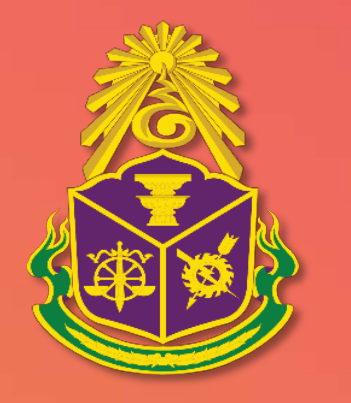

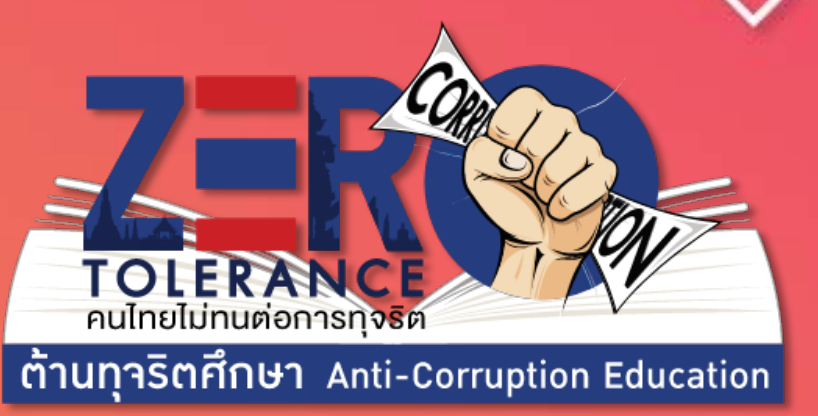

# คูมือจัดการเว็บไซต สําหรับผูดูแลระบบ

# **สารบัญ**

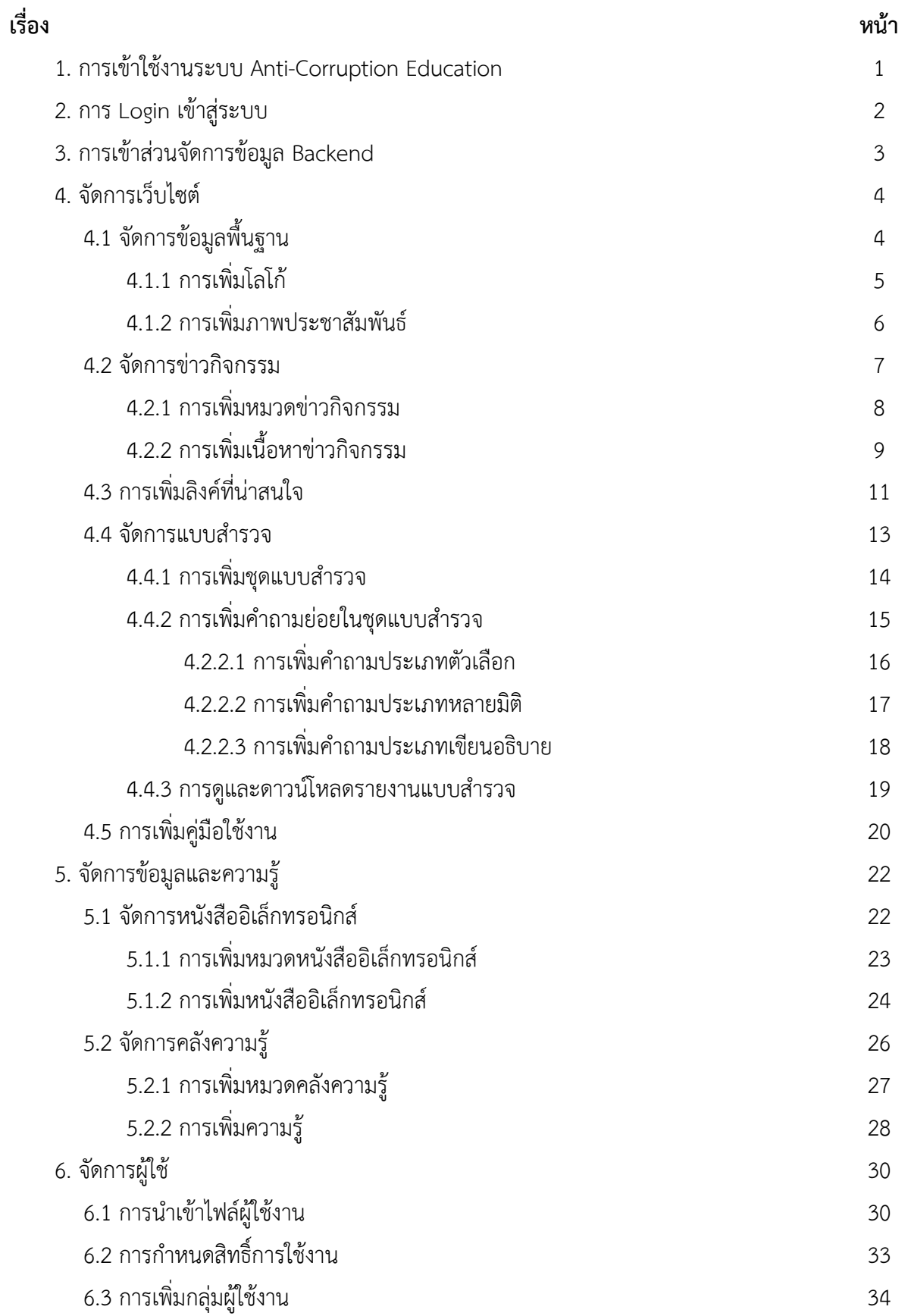

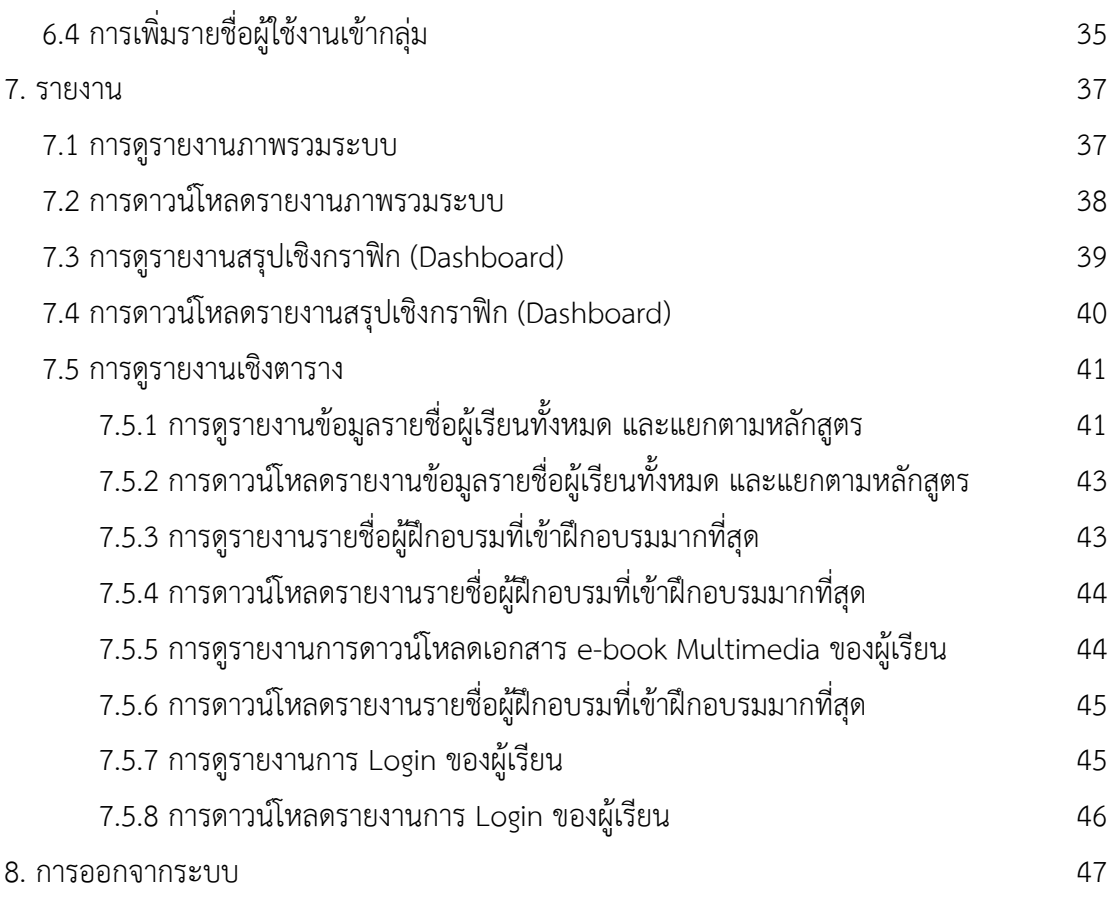

#### **1. การเขาใชงานระบบ Anti-Corruption Education**

ขั้นตอนที่ 1 เปิดเว็บเบราว์เซอร์ (แนะนำ Google Chrome)

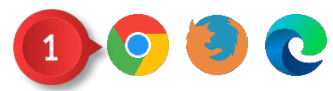

ภาพที่ 1 การเขาใชงานระบบ Anti-Corruption Education ขั้นตอนที่ 1

ขั้นตอนที่ 2 กรอก aced-lb.nacc.go.th ลงในชอง URL

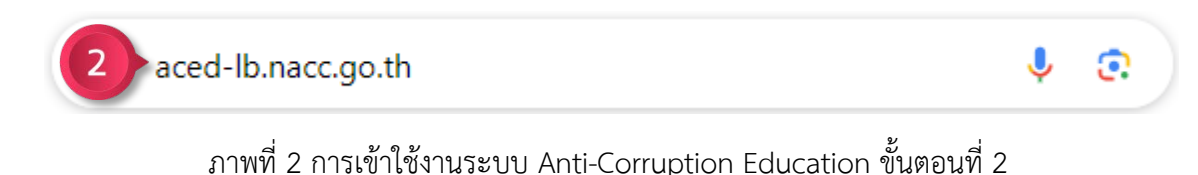

จากนั้นจะเข้าสู่หน้า Homepage ของระบบ Anti-Corruption Education

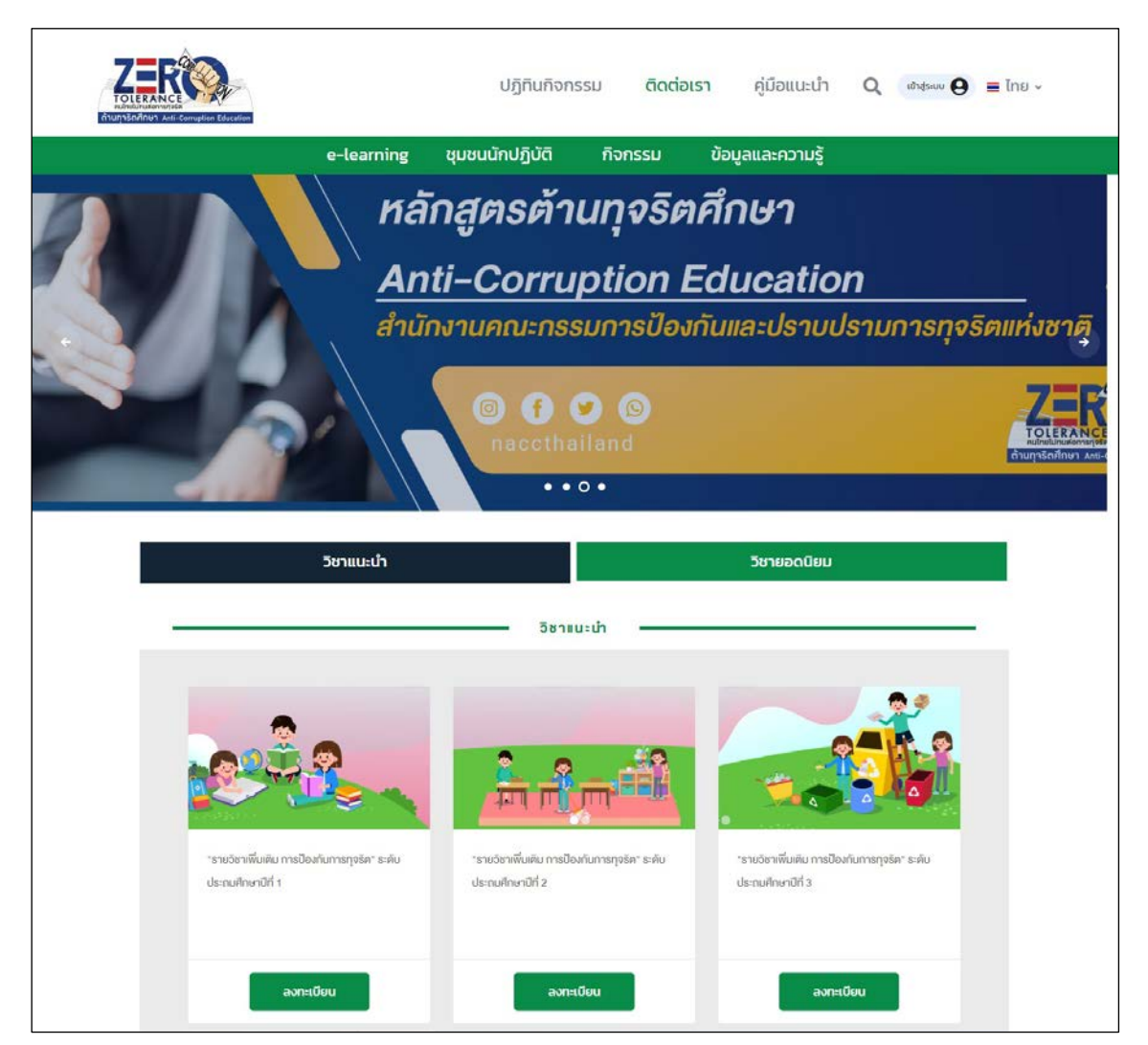

ภาพที่ 3 การเข้าใช้งานระบบ Anti-Corruption Education

คู่มือการใช้งานระบบ Anti-Corruption Education สำหรับจัดการเว็บไซต์ | 1

#### **2. การ Login เขาสูระบบ**

ขั้นตอนที่ 1 คลิกปุ่ม "เข้าสู่ระบบ"  $\boxed{$ เข้าสู่ระบบ $\bigcirc$ 

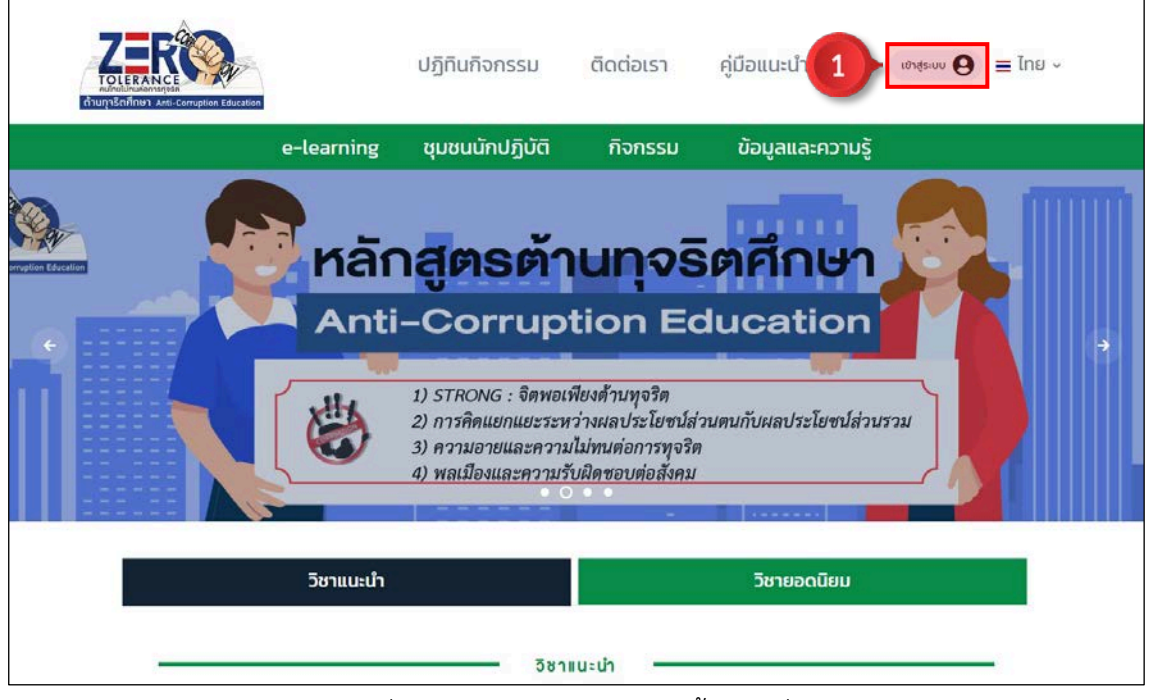

ภาพที่ 4 การ Login เขาสูระบบ ขั้นตอนที่ 1

ขั้นตอนที่ 2 กรอก Username และ Password ของผู้ดูแลระบบให้ถูกต้อง ์ขั้นตอนที่ 3 คลิกปุ่ม "เข้าสู่ระบบ" <mark>เ<sup>ช</sup>าสฺระบบ</mark> เพื่อใช้งานระบบ Anti-Corruption Education

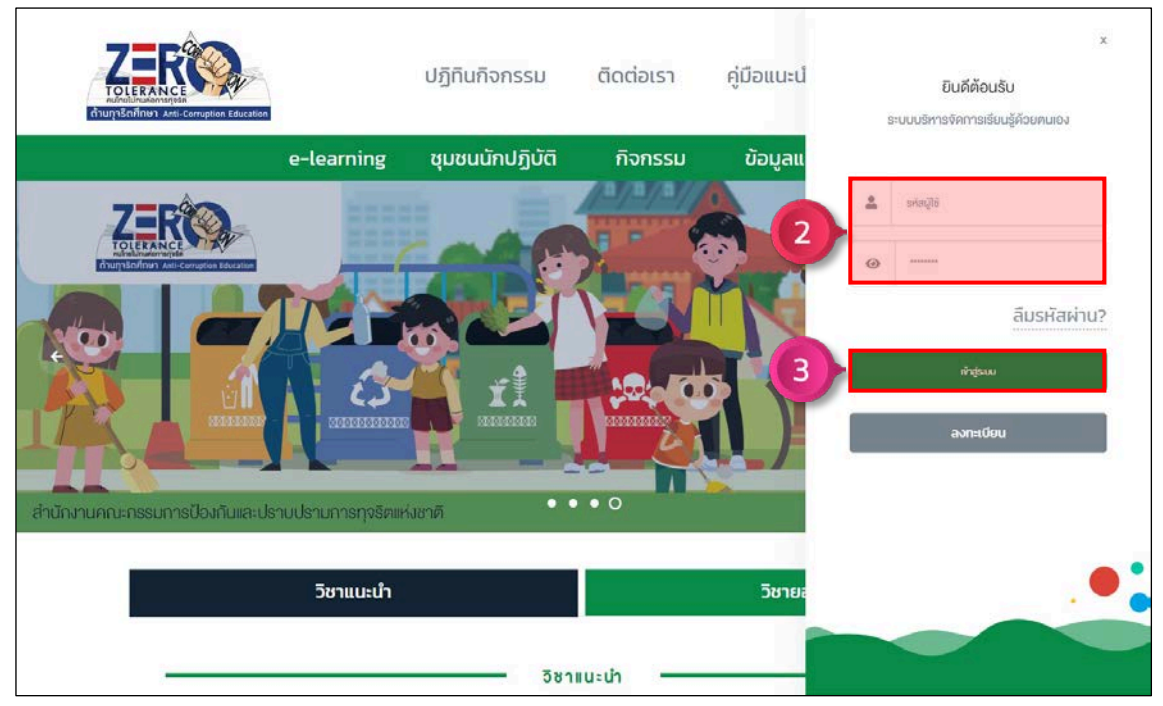

ภาพที่ 5 การ Login เขาสูระบบ ขั้นตอนที่ 2 – 3

คู่มือการใช้งานระบบ Anti-Corruption Education สำหรับจัดการเว็บไซต์ | 2

#### **3. การเขาสวนจัดการขอมูล Backend**

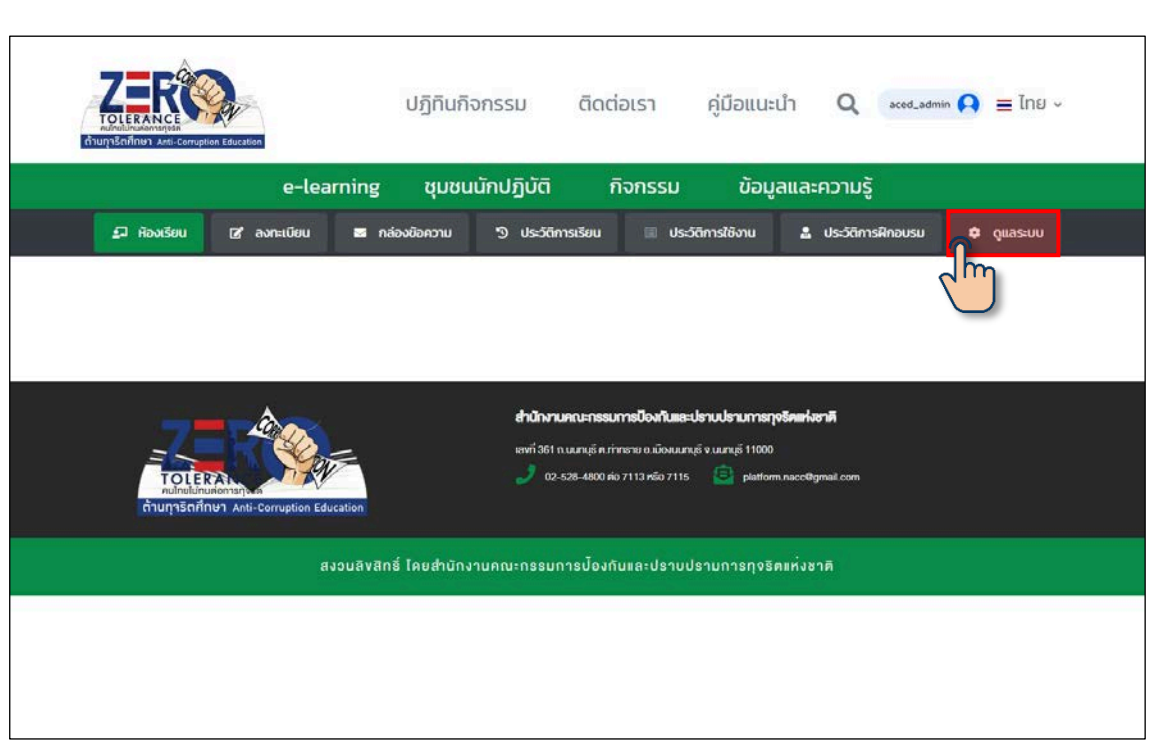

คลิกเมนู "ดูแลระบบ" � จฺแลระบบ เพื่อเข้าส่วนจัดการข้อมูล Backend

ภาพที่ 6 การเข้าส่วนจัดการข้อมูล Backend

สวนจัดการขอมูล Backend ของระบบ Anti-Corruption Education

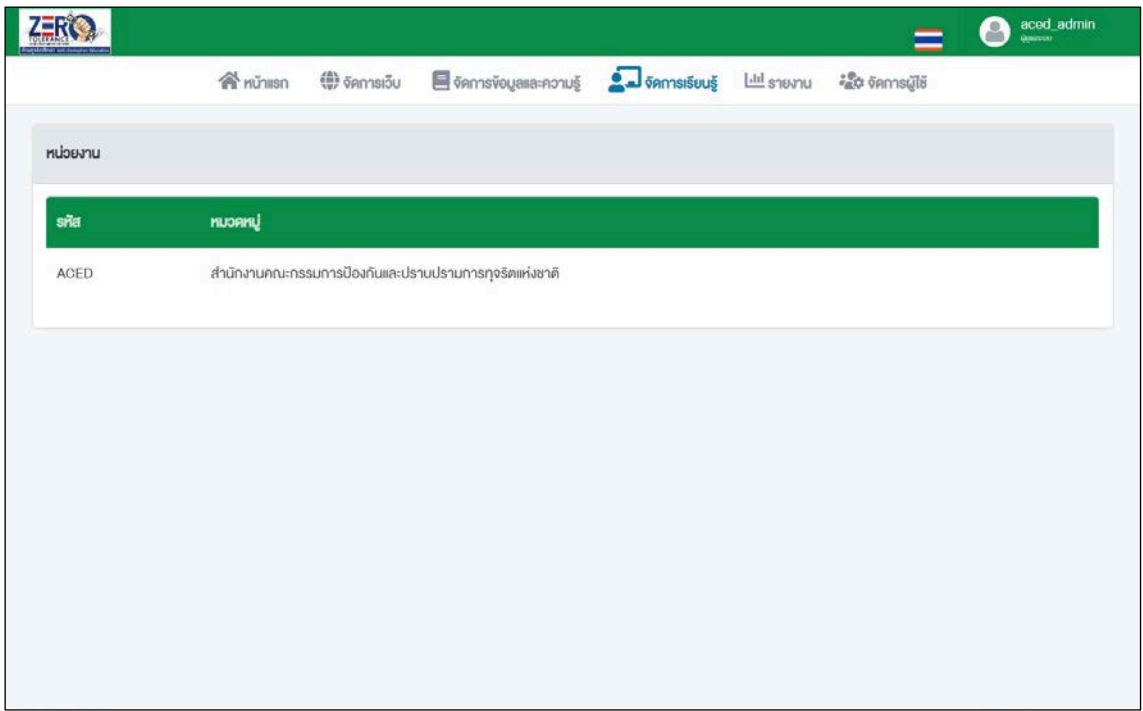

ภาพที่ 7 การเขาสวนจัดการขอมูล Backend

#### **4. จัดการเว็บไซต**

# **4.1 จัดการขอมูลพื้นฐาน**

ขั้นตอนที่ 1 คลิกเมนู "จัดการเว็บ"

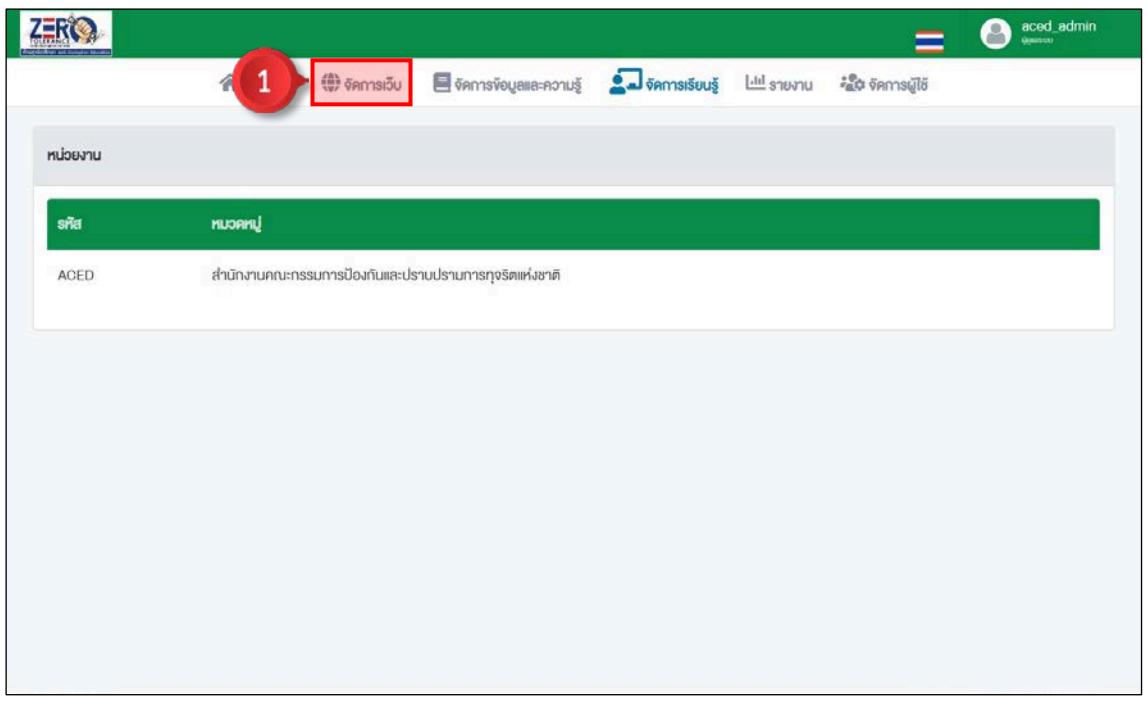

ภาพที่ 8 จัดการขอมูลพื้นฐาน ขั้นตอนที่ 1

ขั้นตอนที่ 2 คลิกปุ่ม "จัดการ"  $\overrightarrow{C}$  หัวข้อ ข้อมูลพื้นฐาน

|             |                                  |                                                                                                |  | =              | G<br>aced_admin |
|-------------|----------------------------------|------------------------------------------------------------------------------------------------|--|----------------|-----------------|
|             | <b>R</b> HU'nlisn                | (♥) จัดการเว็บ ■ จัดการจังบูลและความรู้ ผู้มี จัดการเรียนรู้ ไม่มี รายงาน ผู้สิ้น จัดการผู้ใช้ |  |                |                 |
| จัดการเว็บ  |                                  |                                                                                                |  |                |                 |
| ลำคับ       | <b>STURTIS</b>                   |                                                                                                |  |                | nsan            |
| 1           | <b>Ex</b> ข้อมูลพื้นฐาน          |                                                                                                |  | $\overline{2}$ |                 |
| $\dot{2}$   | La via/normal                    |                                                                                                |  |                | $\mathbf{z}$    |
| $\rm 3$     | <b>Ca</b> ลิงค์ที่น่าสนใจ        |                                                                                                |  |                | $\mathbf{z}$    |
| $\tilde{A}$ | <b>CE IIIUU</b> d1sov            |                                                                                                |  |                | $\mathbf{z}$    |
| 5           | <sup>1</sup> คู่มือแนะนำการเรียน |                                                                                                |  |                | $\mathbf{z}$    |

ภาพที่ 9 จัดการขอมูลพื้นฐาน ขั้นตอนที่ 2

## **4.1.1 การเพิ่มโลโก**

ขั้นตอนที่ 1 คลิกปุ่ม "จัดการ"  $\overrightarrow{C}$  หัวข้อโลโก้ ZERO aced\_admin **R** nůnsn งิคการเว็บ / ข้อมูลพื้นฐาน ลำคับ snums  $\overline{1}$ ľaľň กาพประชาสัมพันธ์

nsan

 $\mathbf{z}$ 

 $\overrightarrow{a}$ 

ภาพที่ 10 การเพิ่มโลโก้ ขั้นตอนที่ 1

ขั้นตอนที่ 2 คลิกปุ่ม Choose File | เพื่อเลือกไฟล์โลโก้ **(แนะนำไฟลpng 200x50p ขนาดไมเกิน 5 mb)** ขั้นตอนที่ 3 คลิกปุ่ม <mark>เฮิบ<sub>ั</sub>นก</mark>ํก

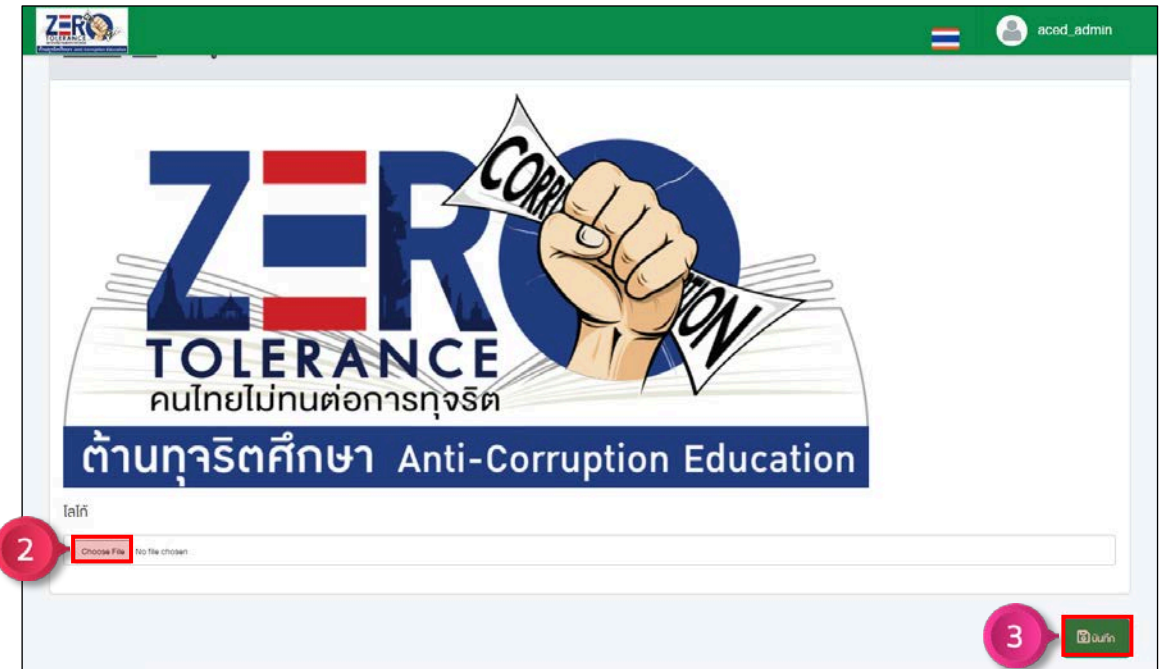

# ภาพที่ 11 การเพิ่มโลโก้ ขั้นตอนที่ 2 – 3

## **4.1.2 การเพิ่มภาพประชาสัมพันธ**

ขั้นตอนที่ 1 คลิกปุม "จัดการ" หัวขอภาพประชาสัมพันธ

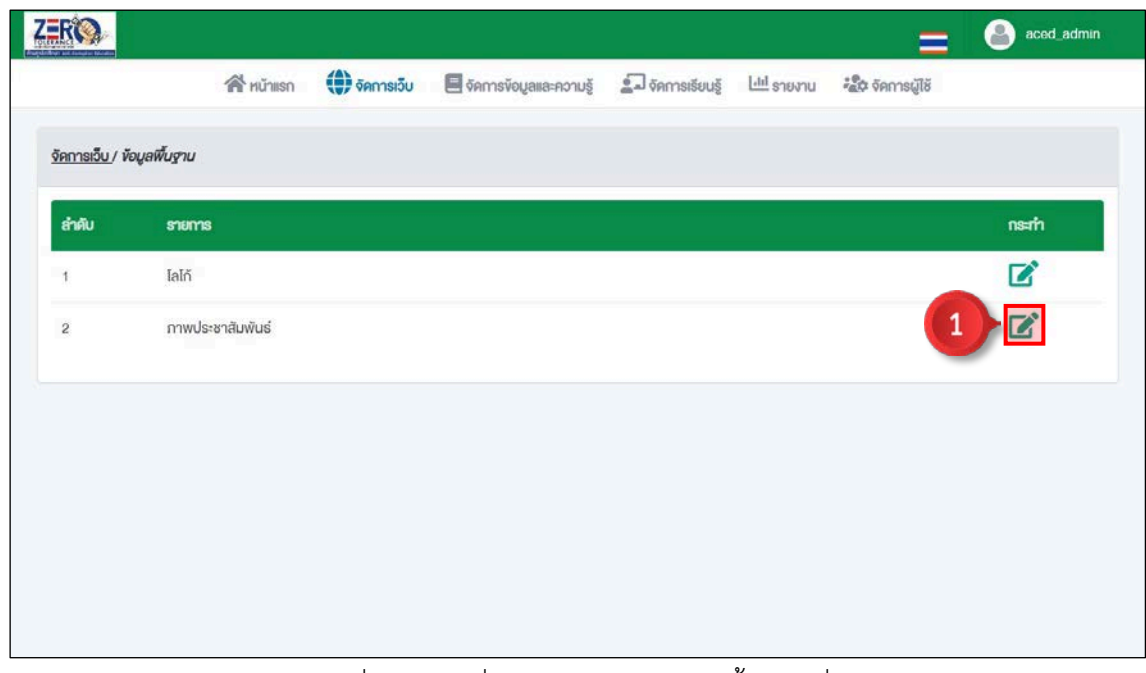

.ภาพที่ 12 การเพิ่มภาพประชาสัมพันธ์ ขั้นตอนที่ 1

ขั้นตอนที่ 2 คลิกปุ่ม Choose File | เพื่อเลือกไฟล์ภาพประชาสัมพันธ์ **(แนะนำไฟล jpg 1900x530p ขนาดไมเกิน 5 mb)** ขั้นตอนที่ 3 คลิกปุ่ม <mark>อบบท<sub>ี่</sub>ก</mark>

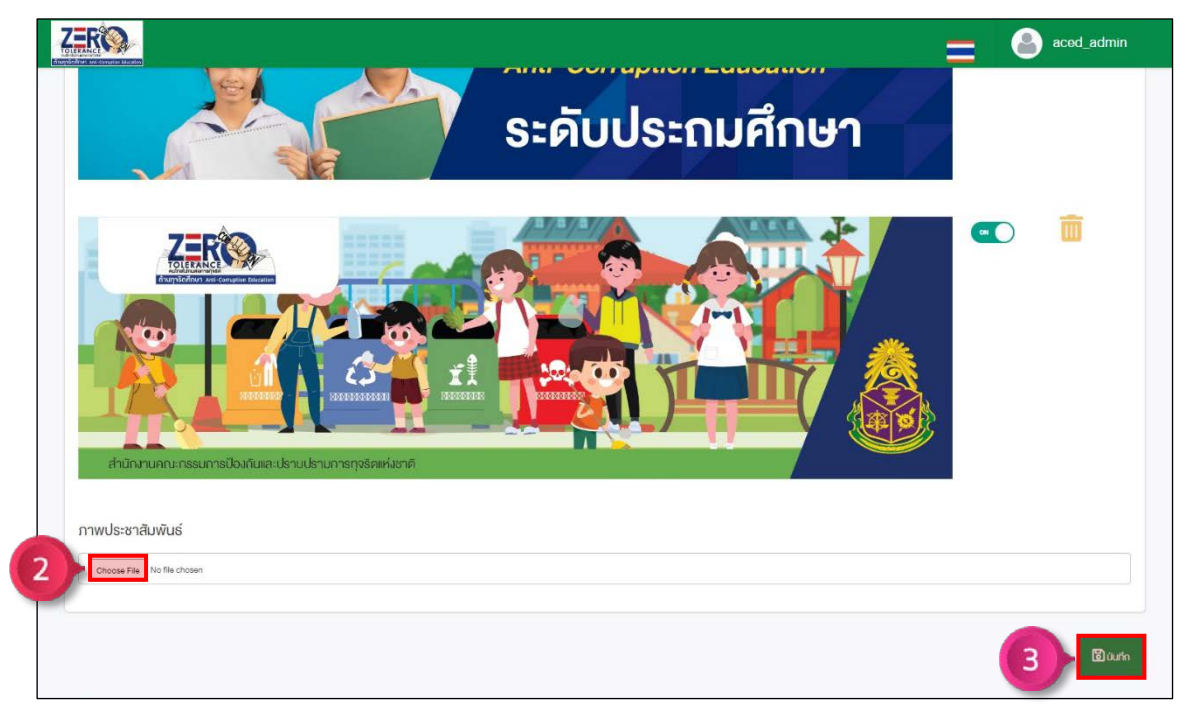

ภาพที่ 13 การเพิ่มภาพประชาสัมพันธ์ ขั้นตอนที่ 2 – 3

คู่มือการใช้งานระบบ Anti-Corruption Education สำหรับจัดการเว็บไซต์ | 6

## **4.2 จัดการขาวกิจกรรม**

ขั้นตอนที่ 1 คลิกเมนู "จัดการเว็บ"

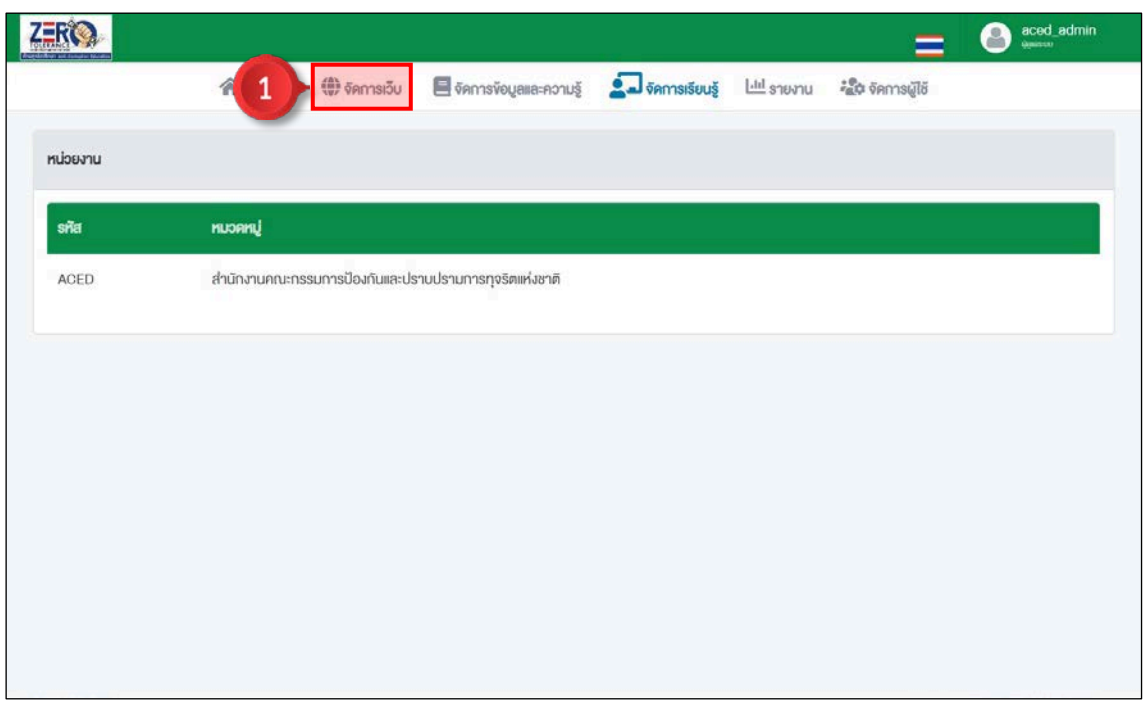

ภาพที่ 14 จัดการขาวกิจกรรม ขั้นตอนที่ 1

# ขั้นตอนที่ 2 คลิกปุ่ม "จัดการ"  $\overrightarrow{C}$  หัวข้อข่าว/กิจกรรม

|                  |                                                     |                               |                                                                      |  | =              | ⊖<br>aced_admin         |
|------------------|-----------------------------------------------------|-------------------------------|----------------------------------------------------------------------|--|----------------|-------------------------|
|                  | <b>R</b> <sup>hunisn</sup>                          | $\bigoplus$ $\sigma$ $\Omega$ | Samsvoyalla:ความรู้ 2 จัดการเรียนรู้ ไม่มี รายงาน มัลใจ จัดการผู้ใช้ |  |                |                         |
| จัดการเว็บ       |                                                     |                               |                                                                      |  |                |                         |
| ลำคับ            | <b>STERTIS</b>                                      |                               |                                                                      |  |                | nsan                    |
| ï                | <b>Ca</b> ง้อมูลพื้นฐาน                             |                               |                                                                      |  |                | $\mathbf{z}$            |
| $\boldsymbol{2}$ | La vino/nonssu                                      |                               |                                                                      |  | $\overline{2}$ | $\overline{\mathbf{z}}$ |
| $\overline{3}$   | $\Box$ ลิงค์ที่น่าสนใจ                              |                               |                                                                      |  |                | $\mathbf{z}$            |
| $\overline{4}$   | <b>CE INDUCTS</b>                                   |                               |                                                                      |  |                | ■                       |
| $5\overline{5}$  | <b>En คู่มือแนะนำการเรียน</b>                       |                               |                                                                      |  |                | $\mathbf{z}$            |
|                  |                                                     |                               |                                                                      |  |                |                         |
|                  |                                                     |                               |                                                                      |  |                |                         |
|                  |                                                     |                               |                                                                      |  |                |                         |
|                  | 2023 All Rights Reserved. Anti-corruption Education |                               |                                                                      |  |                |                         |

ภาพที่ 15 จัดการขาวกิจกรรม ขั้นตอนที่ 2

## **4.2.1 การเพิ่มหมวดขาวกิจกรรม**

ขั้นตอนที่ 1 คลิกปุ่ม "เพิ่ม" $\begin{pmatrix} 1 \end{pmatrix}$ 

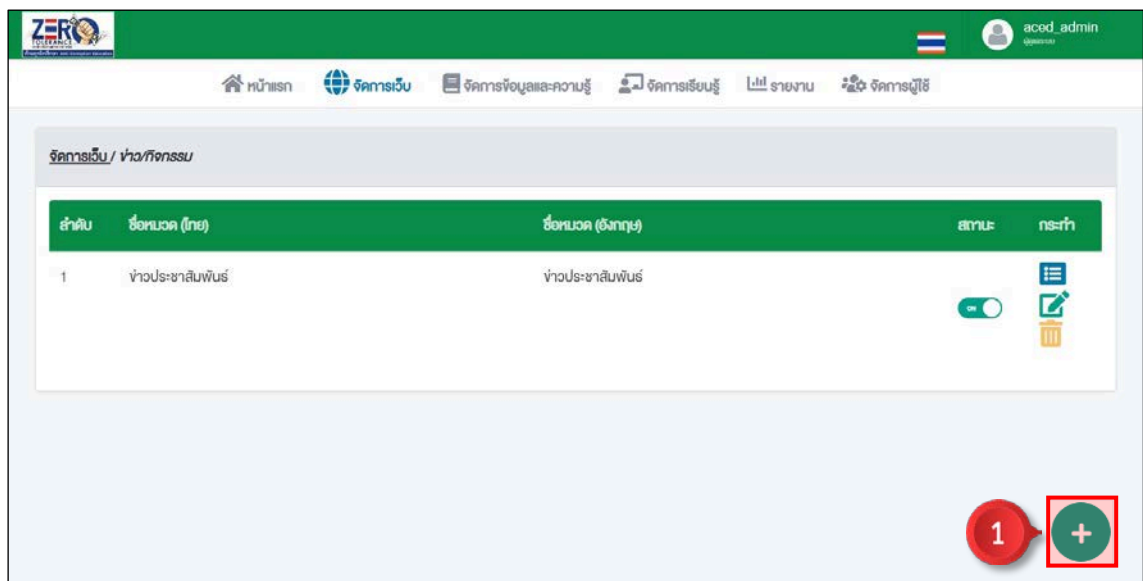

ภาพที่ 16 การเพิ่มหมวดขาวกิจกรรม ขั้นตอนที่ 1

ขั้นตอนที่ 2 เพิ่มชื่อหมวดขาวกิจกรรม ขั้นตอนที่ 3 เพิ่มภาพปก **(แนะนำไฟล png 50x50p ขนาดไมเกิน 5 mb)** ขั้นตอนที่ 4 กำหนดสถานะหมวดข่าวกิจกรรม $\,$   $\,{}^{\circ\!\ast}$  เปิดใช้งาน |  $\,$   $\,{}^{\circ\!\ast}$  ปิดใช้งาน ขั้นตอนที่ 5 คลิกปุ่ม <mark>โติบันก</mark>ึก

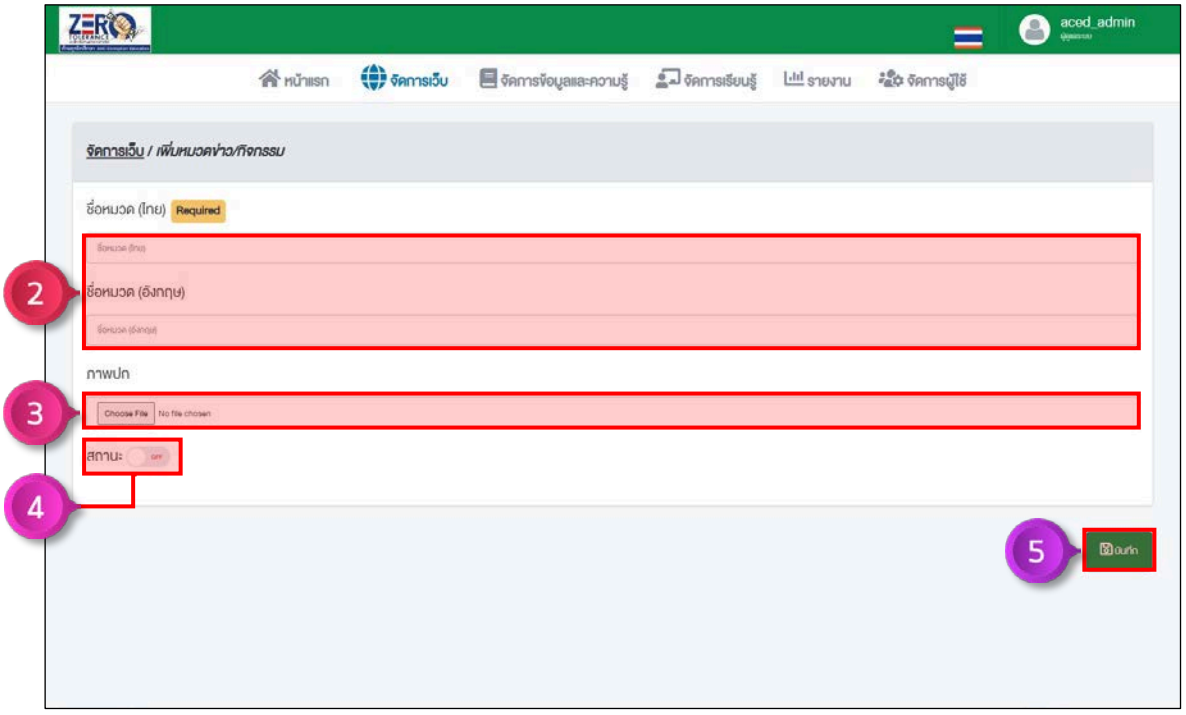

ภาพที่ 17 การเพิ่มหมวดขาวกิจกรรม ขั้นตอนที่ 2 – 5

# **4.2.2 การเพิ่มเนื้อหาขาวกิจกรรม**

์ ขั้นตอนที่ 1 คลิกปุ่ม "ข้อมูล" **๋ื่≡่ หม**วดข่าวกิจกรรมที่ต้องการเพิ่มเนื้อหา

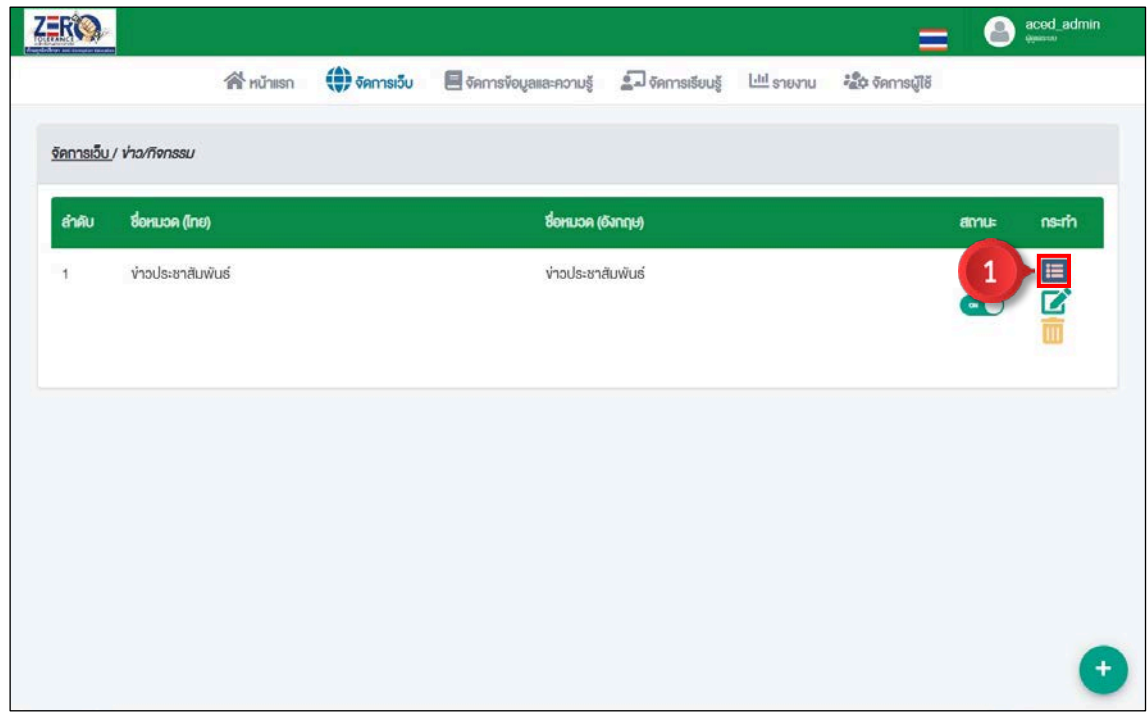

ภาพที่ 18 การเพิ่มเนื้อหาขาวกิจกรรม ขั้นตอนที่ 1

ขั้นตอนที่ 2 คลิกปุ่ม "เพิ่ม" $\leftarrow$ 

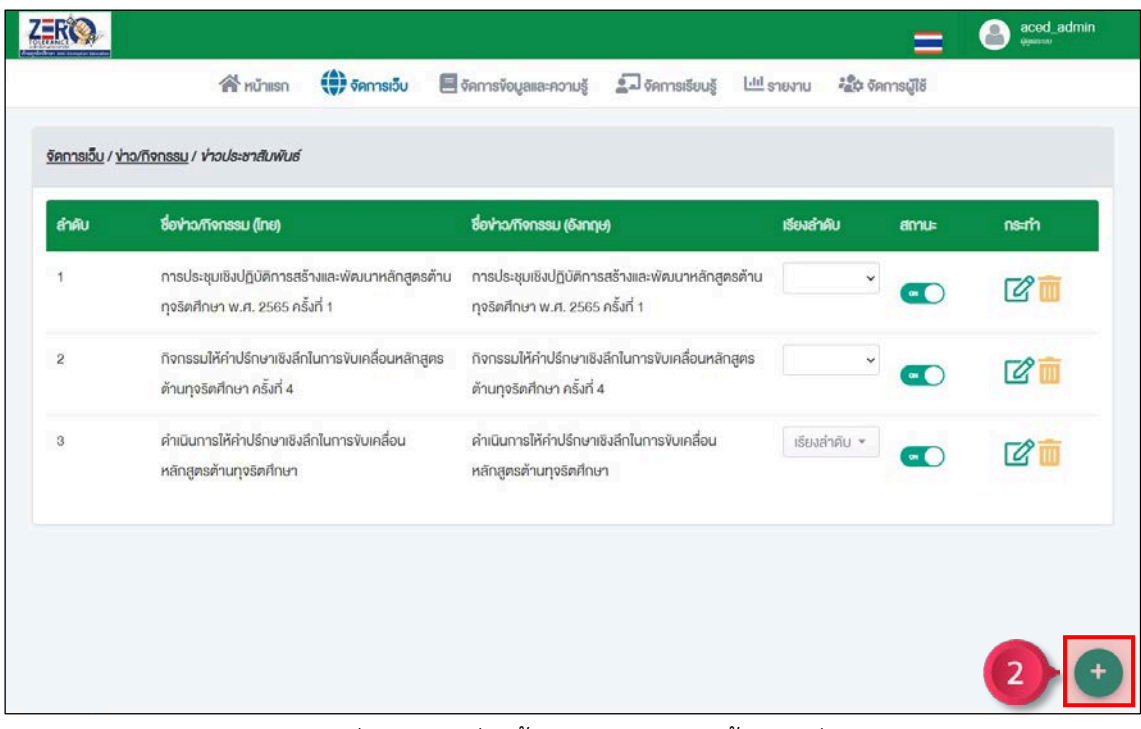

ภาพที่ 19 การเพิ่มเนื้อหาขาวกิจกรรม ขั้นตอนที่ 2

ขั้นตอนที่ 3 เพิ่มภาพปกขาวกิจกรรม **(แนะนำไฟล jpg 760x360p ขนาดไมเกิน 5 mb)** ขั้นตอนที่ 4 เพิ่มชื่อหัวขอขาวกิจกรรม ขั้นตอนที่ 5 เพิ่มเนื้อหาขาว ขั้นตอนที่ 6 กำหนดสถานะขาวกิจกรรม เผยแพร | ไมเผยแพร ขั้นตอนที่ 7 คลิกปุ่ม <mark>เฮงนก<sub>ั</sub>ก</mark>

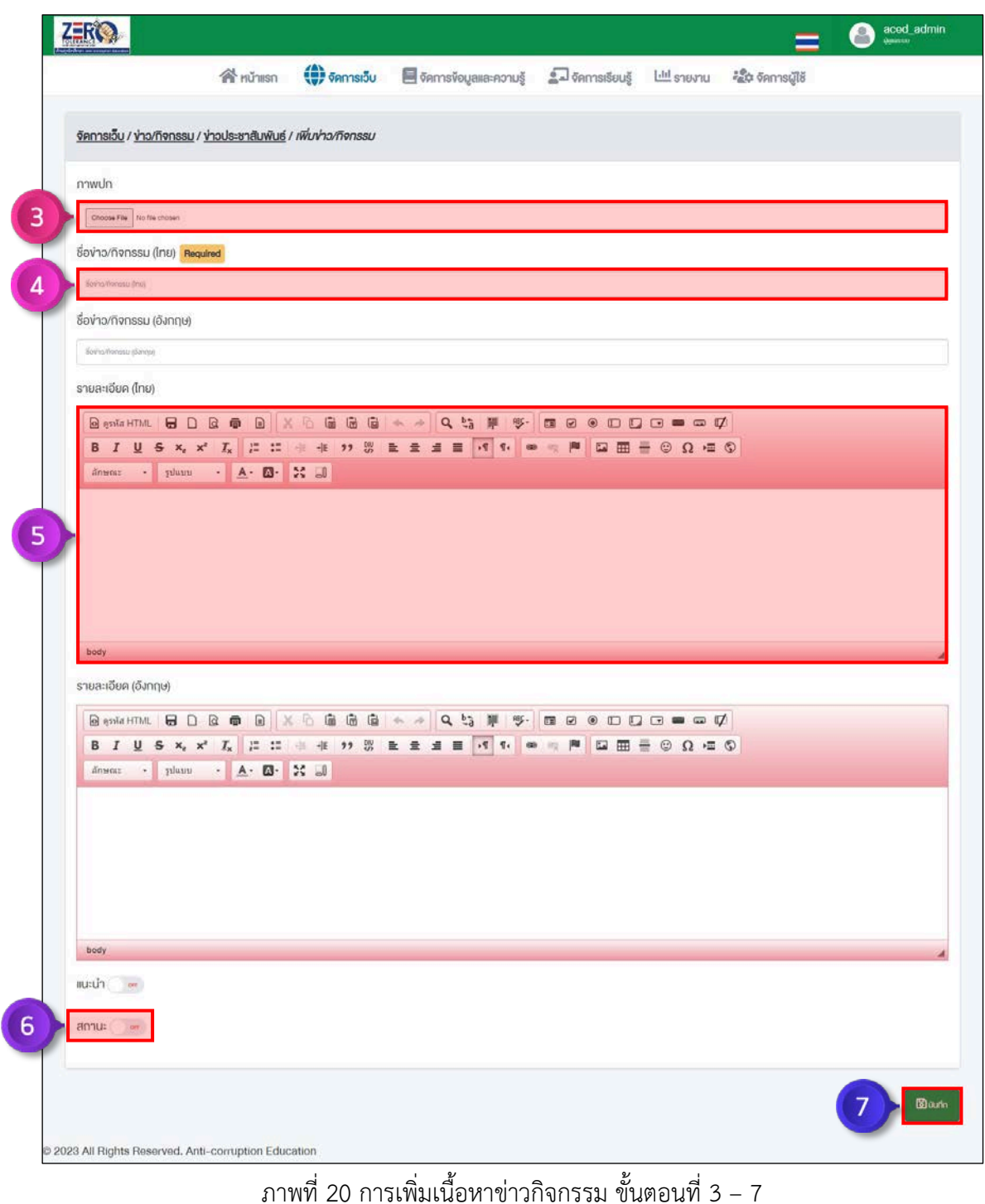

# **4.3 การเพิ่มลิงคที่นาสนใจ**

ขั้นตอนที่ 1 คลิกเมนู "จัดการเว็บ"

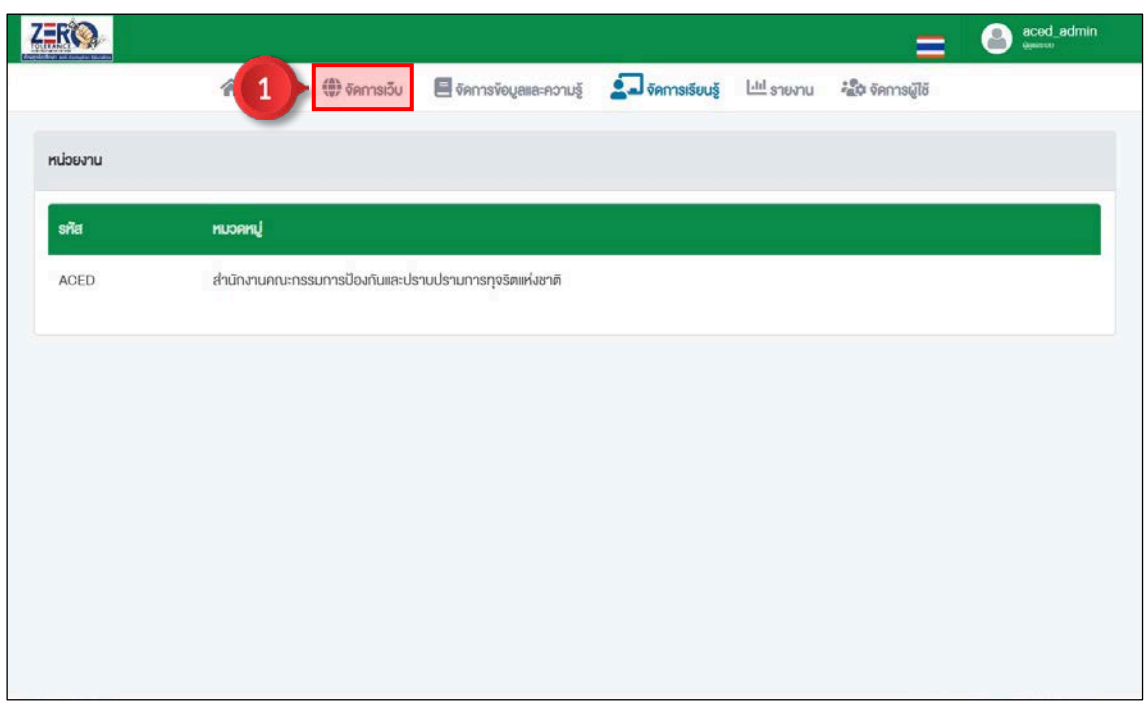

ภาพที่ 21 การเพิ่มลิงคที่นาสนใจ ขั้นตอนที่ 1

# ขั้นตอนที่ 2 คลิกปุ่ม "จัดการ"  $\overrightarrow{L}$  หัวข้อลิงค์ที่น่าสนใจ

|                  | <b>R</b> nühmsn                  | $\bigoplus$ $\sigma$ $\sigma$ $\sigma$ $\sigma$ $\sigma$ $\sigma$ | Samsvoyalla:ความรู้ 2 จัดการเรียนรู้ ไปปี รายงาน <i>ะสิ้น</i> จัดการผู้ใช้ |  |                         |              |
|------------------|----------------------------------|-------------------------------------------------------------------|----------------------------------------------------------------------------|--|-------------------------|--------------|
| จัดการเว็บ       |                                  |                                                                   |                                                                            |  |                         |              |
| สำคับ            | <b>S'IEIM'S</b>                  |                                                                   |                                                                            |  |                         | nsan         |
| $\overline{1}$   | <b>Ca</b> ง้อมูลพื้นฐาน          |                                                                   |                                                                            |  |                         | $\mathbf{z}$ |
| $\overline{2}$   | La vino/nonssu                   |                                                                   |                                                                            |  |                         | $\mathbf{z}$ |
| $\mathbf{3}$     | <b>Example 1</b>                 |                                                                   |                                                                            |  | $\overline{\mathbf{c}}$ | $\mathbf{z}$ |
| $\boldsymbol{4}$ | <b>CENTRULLED</b>                |                                                                   |                                                                            |  |                         | $\mathbf{z}$ |
| $\overline{5}$   | <sup>2</sup> คู่มือแนะนำการเรียน |                                                                   |                                                                            |  |                         | $\mathbf{z}$ |
|                  |                                  |                                                                   |                                                                            |  |                         |              |
|                  |                                  |                                                                   |                                                                            |  |                         |              |
|                  |                                  |                                                                   |                                                                            |  |                         |              |

ภาพที่ 22 การเพิ่มลิงคที่นาสนใจ ขั้นตอนที่ 2

# ขั้นตอนที่ 3 คลิกปุ่ม "เพิ่ม" $\begin{pmatrix} 1 \end{pmatrix}$

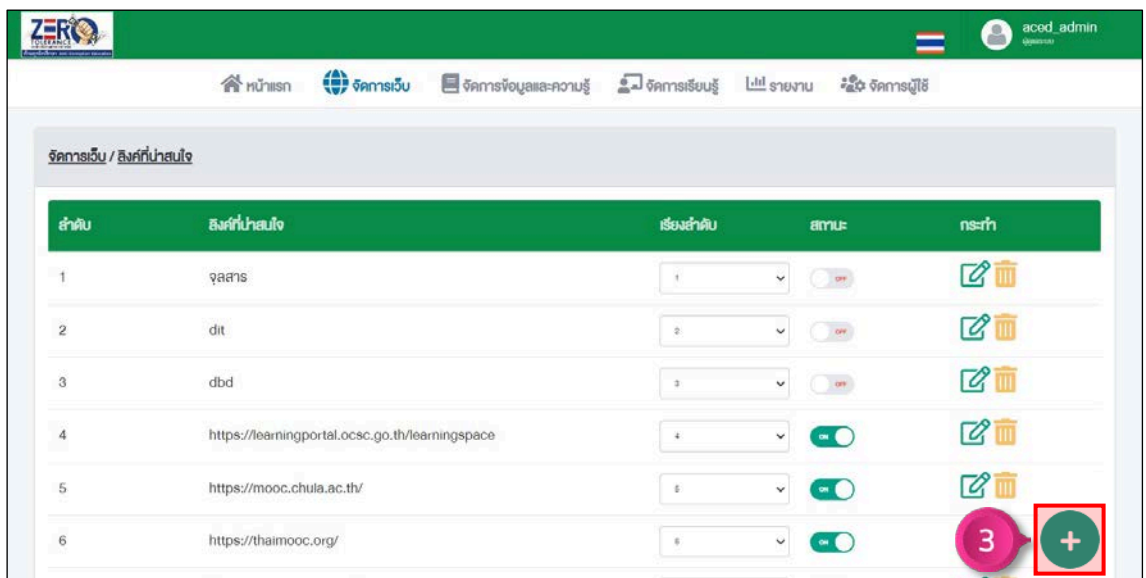

ภาพที่ 23 การเพิ่มลิงคที่นาสนใจ ขั้นตอนที่ 3

ขั้นตอนที่ 4 เพิ่มภาพปก **(แนะนำไฟล png 200x200p ขนาดไมเกิน 5 mb)** ขั้นตอนที่ 5 กำหนดชื่อลิงค ขั้นตอนที่ 6 เพิ่ม URL ลิงค์ที่ใช้งาน ขั้นตอนที่ 7 กำหนดสถานะลิงค์ที่น่าสนใจ $\boxed{\phantom{0}}$  เปิดใช้งาน  $\boxed{\phantom{0}}$  อ $\boxed{\phantom{0}}$  ปิดใช้งาน ขั้นตอนที่ 8 คลิกปุ่ม <mark>อิงนก<sub>ั</sub>ก</mark>

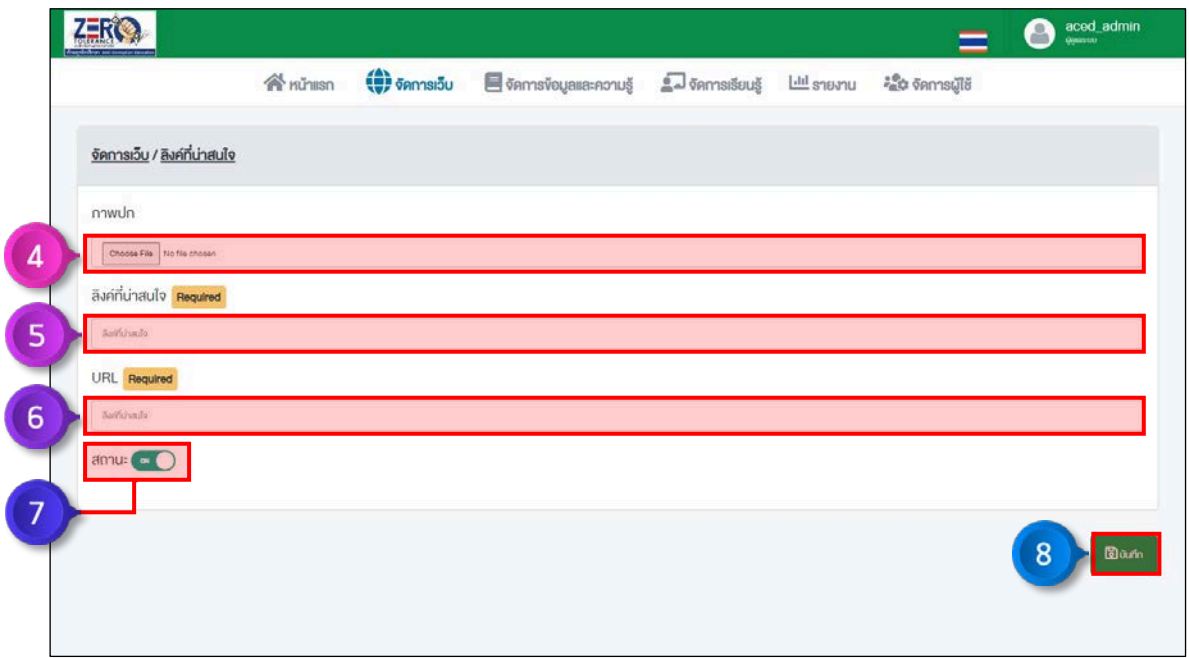

ภาพที่ 24 การเพิ่มลิงคที่นาสนใจ ขั้นตอนที่ 4 – 8

#### **4.4 จัดการแบบสำรวจ**

ขั้นตอนที่ 1 คลิกเมนู "จัดการเว็บ"

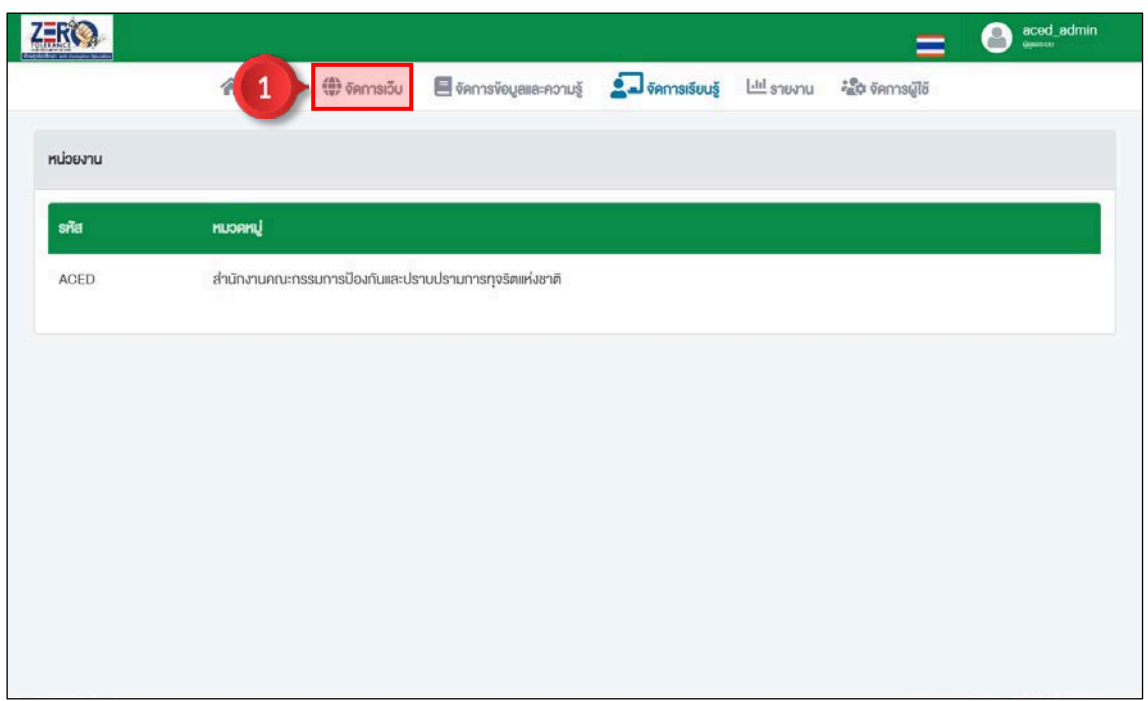

ภาพที่ 25 จัดการแบบสำรวจ ขั้นตอนที่ 1

# ขั้นตอนที่ 2 คลิกปุ่ม "จัดการ"  $\overrightarrow{L}$  หัวข้อแบบสำรวจ

|                |                               |                                                                                        |  |                | O<br>aced_admin |
|----------------|-------------------------------|----------------------------------------------------------------------------------------|--|----------------|-----------------|
|                | <b>谷</b> nǔnisn               | (♥) จัดการเว็บ ■ จัดการจัดบูลและความรู้ ▲ อิตการเรียนรู้ ไปปี รายงาน ผลิต จัดการผู้ใช้ |  |                |                 |
| จัดการเว็บ     |                               |                                                                                        |  |                |                 |
| ลำคับ          | <b>S'IEM'IS</b>               |                                                                                        |  |                | nsam            |
| $+$            | $\Box$ ข้อมูลพื้นฐาน          |                                                                                        |  |                | $\mathbf{z}$    |
| $\sqrt{2}$     | <b>T</b> vio/nonssu           |                                                                                        |  |                | ■               |
| $^{\rm 3}$     | $\Box$ ลิงค์ที่น่าสนใจ        |                                                                                        |  |                | $\mathbf{z}$    |
| $\dot{4}$      | cerkuuri E-                   |                                                                                        |  | $\overline{2}$ | <b>R</b><br>B   |
| $\overline{5}$ | <b>Ca</b> คู่มือแนะนำการเรียน |                                                                                        |  |                |                 |
|                |                               |                                                                                        |  |                |                 |
|                |                               |                                                                                        |  |                |                 |
|                |                               |                                                                                        |  |                |                 |
|                |                               |                                                                                        |  |                |                 |

ภาพที่ 26 จัดการแบบสำรวจ ขั้นตอนที่ 2

#### **4.4.1 การเพิ่มชุดแบบสำรวจ**

ขั้นตอนที่ 1 คลิกปุ่ม "เพิ่ม" $\leftarrow$ 

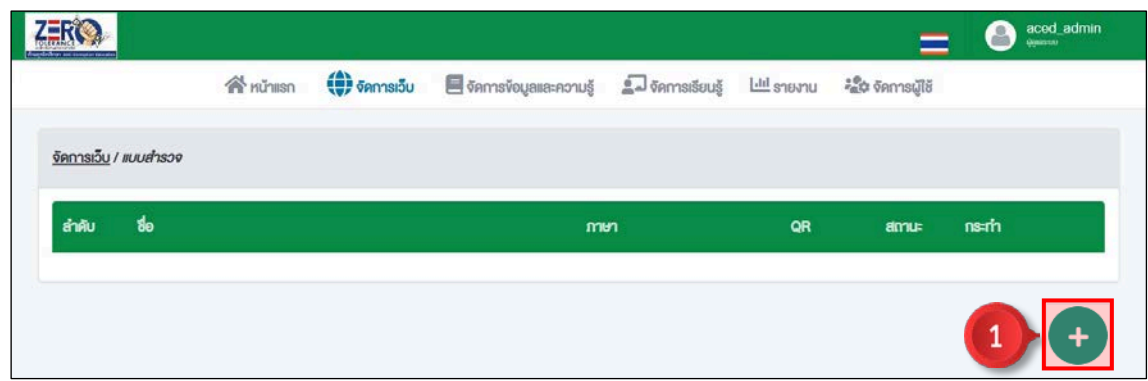

ภาพที่ 27 การเพิ่มชุดแบบสำรวจ ขั้นตอนที่ 1

ขั้นตอนที่ 2 เพิ่มชื่อแบบสำรวจ ขั้นอตนที่ 3 เพิ่มรายละเอียดคำอธิบายของแบบสำรวจ ขั้นตอนที่ 4 กำหนดสถานะแบบสำรวจ $\boxed{\phantom{1}^\circ}$  เปิดใช้งาน |  $\boxed{\phantom{1}^\circ}$ อ $\overline{\phantom{1}^\circ}$ ปิดใช้งาน ขั้นตอนที่ 5 คลิกปุ่ม <mark>อิบ<sub>ั</sub>นก</mark>ํก

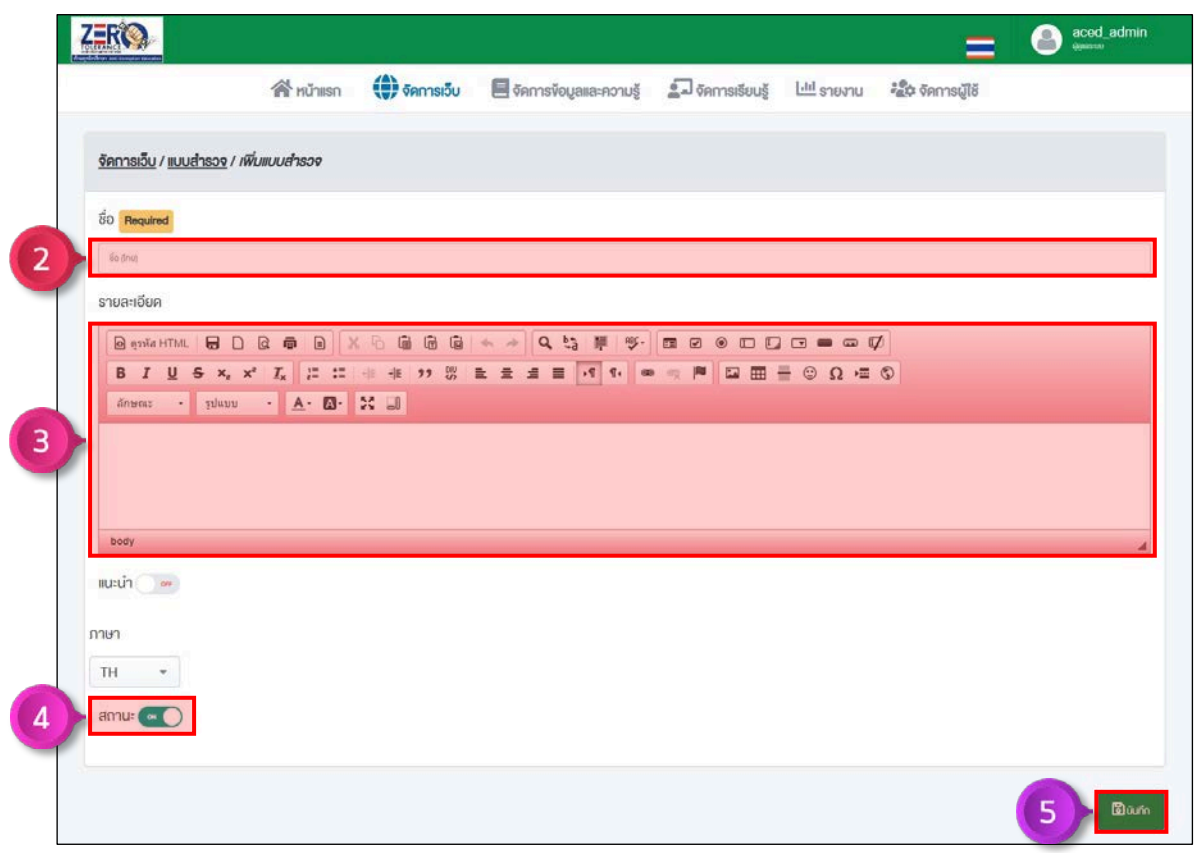

ภาพที่ 28 การเพิ่มชุดแบบสำรวจ ขั้นตอนที่ 2 – 5

#### **4.4.2 การเพิ่มคำถามยอยในชุดแบบสำรวจ**

ขั้นตอนที่ 1 คลิกปุ่ม "เพิ่มคำถาม" �� ชุดแบบสำรวจที่ต้องการเพิ่มคำถามย่อย

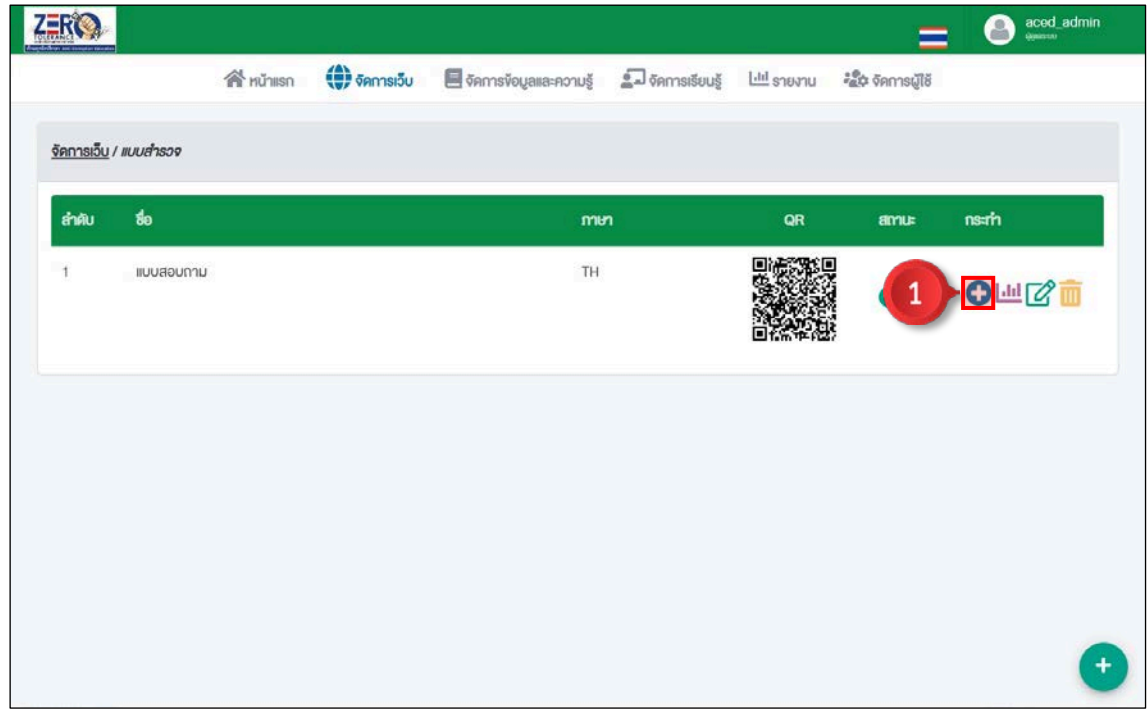

ภาพที่ 29 การเพิ่มคำถามยอยในชุดแบบสำรวจ ขั้นตอนที่ 1

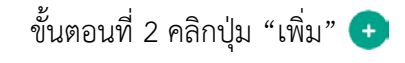

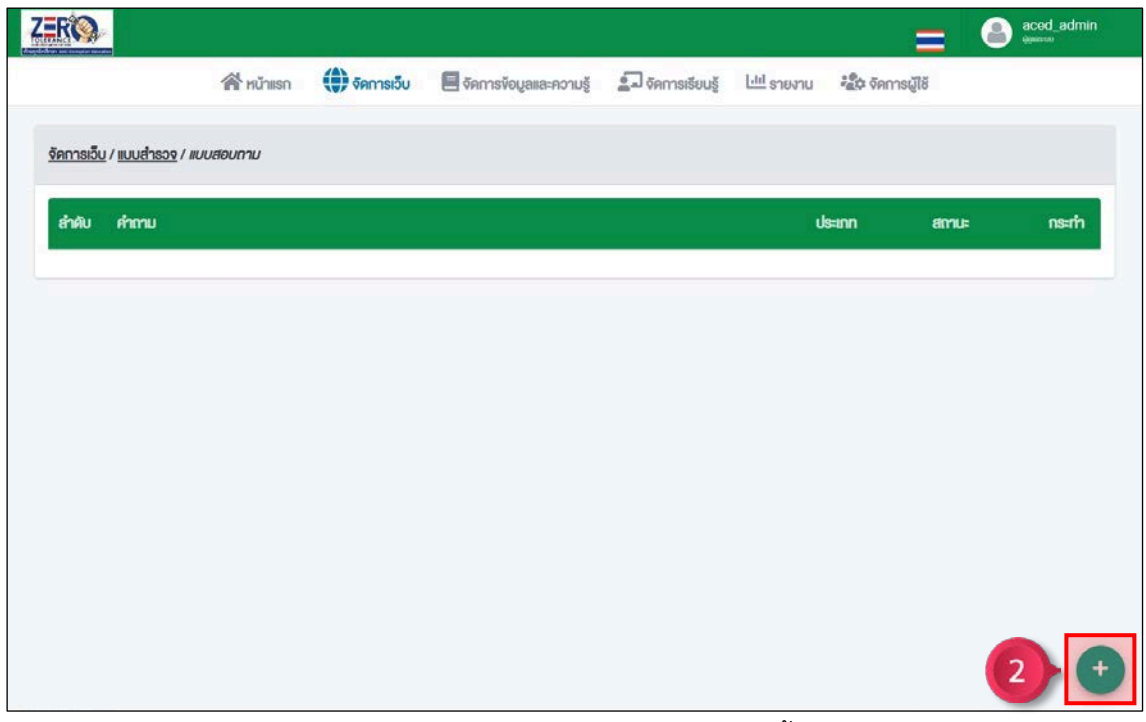

ภาพที่ 30 การเพิ่มคำถามยอยในชุดแบบสำรวจ ขั้นตอนที่ 2

## **4.2.2.1 การเพิ่มคำถามประเภทตัวเลือก**

ขั้นตอนที่ 1 เลือกคำถามประเภท "ตัวเลือก"

ขั้นตอนที่ 2 กรอกคำถามลงในชองคำถาม

- ขั้นตอนที่ 3 กำหนดการเลือกคำตอบได้มากกว่า 1 ข้อ ® 0 เปิด | © SFF ปิด
- ขั้นตอนที่ 4 กำหนดจำนวนตัวเลือกและกรอกตัวเลือกใหสมบูรณ
- ขั้นตอนที่ 5 กำหนดสถานะคำถาม (on ) เปิดใช้งาน |  $\bigcirc$  or ) ปิดใช้งาน

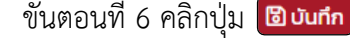

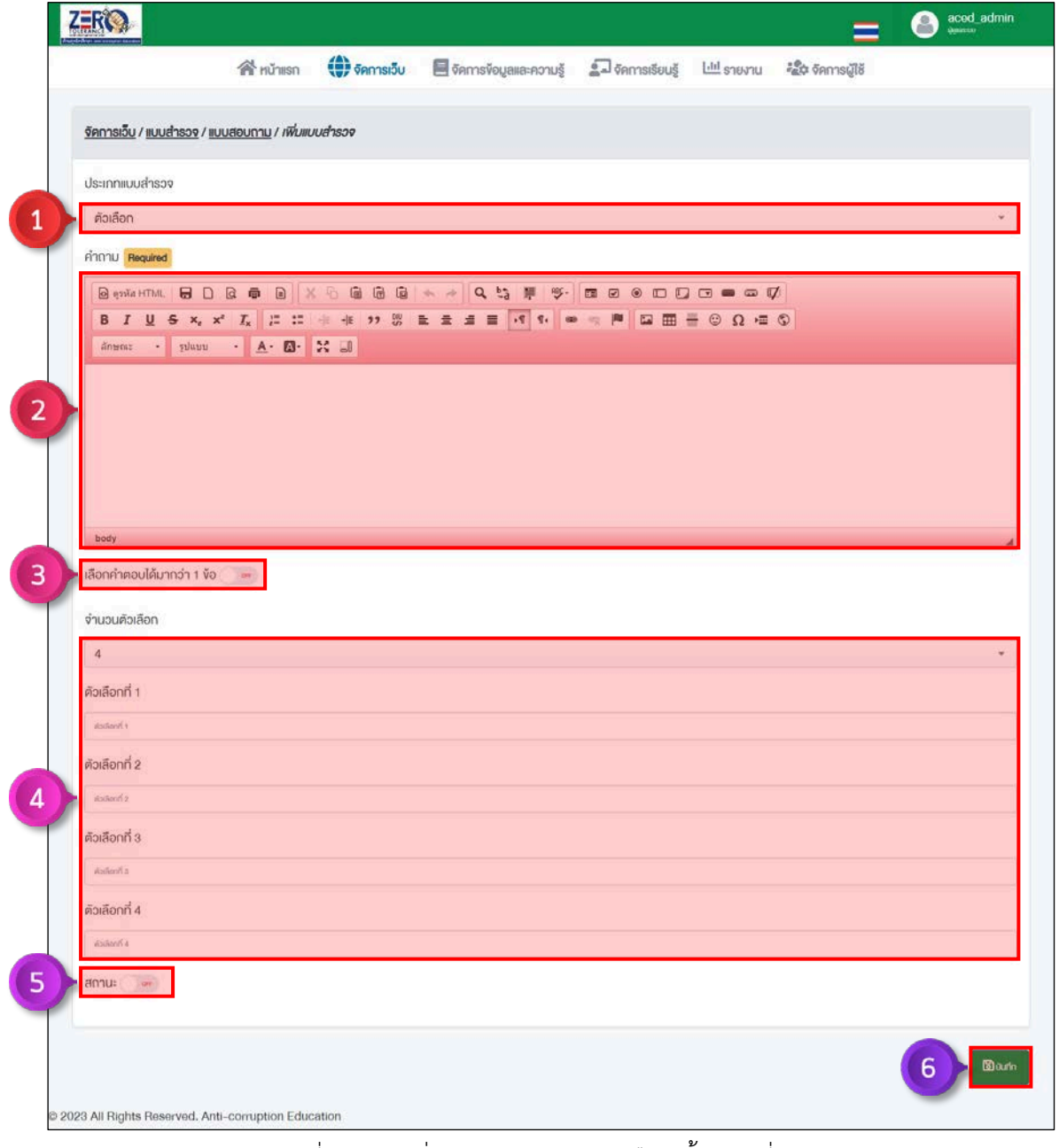

ภาพที่ 31 การเพิ่มคำถามประเภทตัวเลือก ขั้นตอนที่ 1 – 6

#### **4.2.2.2 การเพิ่มคำถามประเภทหลายมิติ**

- ขั้นตอนที่ 1 เลือกคำถามประเภท "หลายมิติ"
- ขั้นตอนที่ 2 กรอกคำถามหลักลงในชองคำถาม
- ขั้นตอนที่ 3 กรอกคำถามย่อยลงในช่องคำถามย่อย
- ขั้นตอนที่ 4 กรอกตัวเลือกในชองตัวเลือก
- ขั้นตอนที่ 5 กำหนดสถานะคำถาม เปดใชงาน | ปดใชงาน

ขั้นตอนที่ 6 คลิกปุ่ม <mark>อึงน<sub>ี่</sub>ก</mark>

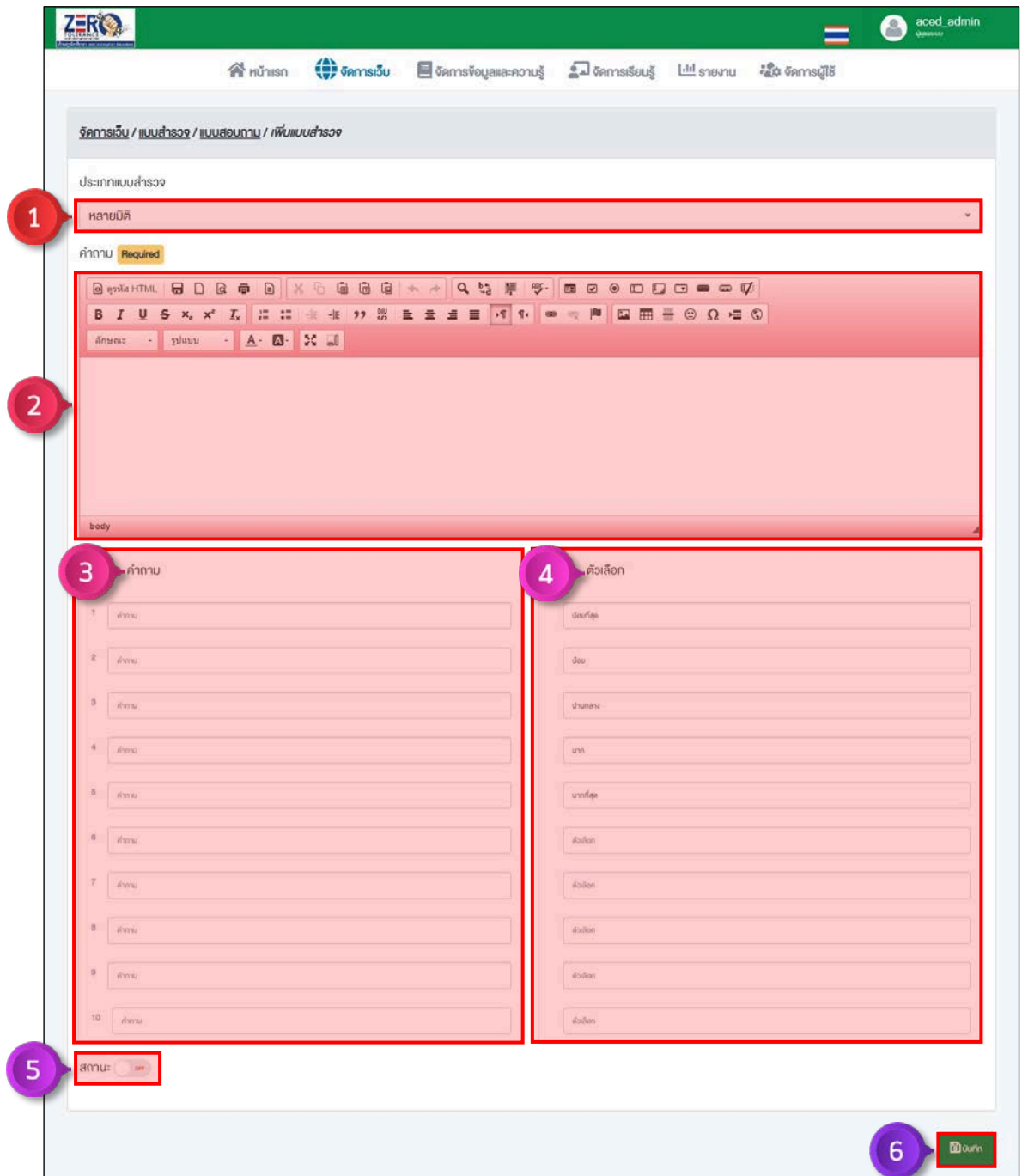

ภาพที่ 32 การเพิ่มคำถามประเภทหลายมิติขั้นตอนที่ 1 – 6

#### **4.2.2.3 การเพิ่มคำถามประเภทเขียนอธิบาย**

ขั้นตอนที่ 1 เลือกคำถามประเภท "เขียนอธิบาย"

ขั้นตอนที่ 2 กรอกคำถามลงในชองคำถาม

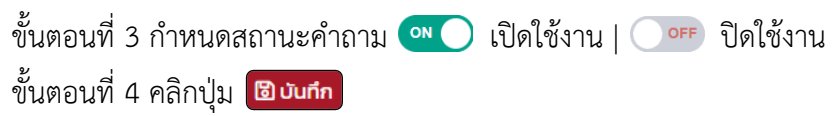

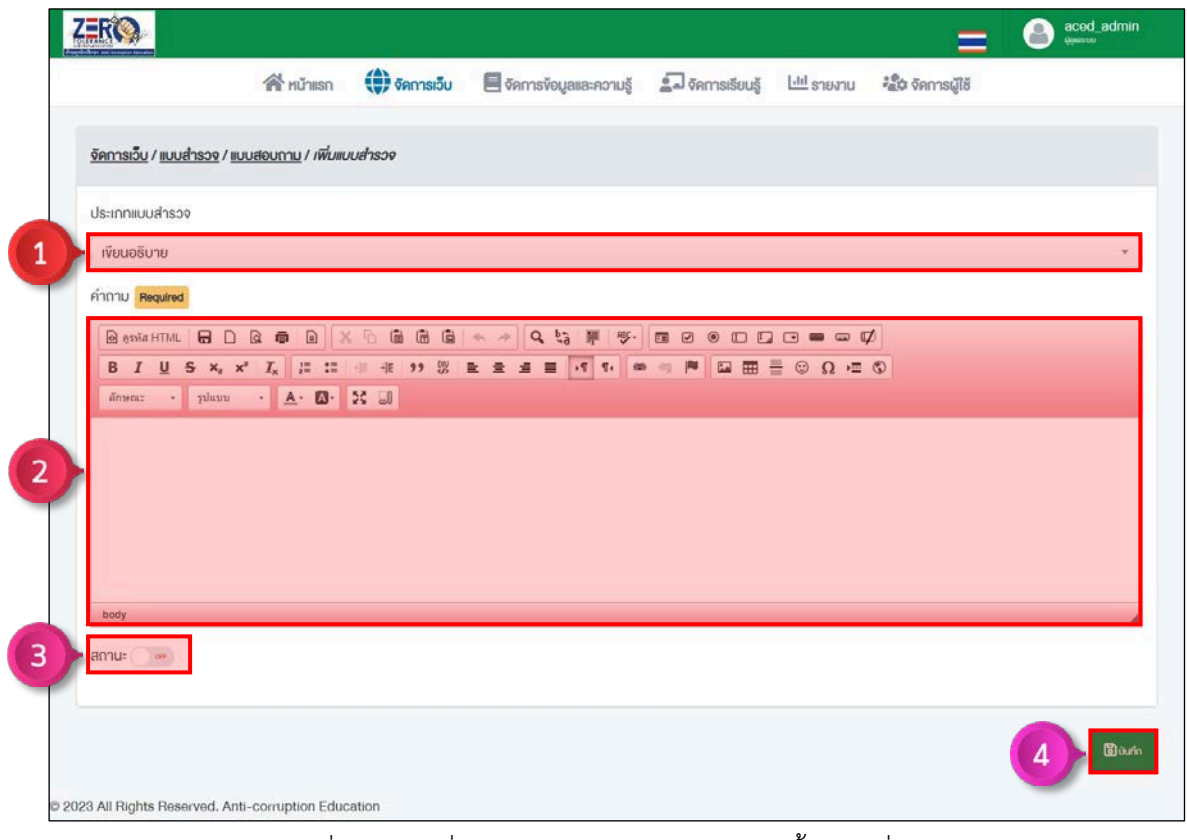

ภาพที่ 33 การเพิ่มคำถามประเภทเขียนอธิบาย ขั้นตอนที่ 1 – 4

#### **4.4.3 การดูและดาวนโหลดรายงานแบบสำรวจ**

คลิกปุ่ม "รายงานผล" <mark>ไ.ฟ</mark>. ชุดแบบสำรวจที่ต้องการดูรายงาน

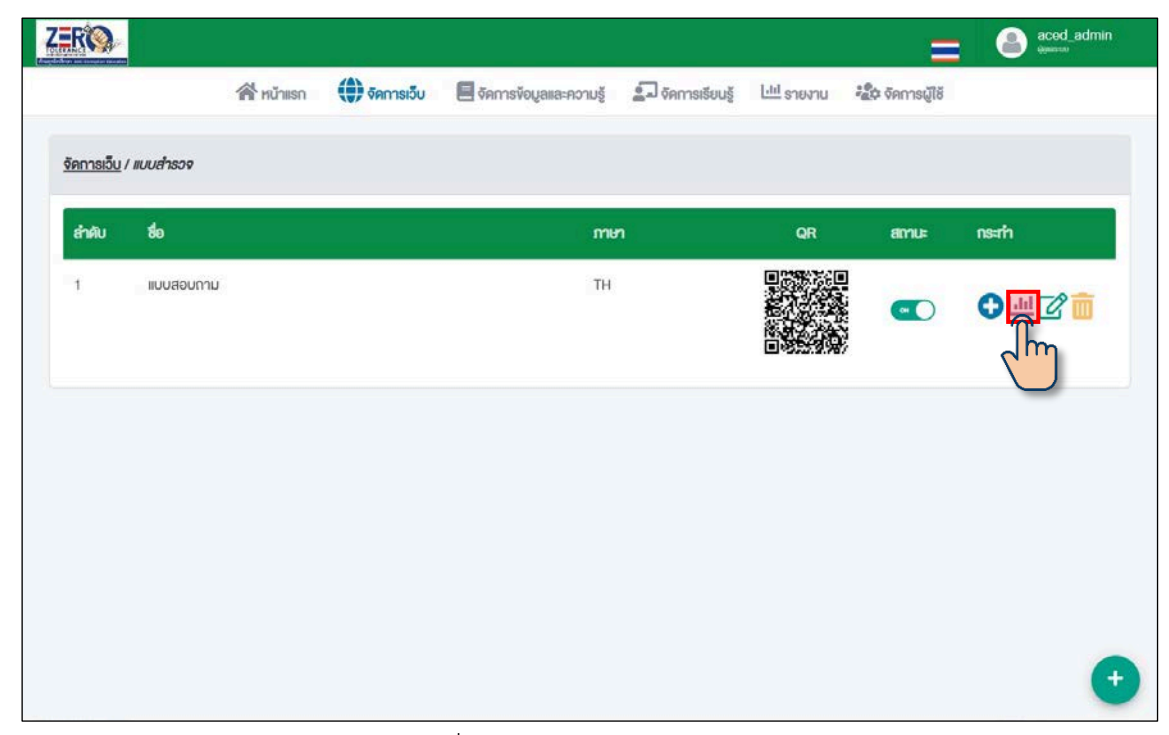

ภาพที่ 34 การดูรายงานแบบสำรวจ

คลิกปุม เพื่อดาวนโหลดรายงานแบบสำรวจ

|                |                                   |  | A HUTHISO (1) SANTISO CONTROVERSION AND STATE LILL STEVEL CONTROLS |              |                                  |   |
|----------------|-----------------------------------|--|--------------------------------------------------------------------|--------------|----------------------------------|---|
|                | จัดการเว็บ / แบบสำรวจ / แบบสอบทาม |  |                                                                    |              |                                  |   |
|                | ลำคับ คำถาม                       |  |                                                                    | <b>Usinn</b> |                                  | m |
| $\overline{1}$ | <b>IWFI</b>                       |  |                                                                    | คือเลือก     |                                  |   |
|                |                                   |  |                                                                    | 1)           | ชาย จำนวน 0 คน ร้อยละ 0 %        |   |
|                |                                   |  |                                                                    |              | 2) หญิง จำนวน 0 คน ร้อยละ 0 %    |   |
|                |                                   |  |                                                                    |              | 3) ไม่ระบุ จำนวน 0 คน ร้อยละ 0 % |   |
|                |                                   |  |                                                                    |              |                                  |   |
|                |                                   |  |                                                                    |              |                                  |   |

ภาพที่ 35 การดาวนโหลดรายงานแบบสำรวจ

# **4.5 การเพิ่มคูมือใชงาน**

ขั้นตอนที่ 1 คลิกเมนู "จัดการเว็บ"

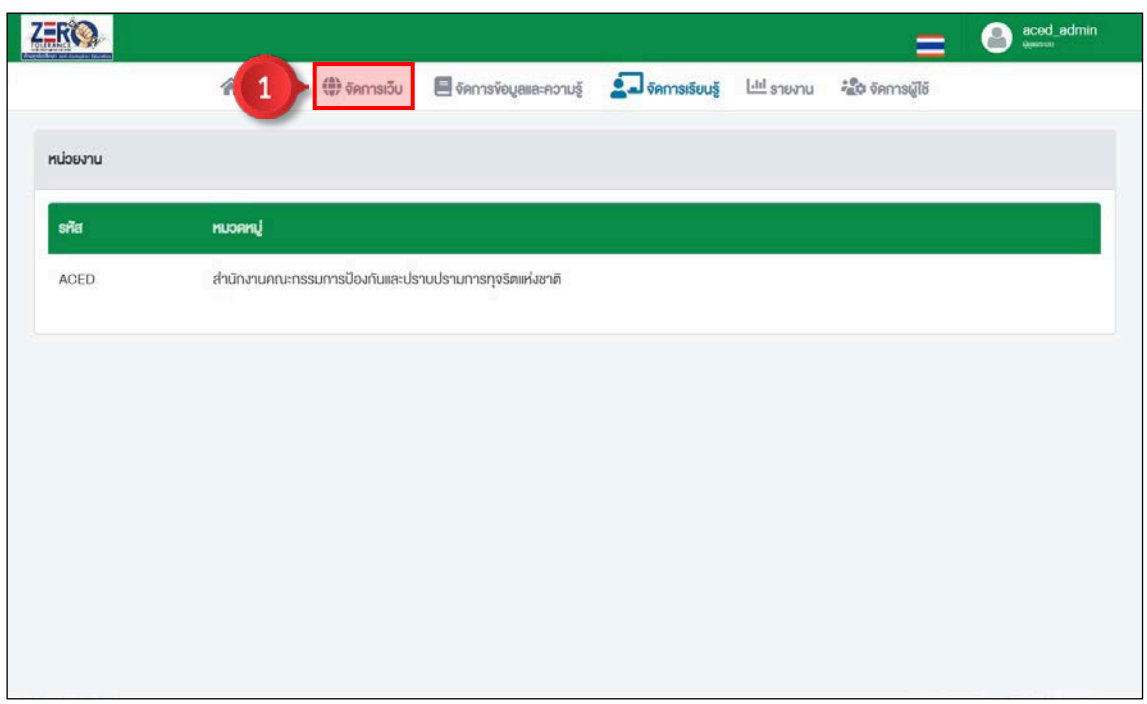

ภาพที่ 36 การเพิ่มคูมือใชงาน ขั้นตอนที่ 1

# ขั้นตอนที่ 2 คลิกปุ่ม "จัดการ"  $\overline{\mathbf{Z}}$  หัวข้อคู่มือแนะนำการเรียน

|                |                                |  |  | =              | aced admin   |
|----------------|--------------------------------|--|--|----------------|--------------|
|                |                                |  |  |                |              |
| จัดการเว็บ     |                                |  |  |                |              |
| ลำคับ          | <b>S'IEM'IS</b>                |  |  |                | nsam         |
| $\overline{1}$ | <b>Ca</b> voyawughu            |  |  |                | $\mathbf{z}$ |
| $\bar{2}$      | <b>TE</b> vio/nonssu           |  |  |                | ■            |
| $^{\rm 3}$     | $\Box$ ลิงค์ที่น่าสนใจ         |  |  |                | $\mathbf{z}$ |
| $\dot{4}$      | ccarbuur <sup>1</sup>          |  |  |                | $\mathbf{z}$ |
| $\overline{5}$ | <b>Cal</b> คู่มือแนะนำการเรียน |  |  | $\overline{2}$ | $\mathbf{z}$ |
|                |                                |  |  |                |              |
|                |                                |  |  |                |              |
|                |                                |  |  |                |              |

ภาพที่ 37 การเพิ่มคูมือใชงาน ขั้นตอนที่ 2

# ขั้นตอนที่ 3 คลิกปุ่ม "เพิ่ม" $\begin{pmatrix} 1 \end{pmatrix}$

|                           |                                              |                                                                                                    |  |                     | aced_admin<br>G |
|---------------------------|----------------------------------------------|----------------------------------------------------------------------------------------------------|--|---------------------|-----------------|
|                           | <b>R</b> <sup>hummsn</sup>                   | <b>(†) จิคการเว็บ</b> ■ จิคการข้อมูลและความรู้ ■ จิคการเรียนรู้ Lill รายงาน <i>* ลีเว</i> ็จ จิคการผู้ใช้ |  |                     |                 |
| จัดการเว็บ / คู่มือใช้งาน |                                              |                                                                                                    |  |                     |                 |
| ลำคับ                     | คำถาม                                        |                                                                                                    |  | amu=                | msam            |
| $\overline{3}$            | คู่มือการใช้งาน ระบบแพลตฟอร์มต้านทุจริตศึกษา |                                                                                                    |  | $\bullet$ $\bullet$ | $\mathbf{z}$    |
|                           |                                              |                                                                                                    |  |                     |                 |
|                           |                                              |                                                                                                    |  |                     |                 |
|                           |                                              |                                                                                                    |  |                     |                 |
|                           |                                              |                                                                                                    |  |                     |                 |
|                           |                                              |                                                                                                    |  |                     |                 |
|                           |                                              |                                                                                                    |  |                     |                 |
|                           |                                              |                                                                                                    |  |                     | 3               |

ภาพที่ 38 การเพิ่มคูมือใชงาน ขั้นตอนที่ 3

ขั้นตอนที่ 4 เพิ่มชื่อคูมือ

ขั้นตอนที่ 5 เพิ่มภาพปก **(แนะนำไฟล jpg 380x180p ขนาดไมเกิน 5 mb)**

ขั้นตอนที่ 6 เพิ่มไฟลคูมือใชงาน **(pdf ขนาดไมเกิน 100 mb หรือ mp4 ขนาดไมเกิน 500 mb)**

ขั้นตอนที่ 7 กำหนดสถานะคู่มือ  $\overline{\hspace{-.03in}^{\bullet\bullet}$  เปิดใช้งาน |  $\bigcirc^{\bullet\textsf{FF}}$  ปิดใช้งาน

์ขั้นตอนที่ 8 คลิกปุ่ม <mark>เฮิบ<sub>ั</sub>นก</mark>ํก

|          |                                |                                                                           |  | aced_admin<br>A   |
|----------|--------------------------------|---------------------------------------------------------------------------|--|-------------------|
|          |                                | A HUTINSO (D SAMSISU SAMSVOLALIA-AOTUŠ A SAMSISULŠ LILI STEVILI PAVSTASIS |  |                   |
|          | จิตการเว็บ / เพิ่มคู่มือใช้งาน |                                                                           |  |                   |
|          | ชื่อคู่มือใช้งาน Required      |                                                                           |  |                   |
| (Goldyn) |                                |                                                                           |  |                   |
| nnwun    |                                |                                                                           |  |                   |
|          | Choose File No file chosen     |                                                                           |  |                   |
|          | ไฟล์คู่มือใช้งาน Required      |                                                                           |  |                   |
|          | Choose File No file chosen     |                                                                           |  |                   |
| amu: CO  |                                |                                                                           |  |                   |
|          |                                |                                                                           |  |                   |
|          |                                |                                                                           |  | 8<br><b>Durin</b> |
|          |                                |                                                                           |  |                   |
|          |                                |                                                                           |  |                   |

ภาพที่ 39 การเพิ่มคูมือใชงาน ขั้นตอนที่ 4 – 8

#### **5. จัดการขอมูลและความรู**

# **5.1 จัดการหนังสืออิเล็กทรอนิกส**

ขั้นตอนที่ 1 คลิกเมนู "จัดการขอมูลและความรู"

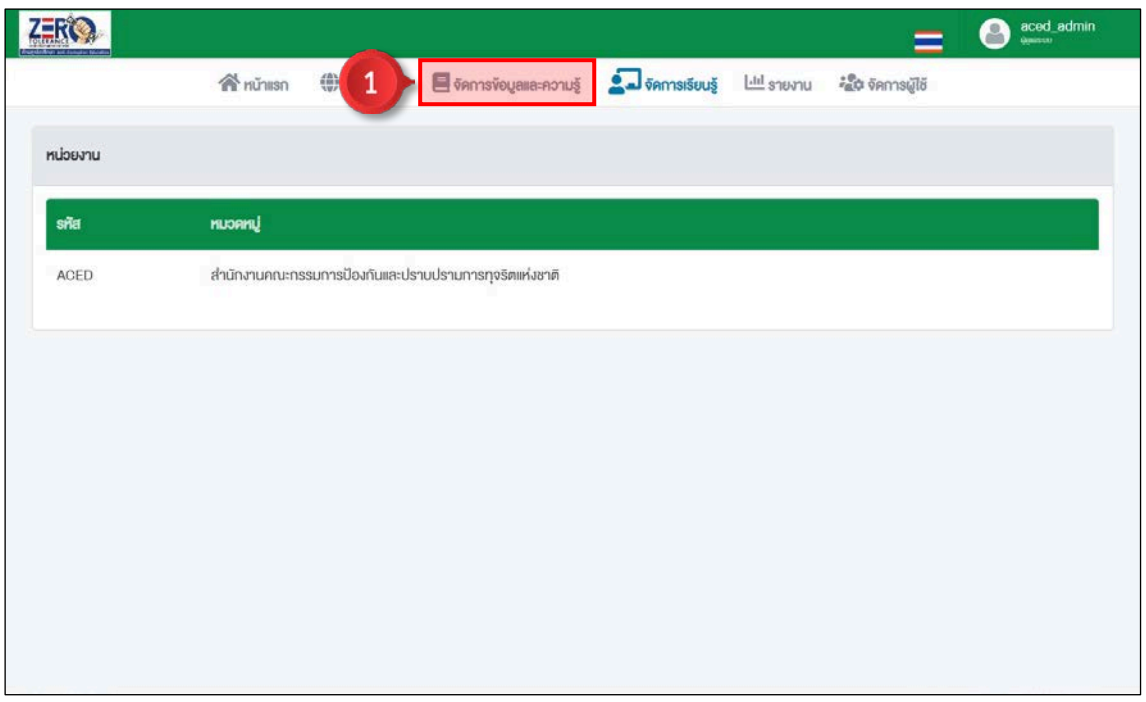

ภาพที่ 40 จัดการหนังสืออิเล็กทรอนิกสขั้นตอนที่ 1

ขั้นตอนที่ 2 คลิกปุ่ม "จัดการ"  $\overline{\mathbf{K}}$  หัวข้อหนังสืออิเล็กทรอนิกส์

|                         |                                 |              |                                                                                             |  | ⋍                       | a<br>aced_admin |
|-------------------------|---------------------------------|--------------|---------------------------------------------------------------------------------------------|--|-------------------------|-----------------|
|                         | <b>T</b> nühilisn               | ₩ จัดการเว็บ | <mark>อ</mark> จัดการข้อมูลและความรู้ คือ จัดการเรียนรู้ ไปปรายงาน <i>ะลีม</i> จัดการผู้ใช้ |  |                         |                 |
| จัดการข้อมูลและความรู้  |                                 |              |                                                                                             |  |                         |                 |
| ลำคับ                   | <b>Shamms</b>                   |              |                                                                                             |  |                         | nsam            |
| $\mathbf{1}$            | <b>Ca</b> หนังสืออิเล็กทรอนิกส์ |              |                                                                                             |  | $\overline{\mathbf{c}}$ |                 |
| $\overline{\mathbf{2}}$ | <b>ET ARVADUS</b>               |              |                                                                                             |  |                         | $\overline{B}$  |
| $\rm 3$                 | <b>Ca</b> ชุมชนนักปฏิบัติ       |              |                                                                                             |  |                         | $\mathbf{z}$    |
|                         |                                 |              |                                                                                             |  |                         |                 |
|                         |                                 |              |                                                                                             |  |                         |                 |
|                         |                                 |              |                                                                                             |  |                         |                 |
|                         |                                 |              |                                                                                             |  |                         |                 |
|                         |                                 |              |                                                                                             |  |                         |                 |

์<br>ภาพที่ 41 จัดการหนังสืออิเล็กทรอนิกส์ ขั้นตอนที่ 2

#### **5.1.1 การเพิ่มหมวดหนังสืออิเล็กทรอนิกส**

ขั้นตอนที่ 1 คลิกปุ่ม "เพิ่ม" $\begin{pmatrix} 1 \end{pmatrix}$ 

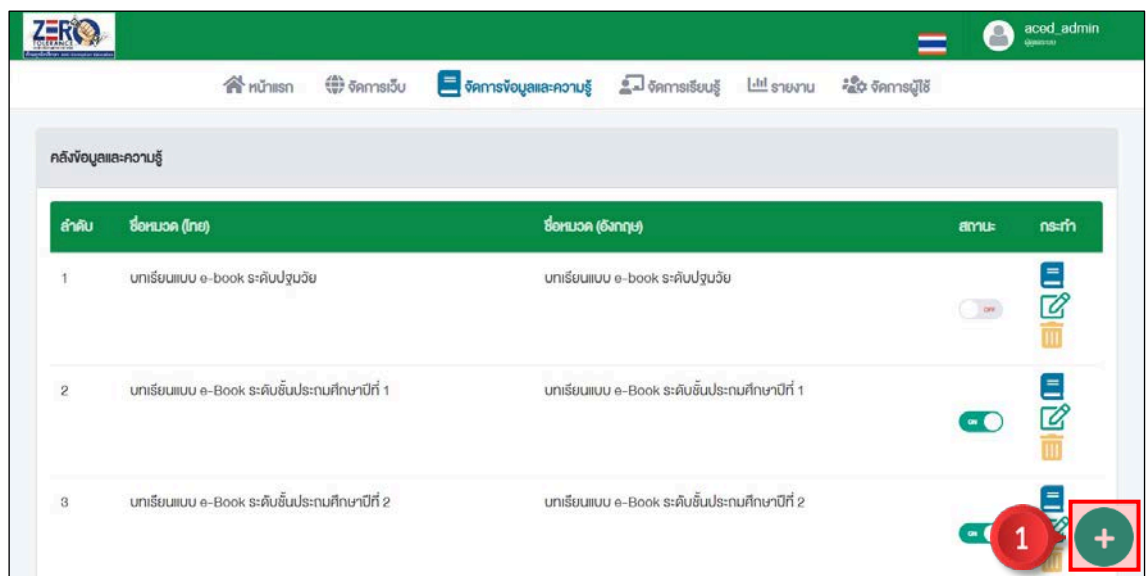

ภาพที่ 42 การเพิ่มหมวดหนังสืออิเล็กทรอนิกสขั้นตอนที่ 1

ขั้นตอนที่ 2 เพิ่มชื่อหมวดหนังสืออิเล็กทรอนิกส

ขั้นตอนที่ 3 เพิ่มภาพปกหมวด **(แนะนำไฟล png 50x50p ขนาดไมเกิน 5 mb)**

ขั้นตอนที่ 4 กำหนดสถานะหมวดหนังสืออิเล็กทรอนิกส์  $\bullet$  ปิดใช้งาน |  $\bullet$  off ปิดใช้งาน ขั้นตอนที่ 5 คลิกปุ่ม <mark>เอิบ<sub>ั</sub>นก</mark>ํก

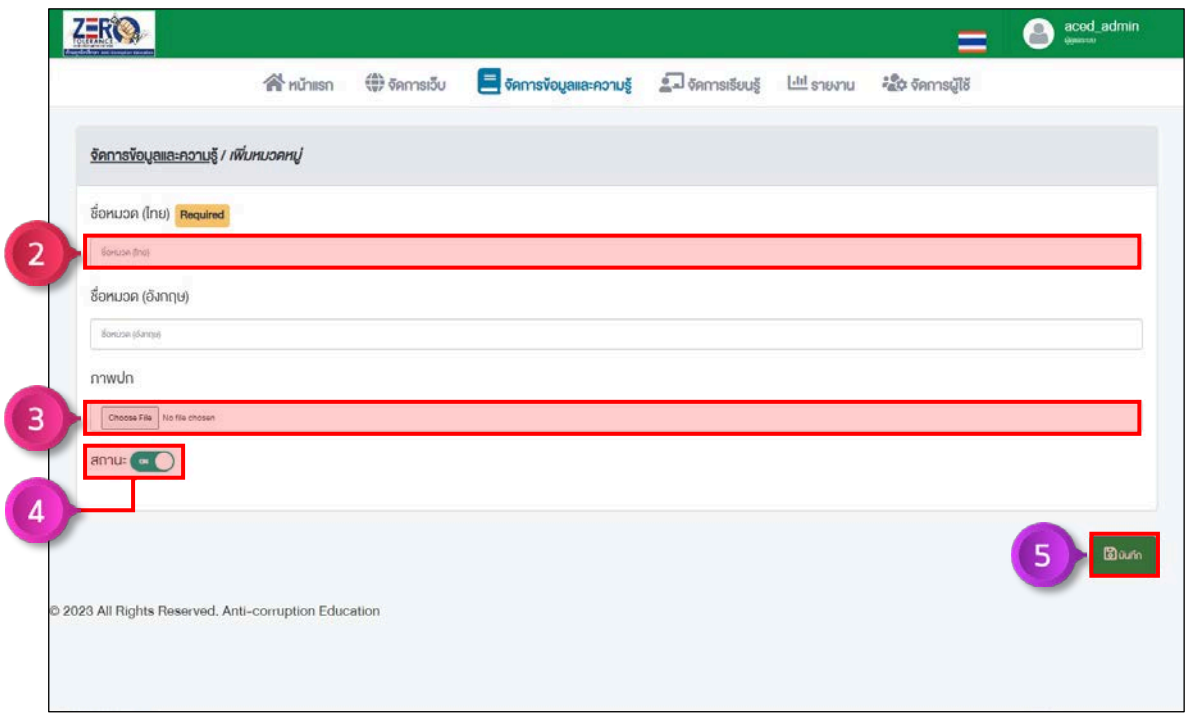

ภาพที่ 43 การเพิ่มหมวดหนังสืออิเล็กทรอนิกสขั้นตอนที่ 2 – 5

## **5.1.2 การเพิ่มหนังสืออิเล็กทรอนิกส**

ขั้นตอนที่ 1 คลิกปุ่ม "ข้อมูล"  $\Box$  หมวดหนังสืออิเล็กทรอนิกส์ที่ต้องการเพิ่ม

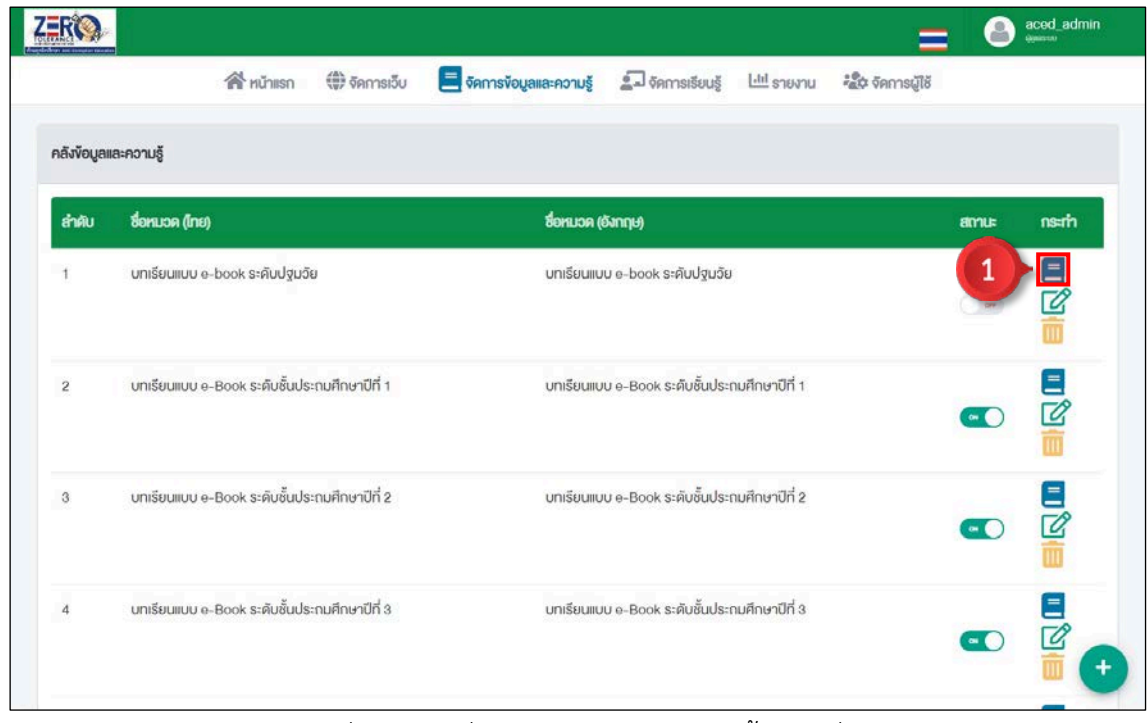

ภาพที่ 44 การเพิ่มหนังสืออิเล็กทรอนิกสขั้นตอนที่ 1

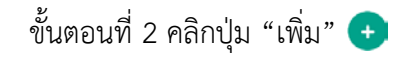

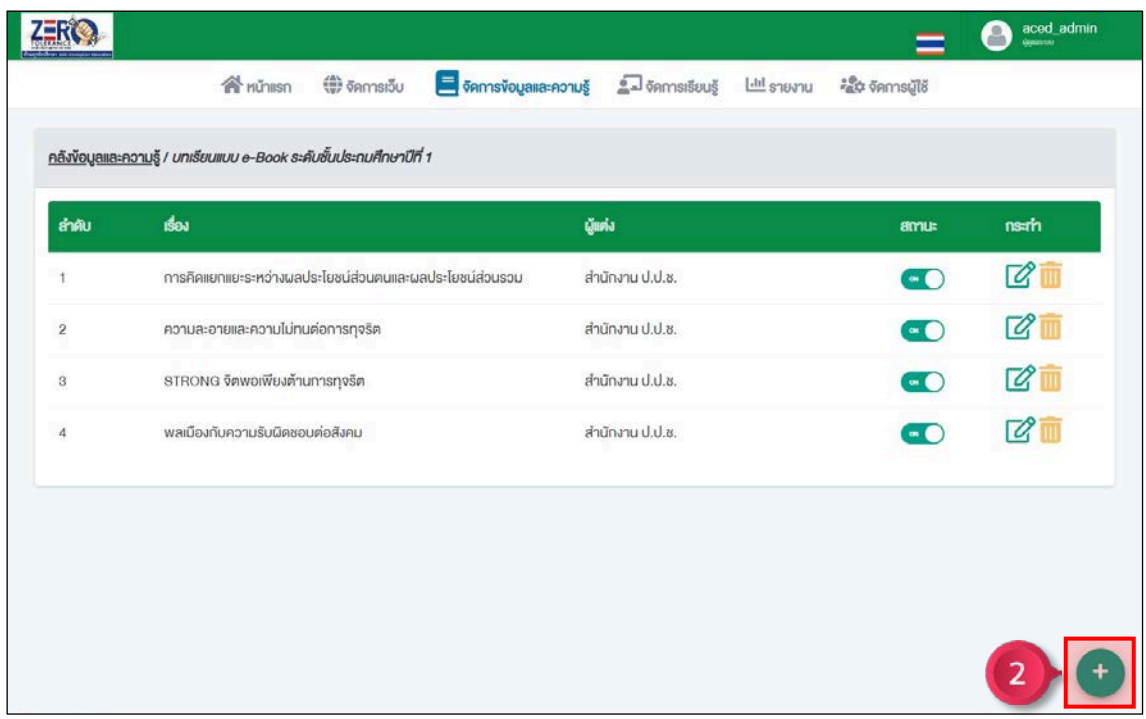

ภาพที่ 45 การเพิ่มหนังสืออิเล็กทรอนิกส์ ขั้นตอนที่ 2

ขั้นตอนที่ 3 เลือกประเภทการแสดงผล Flip Book | Pdf

ขั้นตอนที่ 4 เพิ่มชื่อหนังสืออิเล็กทรอนิกส

ขั้นตอนที่ 5 เพิ่มภาพปก **(แนะนำไฟล jpg 400x400p ขนาดไมเกิน 5 mb)**

ขั้นตอนที่ 6 เพิ่มไฟล Pdf **(ขนาดไมเกิน 50 mb)**

ขั้นตอนที่ 7 เพิ่มเนื้อหาโดยย่อ

ขั้นตอนที่ 8 กำหนดสถานะหนังสืออิเล็กทรอนิกส์  $\bullet$  เปิดใช้งาน |  $\bullet$  off ปิดใช้งาน ขั้นตอนที่ 9 คลิกปุ่ม <mark>เขิบบก<sub>ั</sub>ก</mark>

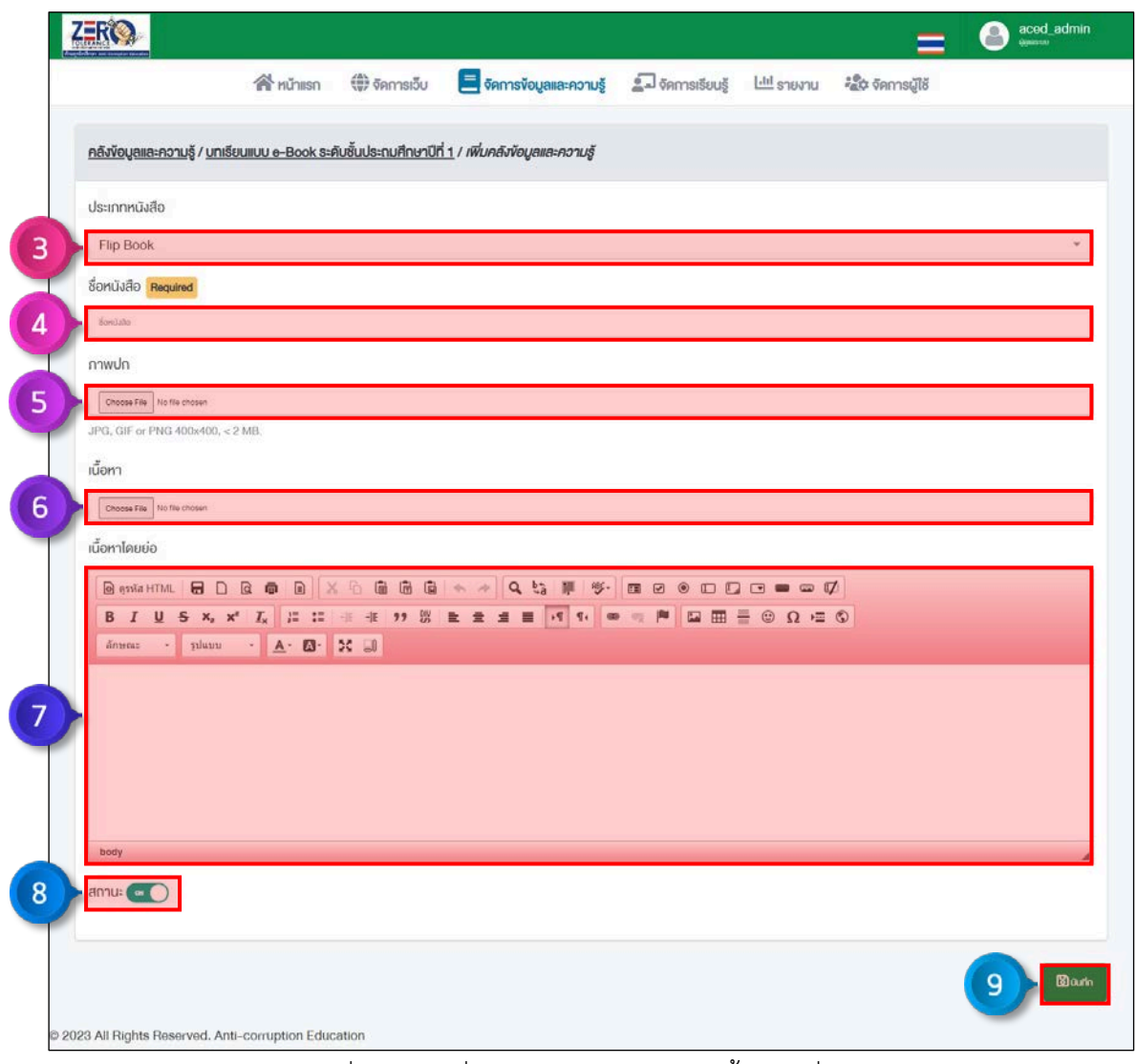

ภาพที่ 46 การเพิ่มหนังสืออิเล็กทรอนิกส์ ขั้นตอนที่ 3 – 9

#### **5.2 จัดการคลังความรู**

ขั้นตอนที่ 1 คลิกเมนู "จัดการขอมูลและความรู"

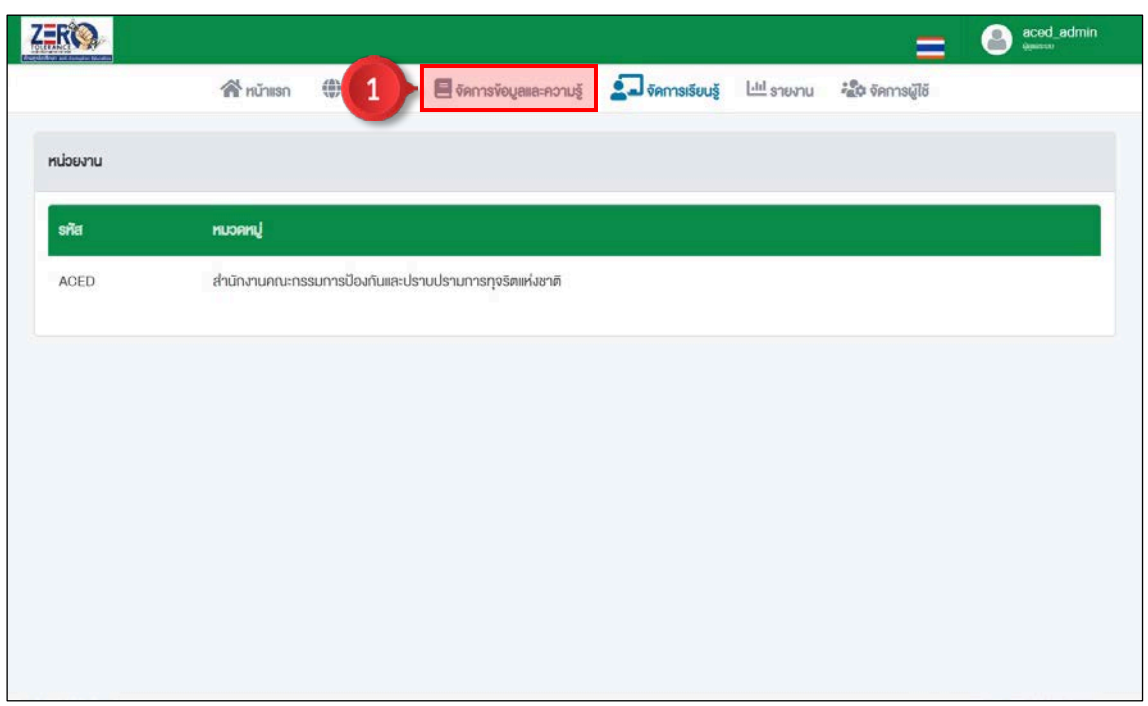

ภาพที่ 47 จัดการคลังความรู้ ขั้นตอนที่ 1

# ขั้นตอนที่ 2 คลิกปุ่ม "จัดการ"  $\overrightarrow{L}$  หัวข้อคลังความรู้

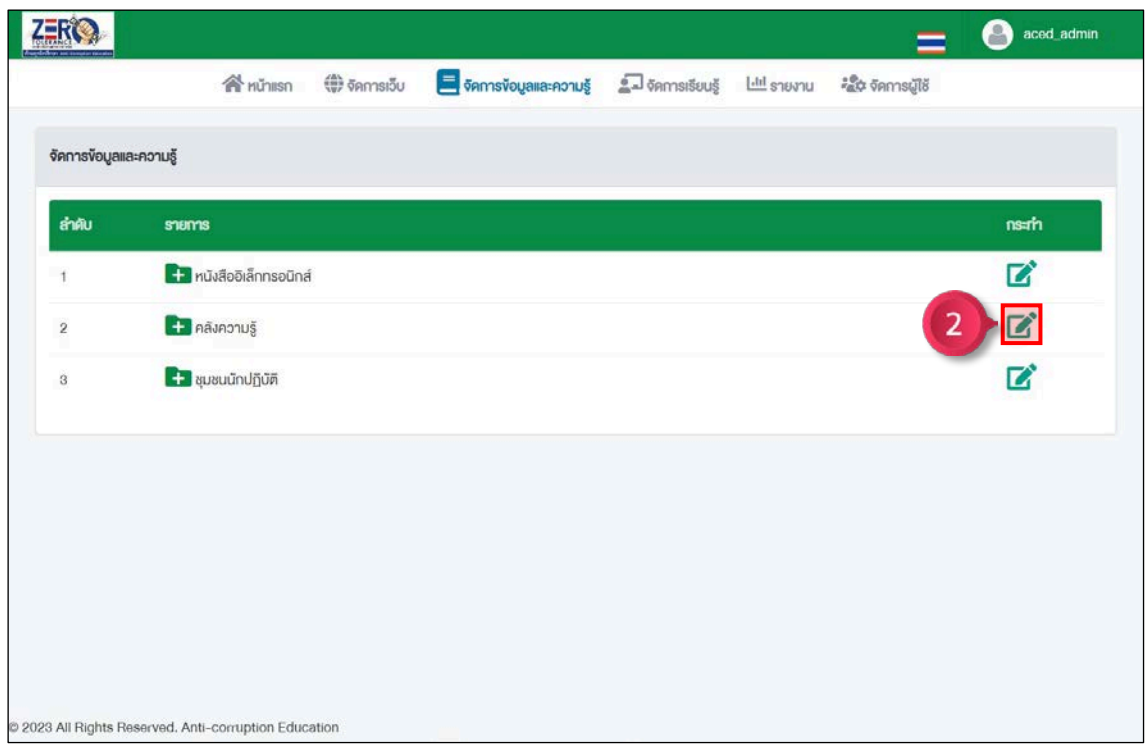

ภาพที่ 48 จัดการคลังความรู้ ขั้นตอนที่ 2

#### **5.2.1 การเพิ่มหมวดคลังความรู**

ขั้นตอนที่ 1 คลิกปุ่ม "เพิ่ม" $\begin{pmatrix} 1 \end{pmatrix}$ 

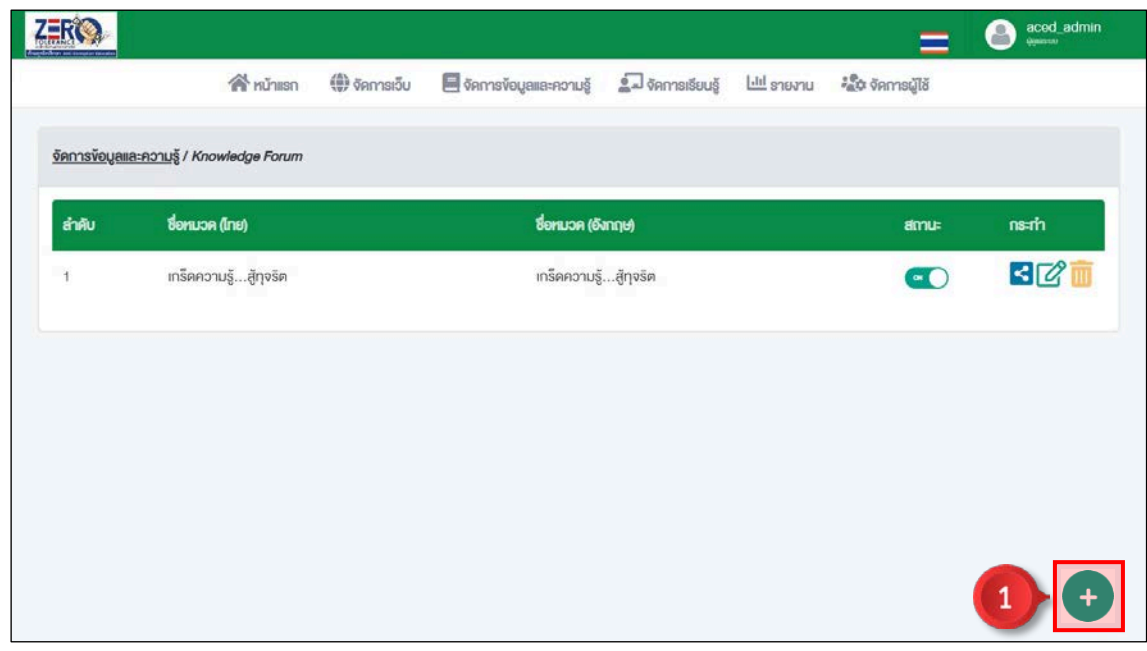

ภาพที่ 49 การเพิ่มหมวดคลังความรู้ ขั้นตอนที่ 1

ขั้นตอนที่ 2 เพิ่มชื่อหมวดคลังความรู ขั้นตอนที่ 3 เพิ่มภาพปกหมวดคลังความรู**(แนะนำไฟล png 50x50p ขนาดไมเกิน 5 mb)** ขั้นตอนที่ 4 กำหนดสถานะหมวดคลังความรู้  $\,{}^{\circ}$ พ $\,$  เปิดใช้งาน |  $\,{}^{\circ}$ ะ ปิดใช้งาน ขั้นตอนที่ 5 คลิกปุ่ม <mark>อึงน<sub>ี่</sub>ก</mark>

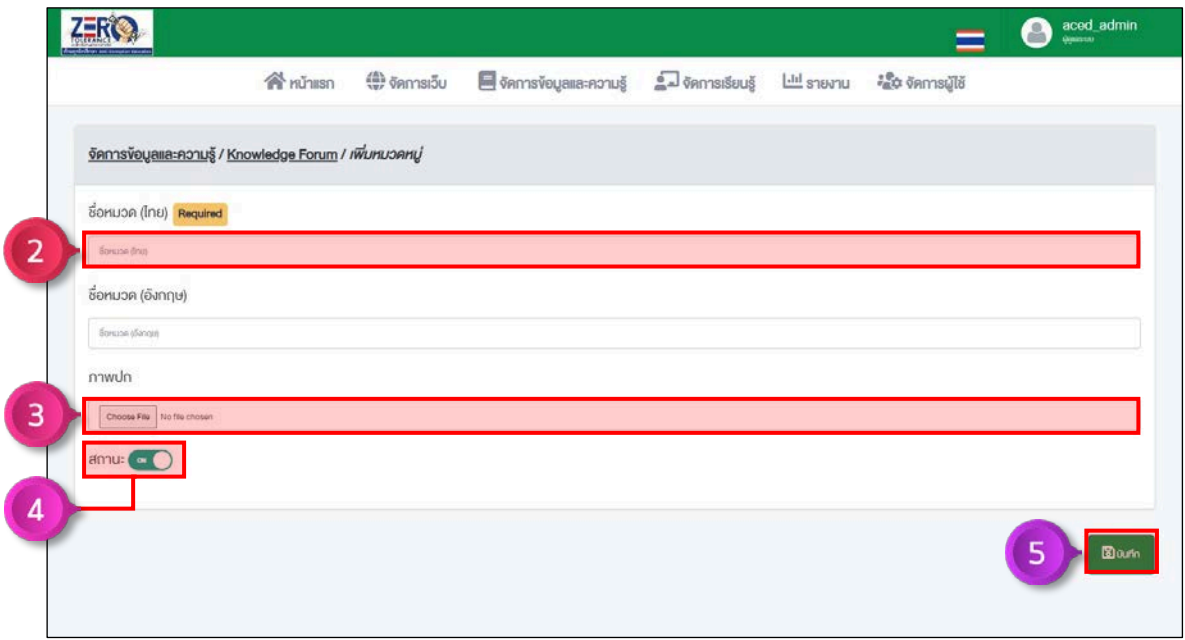

ภาพที่ 50 การเพิ่มหมวดคลังความรู้ ขั้นตอนที่ 2

# **5.2.2 การเพิ่มความรู**

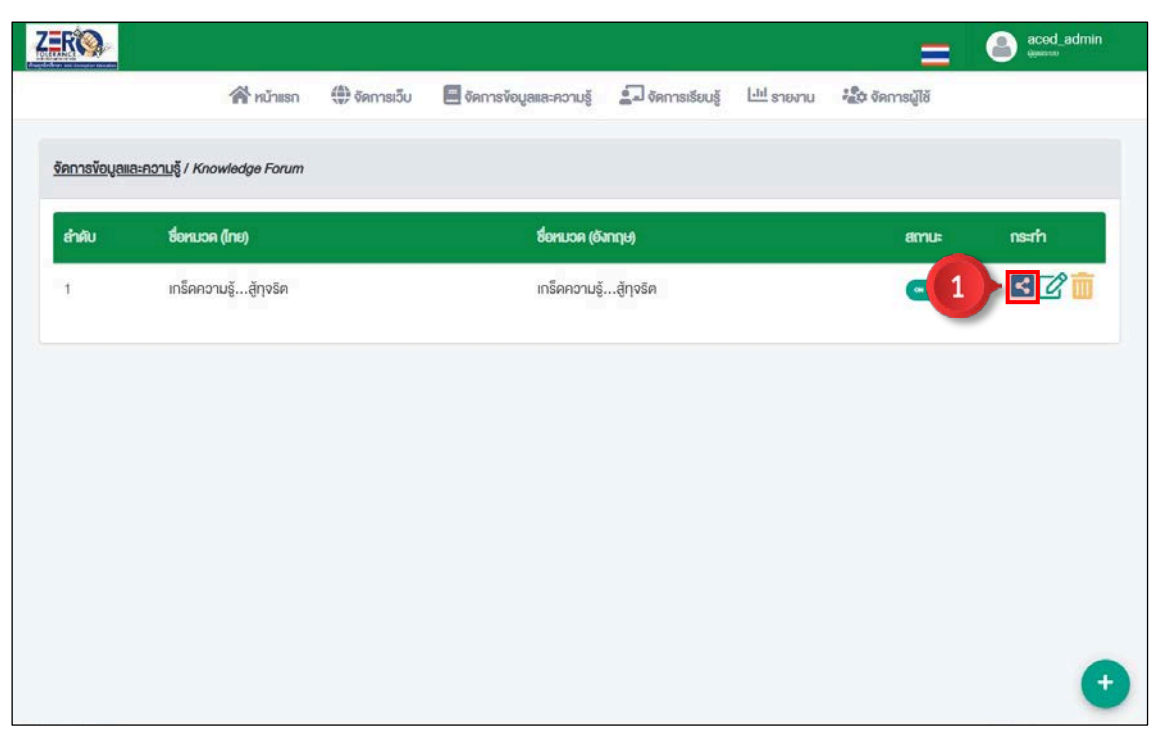

ขั้นตอนที่ 1 คลิกปุ่ม "ข้อมูล"  $\leq$  หมวดความรู้ที่ต้องการ

ภาพที่ 51 การเพิ่มความรู้ ขั้นตอนที่ 1

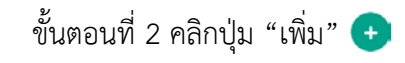

| ลำคับ                | <b>ISON</b>                                                                                                    |  |  | amus           | nsam           |
|----------------------|----------------------------------------------------------------------------------------------------|--|--|----------------|----------------|
| $\ddot{\phantom{1}}$ | กฎหมายที่เกี่ยวง้องกับการงัดกันระหว่างประโยชน์ส่วนบุคคลกับประโยชน์ส่วนรวม (กม. ป.ป.ช. มาครา 126 และมาครา 127) พร้อมบท<br>aulnu! |  |  | $-$            | <b>ZT</b>      |
| $\hat{z}$            | ตอนที่ 2 ลักษณะกิจการที่ต้องห้ามตาม ม. 126 เพื่อป้องกันการงัดกันระหว่างประโยชน์ส่วนบุคคลกับประโยชน์ส่วนรวม มีเรื่องใดบ้าง       |  |  |                | $\mathbb{Z}^n$ |
| $\overline{3}$       | คอนที่ 3 กม. ป.ป.ช. มาครา 126 บังคับใช้กับคู่สมรสงองเจ้าพนักงานงองรัฐอย่างไร                                                    |  |  | m <sub>0</sub> | ■∑             |
|                      |                                                                                                    |  |  |                |                |

์<br>ภาพที่ 52 การเพิ่มความรู้ ขั้นตอนที่ 2

ขั้นตอนที่ 3 เพิ่มชื่อความรู ขั้นตอนที่ 4 เพิ่มเนื้อหาความรู ขั้นตอนที่ 5 กำหนดสถานะความรู้  $\overline{\hspace{0.3cm}}^{\bullet}$ 0" เปิดใช้งาน |  $\overline{\hspace{0.3cm}}^{\bullet}$  ปิดใช้งาน ขั้นตอนที่ 6 คลิกปุ่ม <mark>อิษษท<sub>ี่</sub>ก</mark>

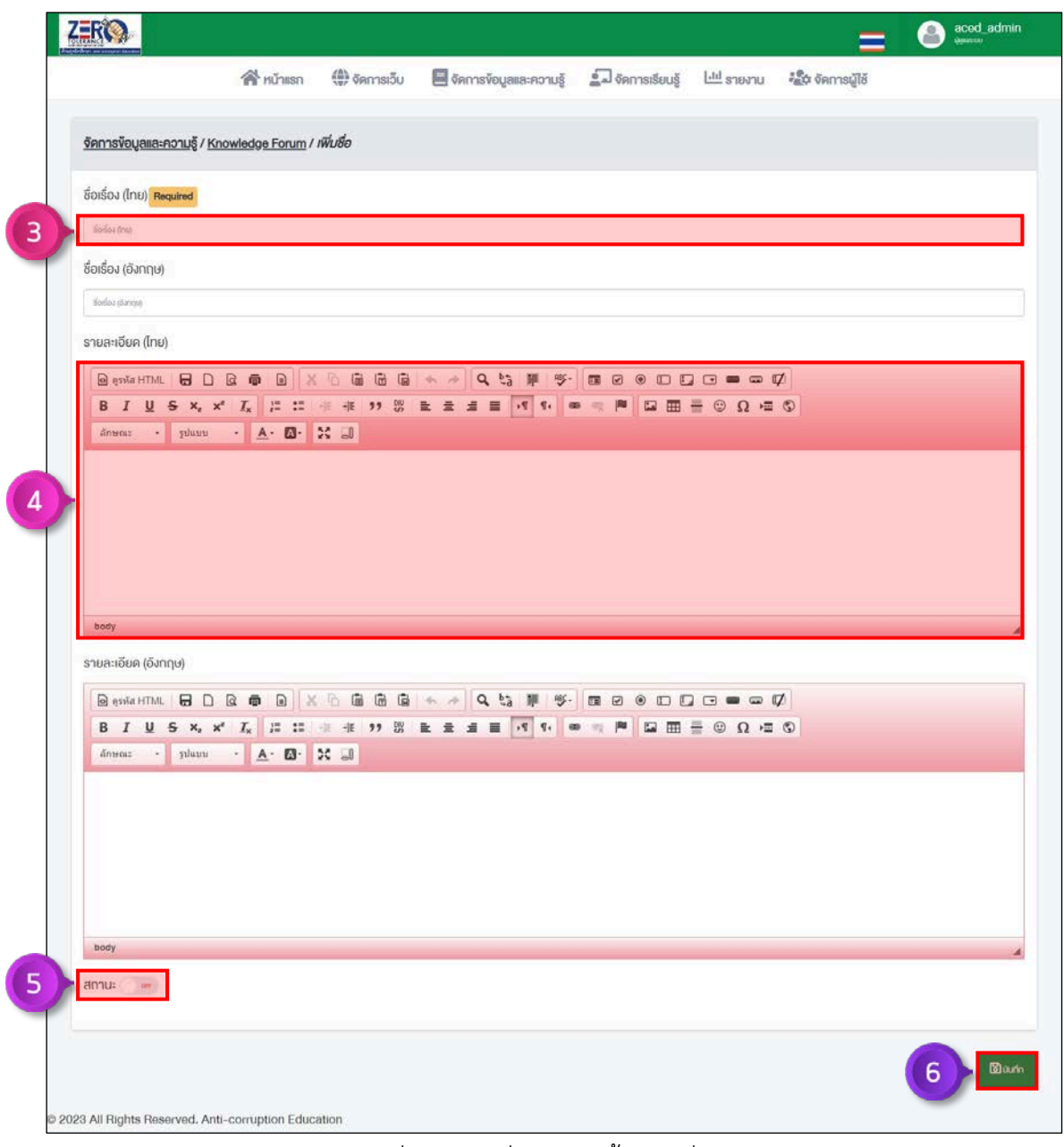

ภาพที่ 53 การเพิ่มความรู้ ขั้นตอนที่ 3 – 6

#### **6. จัดการผูใช**

คลิกเมนู "จัดการผูใช"

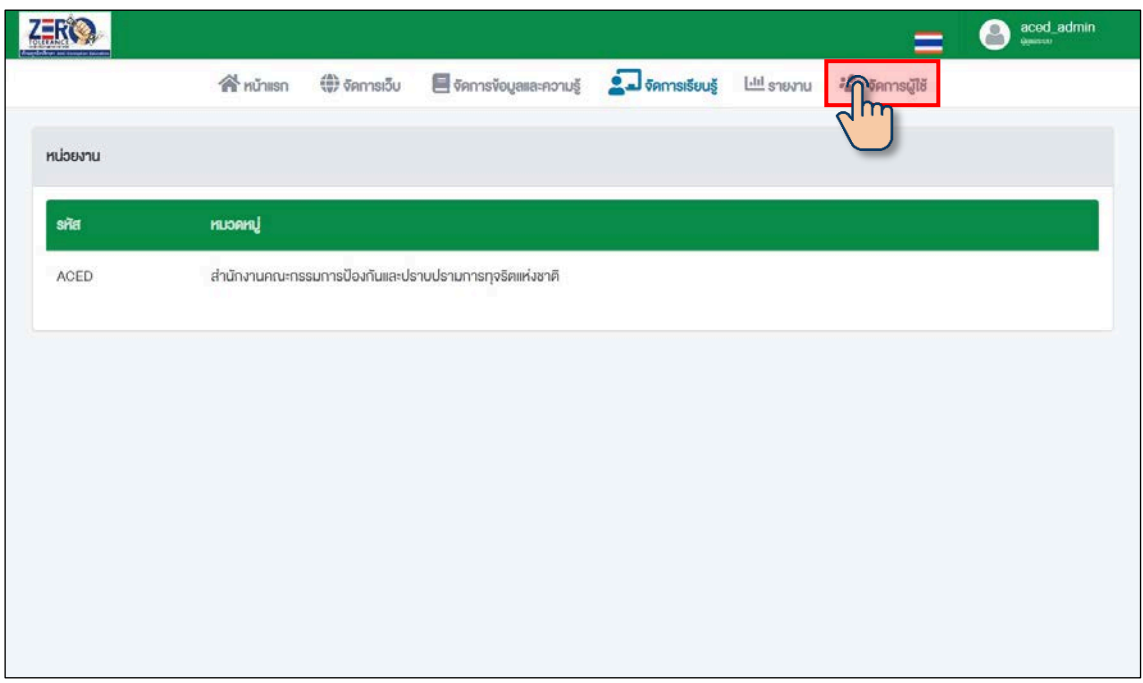

ภาพที่ 54 จัดการผูใช

#### **6.1 การนำเขาไฟลผูใชงาน**

ขั้นตอนที่ 1 คลิกปุ่ม <mark>2+นำเข้าผู้ใช้งาน</mark>

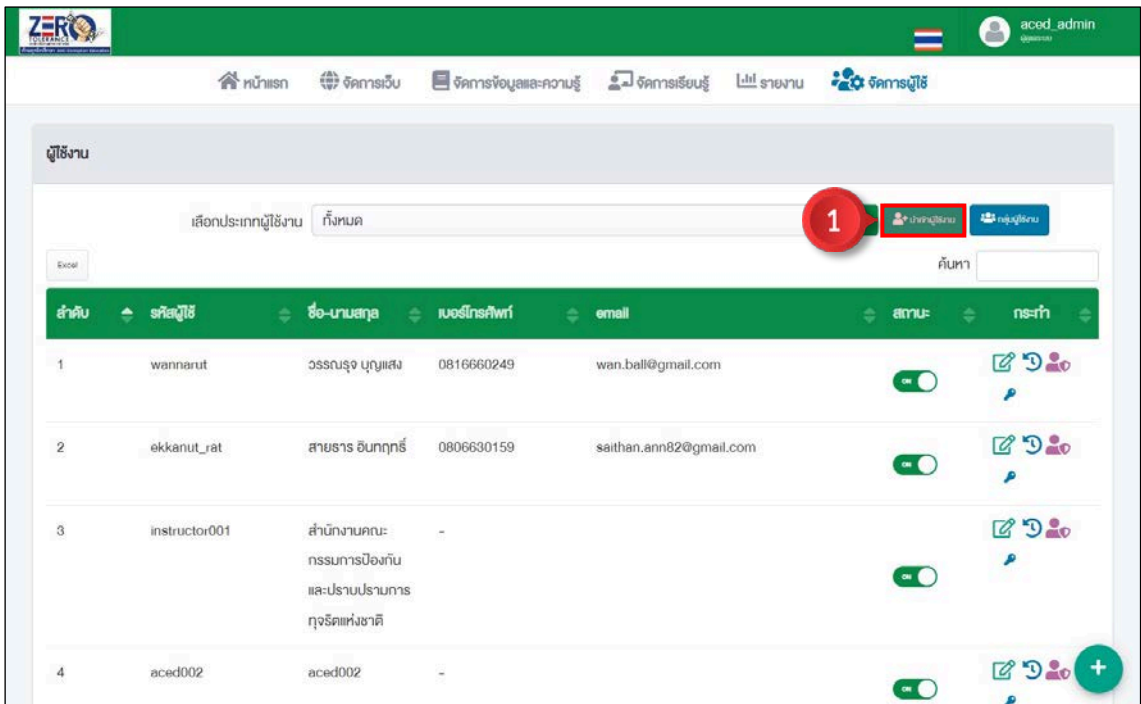

ภาพที่ 55 การนำเขาไฟลผูใชงาน ขั้นตอนที่ 1

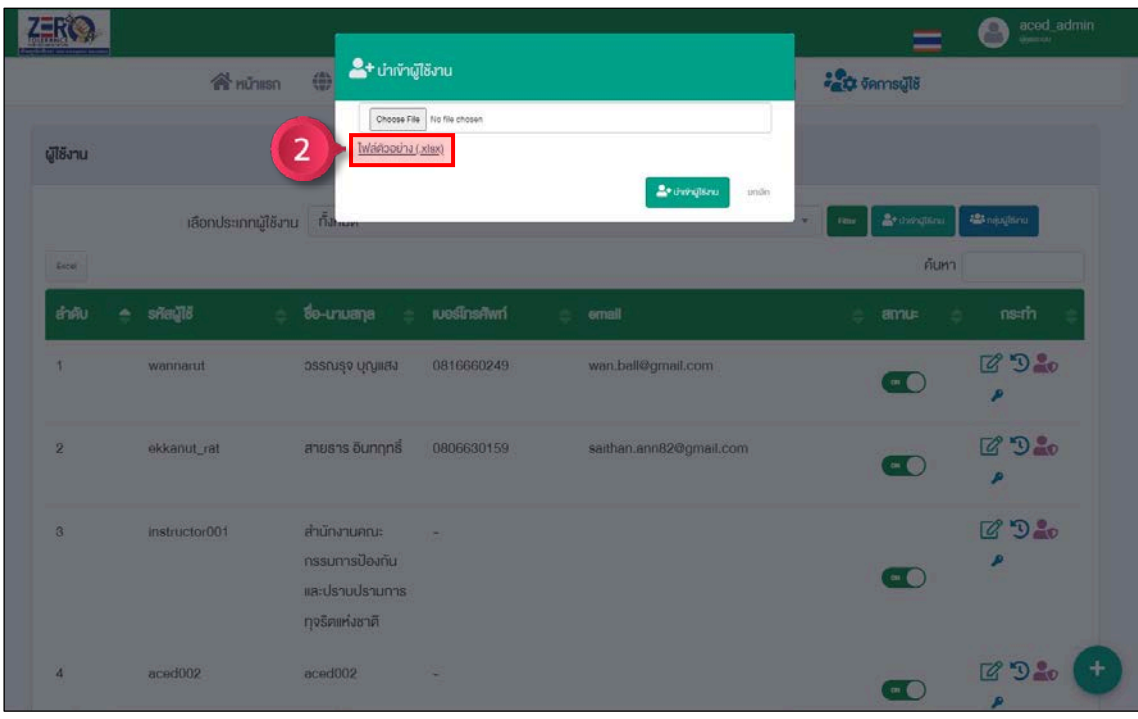

ขั้นตอนที่ 2 คลิกเมนู "ไฟลตัวอยาง" เพื่อดาวนโหลดแบบฟอรม

ภาพที่ 56 การนำเขาไฟลผูใชงาน ขั้นตอนที่ 2

ขั้นตอนที่ 3 เพิ่มขอมูลผูใชงานที่ตองการนำเขาตามแบบฟอรมที่กำหนด และบันทึกไฟล

|                         | $\Delta \mathbf{h}$ .<br>$X$ Cut<br>Paste | <b>ED Copy</b> -            | Tahoma                                                      |                 | $+11$ $+$ $A^{\prime}$ $A^{\prime}$ | $=$ $=$ $=$<br>$\mathcal{L}_{\mathcal{F}}$ | <sup>20</sup> Wrap Text                                                                                                    |               | General  |     |                     | Conditional Format as Cell    | F <sub>in</sub> | $\mathbb{R}$<br>E<br>Insert Delete Format | $\overline{\Psi}$ Fill - | $\sum$ AutoSum - $\frac{A}{Z}$ | ₽<br>Sort & Find & |               |    |
|-------------------------|-------------------------------------------|-----------------------------|-------------------------------------------------------------|-----------------|-------------------------------------|--------------------------------------------|----------------------------------------------------------------------------------------------------|---------------|----------|-----|---------------------|-------------------------------|-----------------|-------------------------------------------|--------------------------|--------------------------------|--------------------|---------------|----|
|                         | Call 1                                    | <sup>S</sup> Format Painter | $I \cup I$ $\cup$ $\cup$ $\cup$ $\cup$ $\cup$ $\cup$ $\cup$ |                 |                                     |                                            | 三三石 三 三 回 Merge & Center -                                                                                                    |               | $-9.133$ |     |                     | Formatting ~ Table ~ Styles ~ | -20             | n will<br>11.40                           | $e$ Clear ~              |                                | Filter ~ Select    |               |    |
|                         |                                           | Clipboard<br>$H = 5 - 6$    | <b>GI</b>                                                   | Font            | $\vert \tau_{\rm s} \rangle$        |                                            | Alignment                                                                                                    | $\frac{1}{2}$ | Number   | is) |                     | Styles                        |                 | Cells                                     |                          | Editing                        |                    |               |    |
| O                       |                                           |                             |                                                             |                 |                                     |                                            | GET GENUINE OFFICE Your license isn't genuine, and you may be a victim of software counterfeiting. Avoid interruption and keep your files safe with genuine Office today. [Get genuine Office |               |          |     |                     |                               |                 | Learn more                                |                          |                                |                    |               |    |
|                         |                                           |                             |                                                             |                 |                                     |                                            |                                                                                                    |               |          |     |                     |                               |                 |                                           |                          |                                |                    |               |    |
| M9                      |                                           |                             | $-1 \times \sqrt{h}$                                        |                 |                                     |                                            |                                                                                                    |               |          |     |                     |                               |                 |                                           |                          |                                |                    |               |    |
| $\mathbf{1}$            | $\mathsf{A}$                              | B<br>ลำดับ รหัสผู้ใช้งาน    | $\epsilon$<br>รพัสผ่าน                                      | D<br>Fe         | E<br>unsana                         | F<br>เบอร์โทร                              | G<br><b>Contract Contract Contract</b><br>3000                                                                                                    |               |          |     | $H$ $I$ $J$ $K$ $L$ |                               | M               | N                                         | $\circ$                  | P                              | $\circ$            | ${\mathsf R}$ | S. |
| $\overline{\mathbf{2}}$ |                                           | 1usertest01                 | Password123                                                 | means!          | นำเข้าระบบ                          |                                            | 0912345678 mail01@mail.com                                                                                                    |               |          |     |                     |                               |                 |                                           |                          |                                |                    |               |    |
| $\overline{3}$          |                                           | 2 usertest02                | Password124                                                 | งาคลอง2         | น้ำเข้าระบบ                         |                                            | 0912345679 mail02@mail.com                                                                                                    |               |          |     |                     |                               |                 |                                           |                          |                                |                    |               |    |
| $\overline{4}$          |                                           | 3 usertest03                | Password125                                                 | VIRGO13         | นำเข้าระบบ                          |                                            | 0912345680 mail03@mail.com                                                                                                    |               |          |     |                     |                               |                 |                                           |                          |                                |                    |               |    |
| $\overline{5}$          |                                           | 4 usertest04                | Password126                                                 | <b>MRIBBELL</b> | นำเข้าระบบ                          |                                            | 0912345681 mail04@mail.com                                                                                                    |               |          |     |                     |                               |                 |                                           |                          |                                |                    |               |    |
|                         |                                           | 5 usertest05                | Password127                                                 | <b>MPROJS</b>   | นำเข้าระบบ                          |                                            | 0912345682 mai05@mail.com                                                                                                    |               |          |     |                     |                               |                 |                                           |                          |                                |                    |               |    |
| 7                       |                                           | 6 usertest06                | Password128                                                 | vienina6        | น้ำเข้าระบบ                         |                                            | 0912345683 mail06@mail.com                                                                                                    |               |          |     |                     |                               |                 |                                           |                          |                                |                    |               |    |
| 8                       |                                           | 7 usertest07                | Password129                                                 | ากคลอง7         | นำเข้าระบบ                          |                                            | 0912345684 mail07@mail.com                                                                                                    |               |          |     |                     |                               |                 |                                           |                          |                                |                    |               |    |
| $\mathcal{G}$           |                                           | 8 usertest08                | Password130                                                 | menets          | นำเข้าระบบ                          |                                            | 0912345685 mail@@mail.com                                                                                                    |               |          |     |                     |                               |                 |                                           |                          |                                |                    |               |    |
| 10                      |                                           | 9 usertest09                | Password131                                                 | <b>Stannie</b>  | นำเข้าระบบ                          |                                            | 0912345686 mail09@mail.com                                                                                                    |               |          |     |                     |                               |                 |                                           |                          |                                |                    |               |    |
| 11                      |                                           | 10 usertest10               | Password132                                                 | mean10          | น้ำเข้าระบบ                         |                                            | 0912345687 mail0@mai.com                                                                                                    |               |          |     |                     |                               |                 |                                           |                          |                                |                    |               |    |
| 12                      |                                           |                             |                                                             |                 |                                     |                                            |                                                                                                    |               |          |     |                     |                               |                 |                                           |                          |                                |                    |               |    |
| 13                      |                                           |                             |                                                             |                 |                                     |                                            |                                                                                                    |               |          |     |                     |                               |                 |                                           |                          |                                |                    |               |    |
| 14                      |                                           |                             |                                                             |                 |                                     |                                            |                                                                                                    |               |          |     |                     |                               |                 |                                           |                          |                                |                    |               |    |
| 15                      |                                           |                             |                                                             |                 |                                     |                                            |                                                                                                    |               |          |     |                     |                               |                 |                                           |                          |                                |                    |               |    |
| 16                      |                                           |                             |                                                             |                 |                                     |                                            |                                                                                                    |               |          |     |                     |                               |                 |                                           |                          |                                |                    |               |    |
| 17                      |                                           |                             |                                                             |                 |                                     |                                            |                                                                                                    |               |          |     |                     |                               |                 |                                           |                          |                                |                    |               |    |
| 18                      |                                           |                             |                                                             |                 |                                     |                                            |                                                                                                    |               |          |     |                     |                               |                 |                                           |                          |                                |                    |               |    |
| 19                      |                                           |                             |                                                             |                 |                                     |                                            |                                                                                                    |               |          |     |                     |                               |                 |                                           |                          |                                |                    |               |    |
| 20                      |                                           |                             |                                                             |                 |                                     |                                            |                                                                                                    |               |          |     |                     |                               |                 |                                           |                          |                                |                    |               |    |
| 21                      |                                           |                             |                                                             |                 |                                     |                                            |                                                                                                    |               |          |     |                     |                               |                 |                                           |                          |                                |                    |               |    |
| 22                      |                                           |                             |                                                             |                 |                                     |                                            |                                                                                                    |               |          |     |                     |                               |                 |                                           |                          |                                |                    |               |    |

ภาพที่ 57 การนำเขาไฟลผูใชงาน ขั้นตอนที่ 3

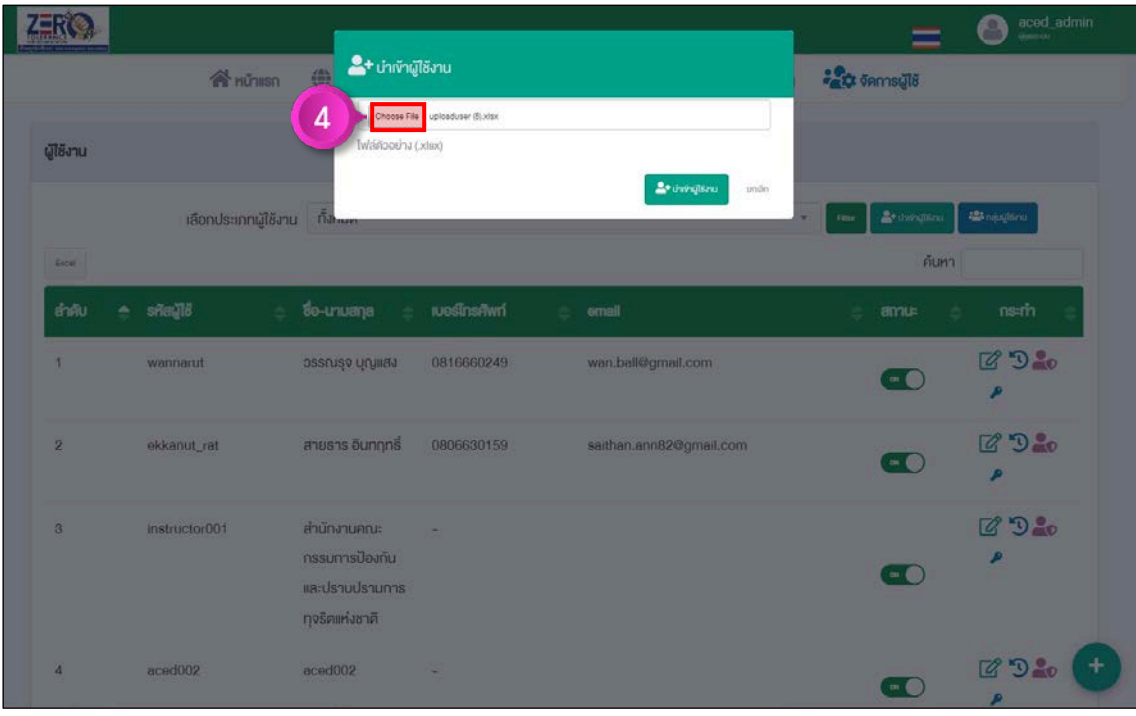

# ขั้นตอนที่ 4 คลิกปุ่ม <mark>Choose File เพื่อนำเข้าไฟล์รายชื่อผู้ใ</mark>ช้งาน

ภาพที่ 58 การนำเขาไฟลผูใชงาน ขั้นตอนที่ 4

# ขั้นตอนที่ 5 คลิกปุ่ม <mark>- "นำเข้าผู้ใช้งาน</mark>

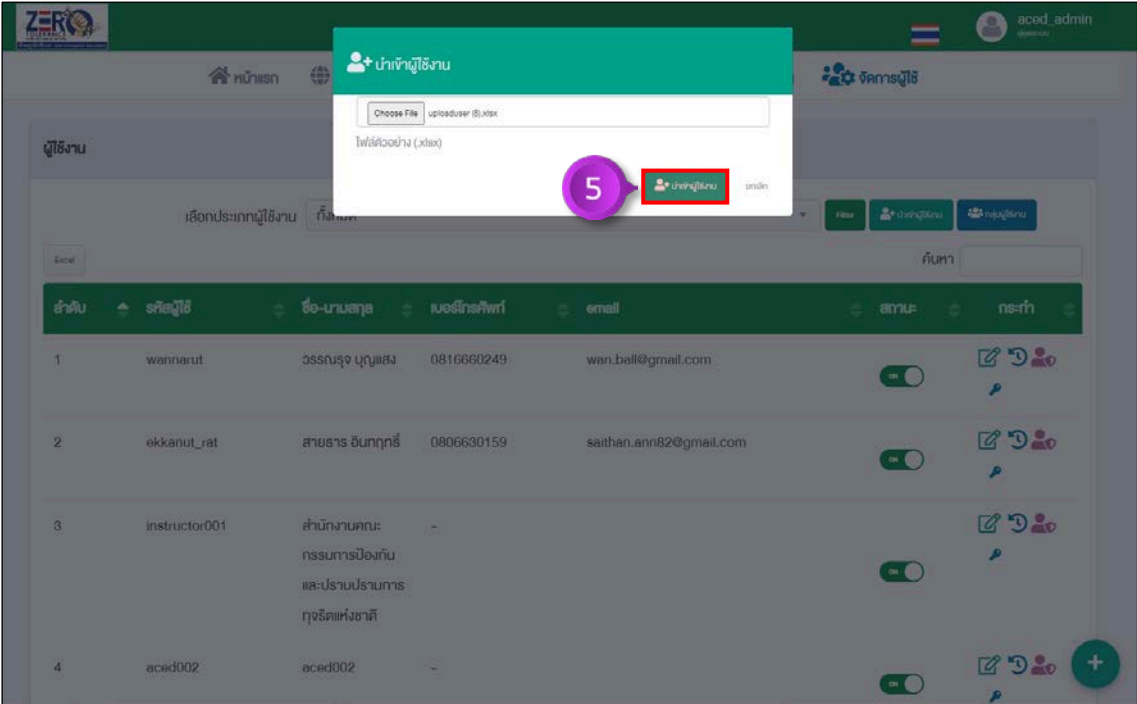

ภาพที่ 59 การนำเขาไฟลผูใชงาน ขั้นตอนที่ 5

# **6.2 การกำหนดสิทธิ์การใชงาน**

ขั้นตอนที่ 1 คลิกปุม "กำหนดสิทธิ์" รายชื่อที่ตองการกำหนดสิทธิ์

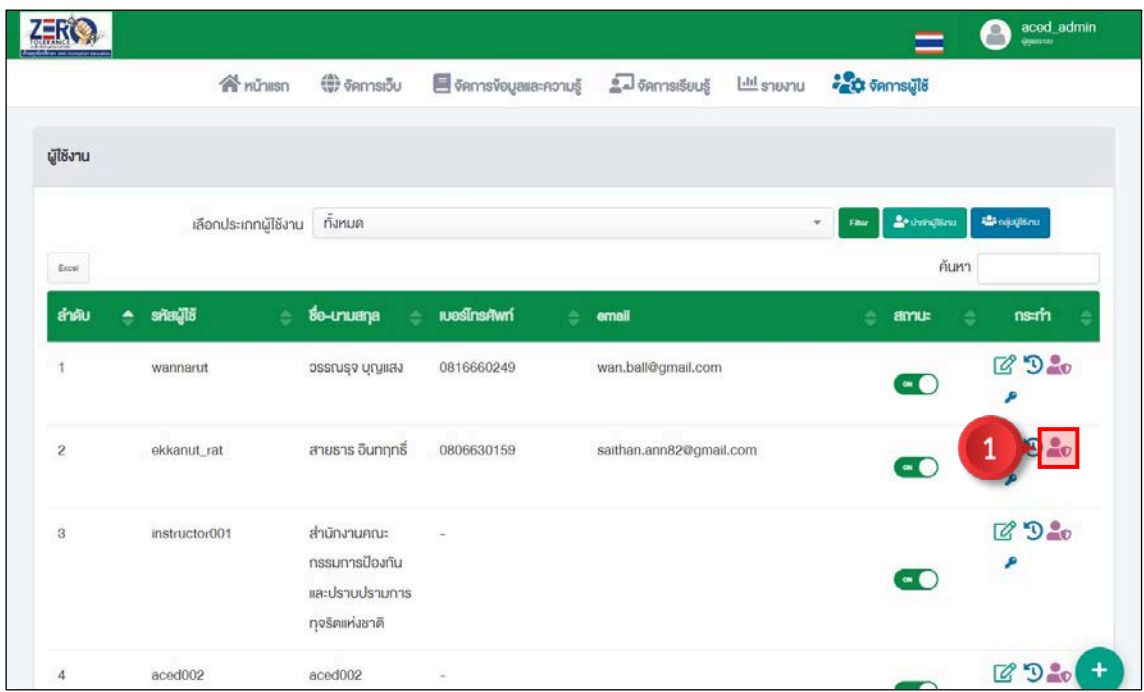

ภาพที่ 60 การกำหนดสิทธิ์การใชงาน ขั้นตอนที่ 1

# ขั้นตอนที่ 2 กำหนดสิทธิ์ผูใชงานตามสิทธิ์ที่ไดรับ

ขั้นตอนที่ 3 คลิกปุ่ม <mark>( ะิ่งกำหนดส<sub>ิ</sub>ทธ</mark>์ )

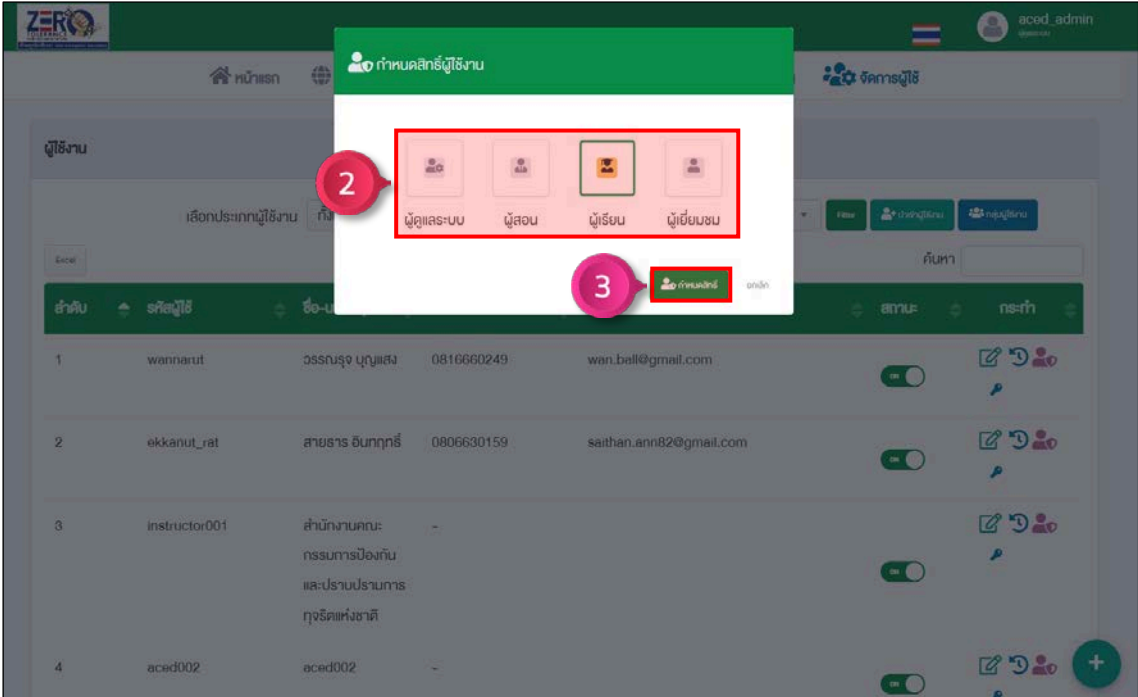

ภาพที่ 61 การกำหนดสิทธิ์การใชงาน ขั้นตอนที่ 1

# **6.3 การเพิ่มกลุมผูใชงาน**

ขั้นตอนที่ 1 คลิกปุ่ม <mark>( ะ กลุ่มผู้ใช้งาน</mark>

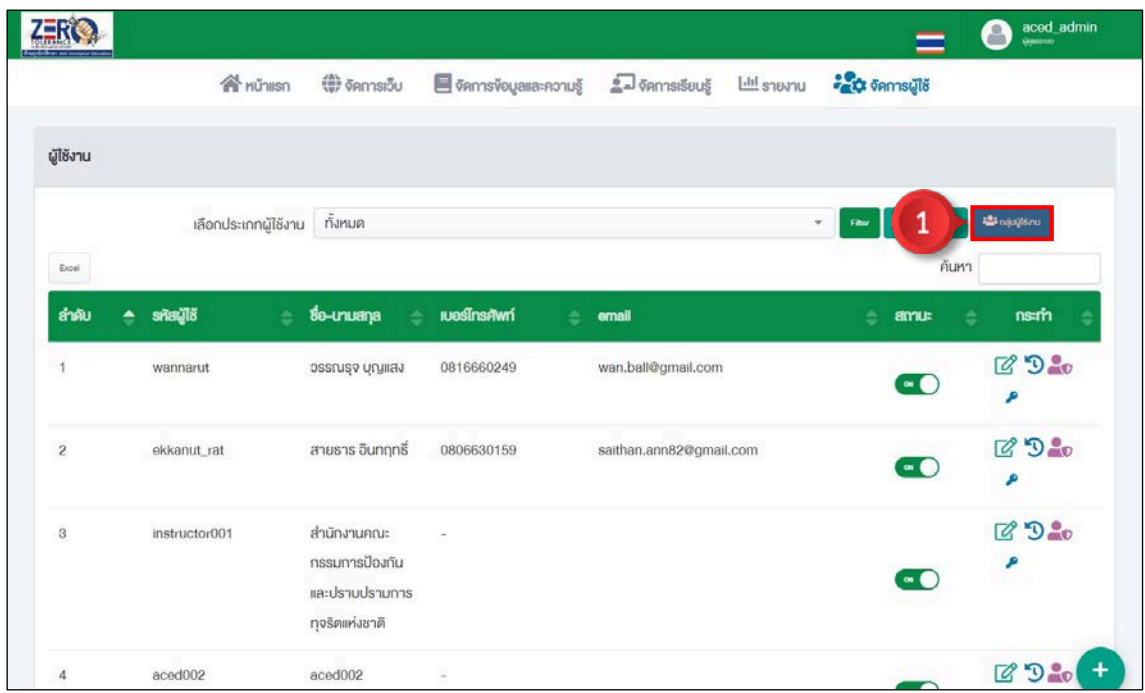

ภาพที่ 62 การเพิ่มกลุมผูใชงาน ขั้นตอนที่ 1

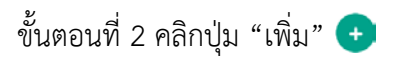

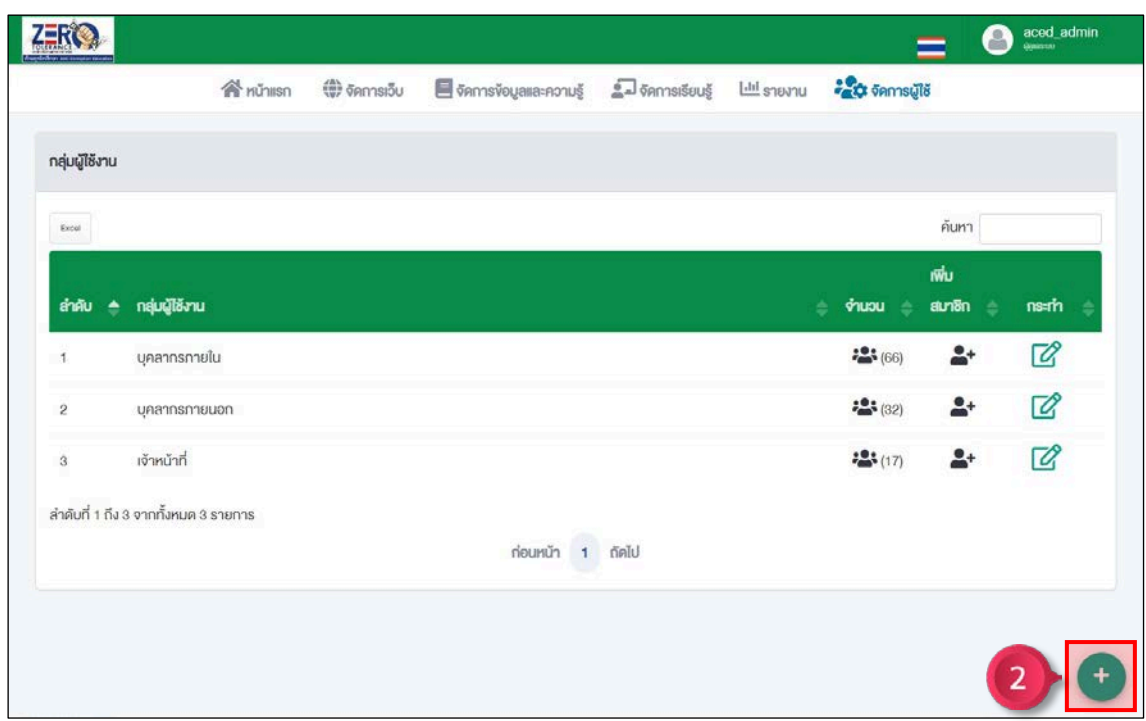

ภาพที่ 63 การเพิ่มกลุมผูใชงาน ขั้นตอนที่ 2

# ขั้นตอนที่ 3 เพิ่มชื่อกลุมผูใชงาน ขั้นตอนที่ 4 คลิกปุ่ม <mark>เฮิงนก<sub>ั</sub>ก</mark>

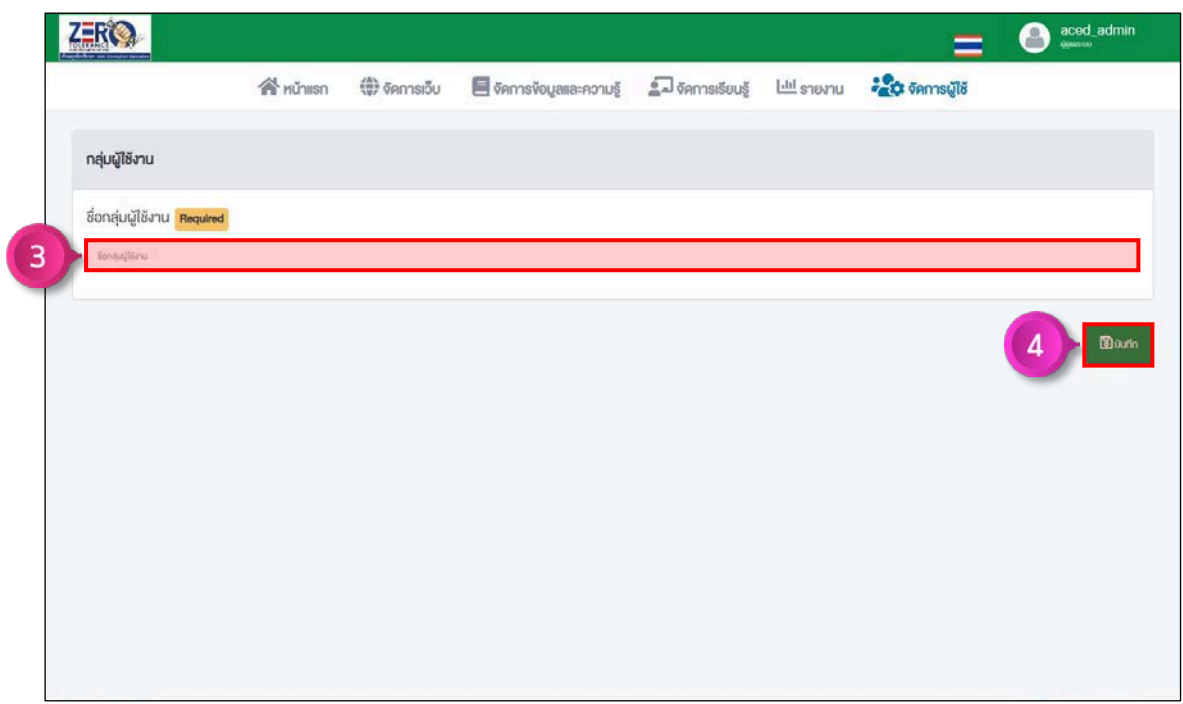

ภาพที่ 64 การเพิ่มกลุมผูใชงาน ขั้นตอนที่ 3 – 4

# **6.4 การเพิ่มรายชื่อผูใชงานเขากลุม**

ขั้นตอนที่ 1 คลิกปุม "เพิ่มสมาชิก" กลุมที่ตองการเพิ่มรายชื่อ

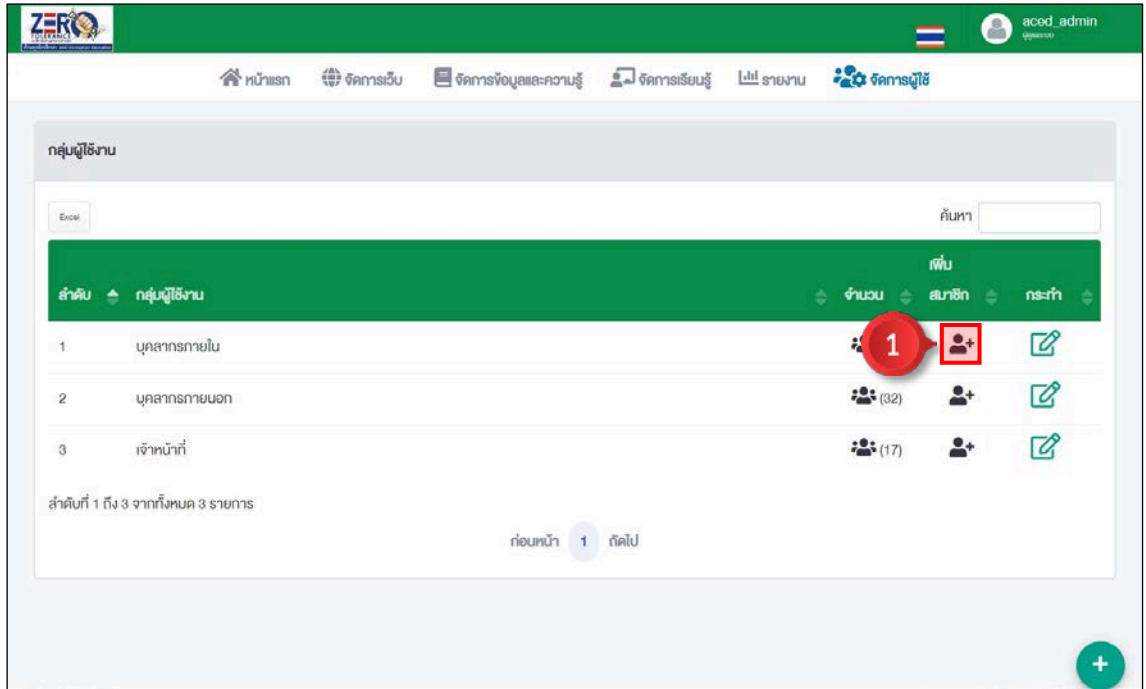

ภาพที่ 65 การเพิ่มรายชื่อผูใชงานเขากลุม ขั้นตอนที่ 1

# ขั้นตอนที่ 2 ทำเครื่องหมาย  $\blacktriangledown$  รายชื่อที่ต้องการเพิ่มเข้ากลุ่ม

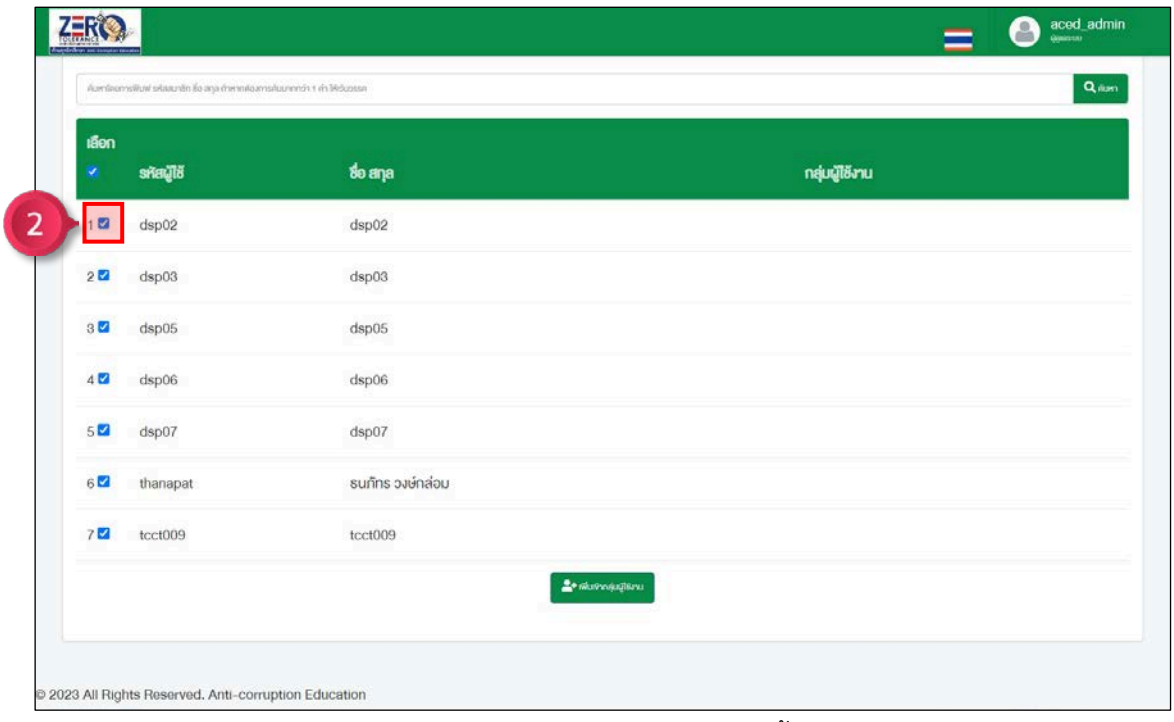

ภาพที่ 66 การเพิ่มรายชื่อผูใชงานเขากลุม ขั้นตอนที่ 2

์ขั้นตอนที่ 3 คลิกปุ่ม <mark>เ3 เพ<sub>ิ่</sub>มเข<sub>้</sub>ากลุ่มผู้ใช<sub>้</sub>งาน</mark> เพื่อนำรายชื่อที่เลือกเข้ากลุ่ม

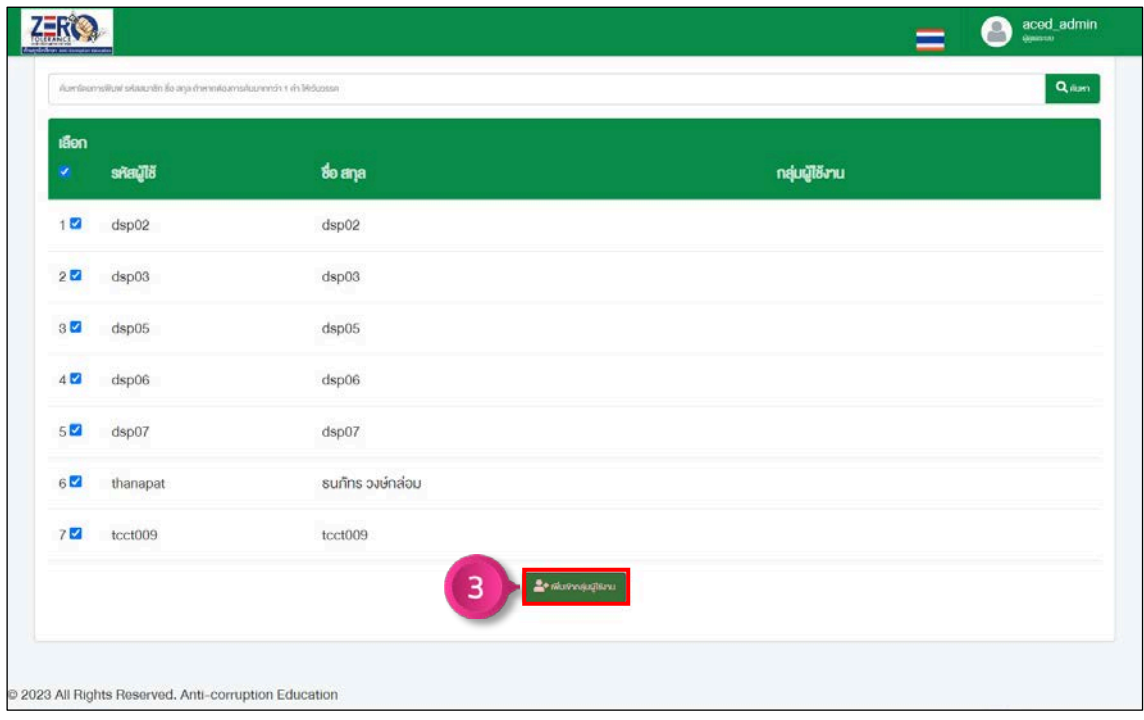

ภาพที่ 67 การเพิ่มรายชื่อผูใชงานเขากลุม ขั้นตอนที่ 3

#### **7. รายงาน**

#### **7.1 การดูรายงานภาพรวมระบบ**

คลิกเมนู "รายงาน"

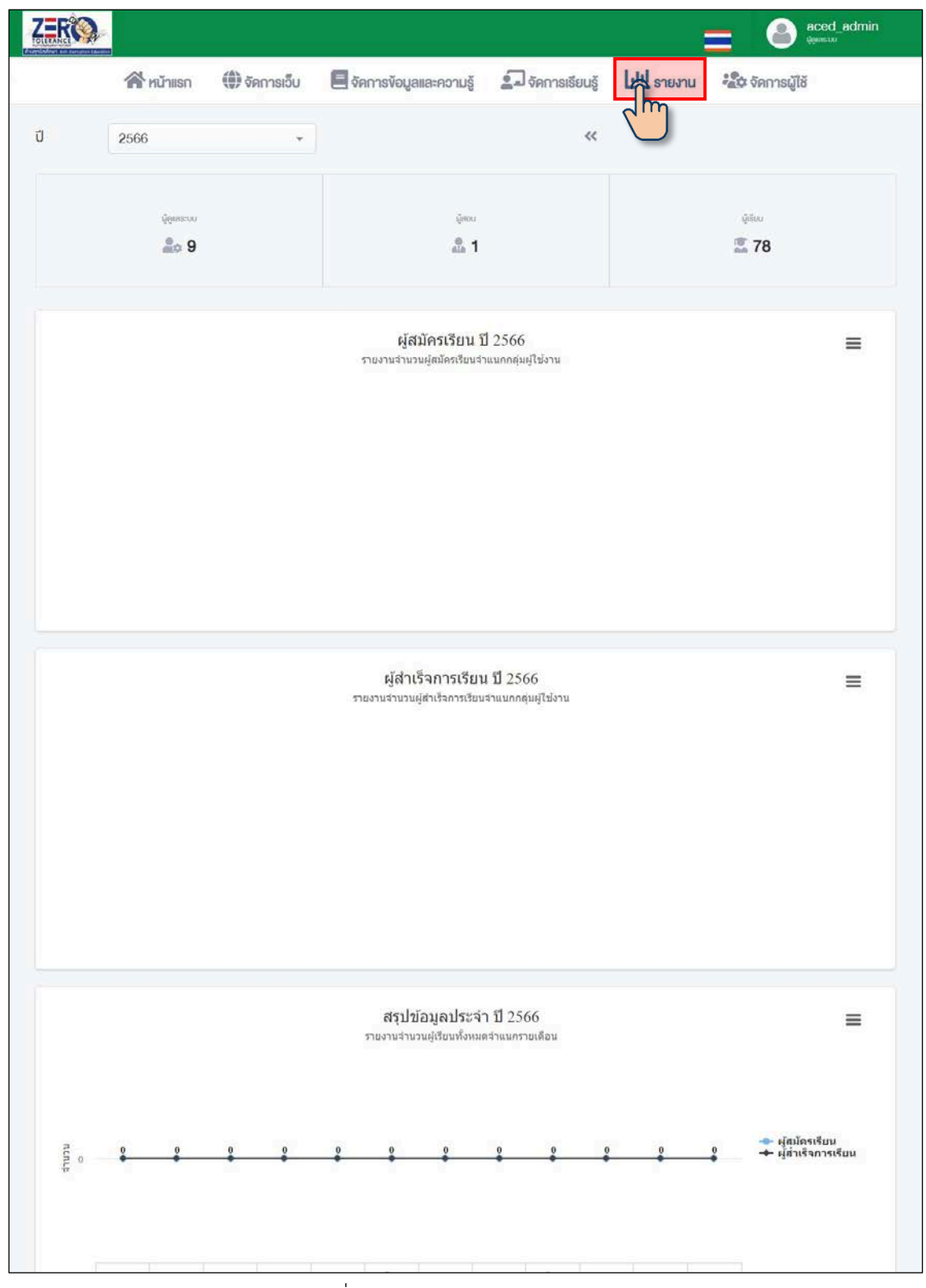

ภาพที่ 68 การดูรายงานภาพรวมระบบ

#### **7.2 การดาวนโหลดรายงานภาพรวมระบบ**

ขั้นตอนที่ 1 คลิกปุ่ม $\bm\equiv\bm\ket$  รายงานที่ต้องการดาวน์โหลด

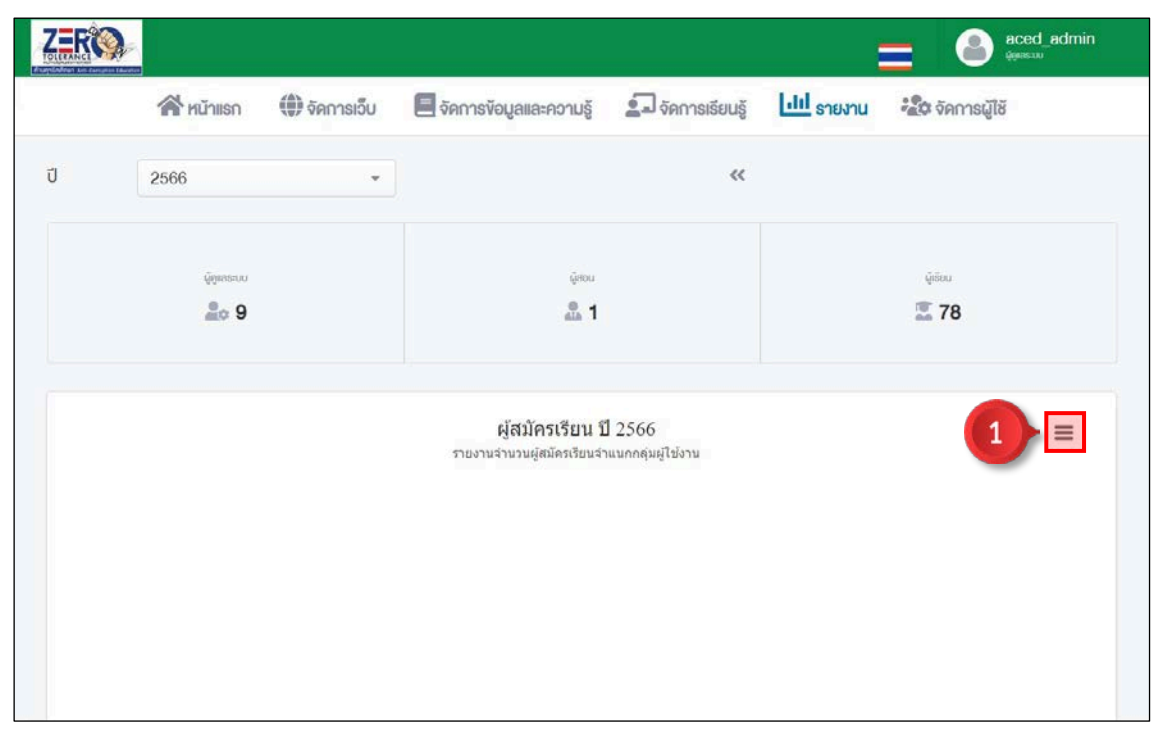

ภาพที่ 69 การดาวนโหลดรายงานภาพรวมระบบ ขั้นตอนที่ 1

# ขั้นตอนที่ 2 เลือกประเภทไฟลที่ตองการดาวนโหลด

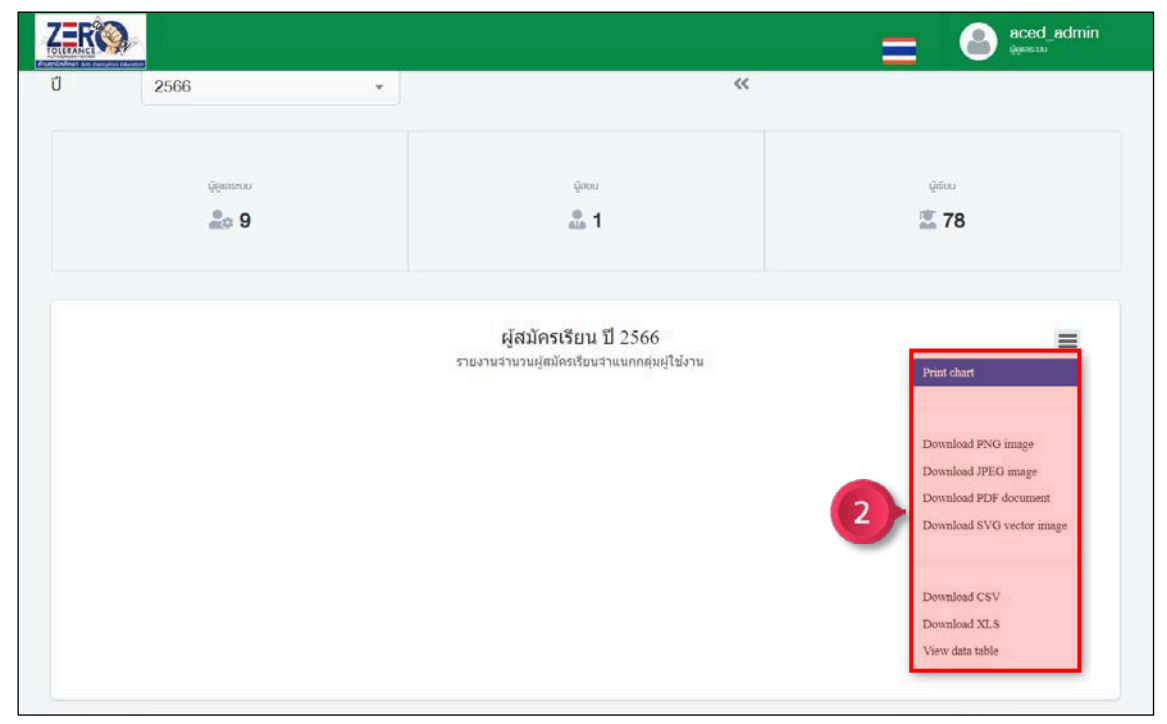

ภาพที่ 70 การดาวนโหลดรายงานภาพรวมระบบ ขั้นตอนที่ 2

#### **7.3 การดูรายงานสรุปเชิงกราฟก (Dashboard)**

คลิกเมนู "รายงานสรุปเชิงกราฟก (Dashboard)"

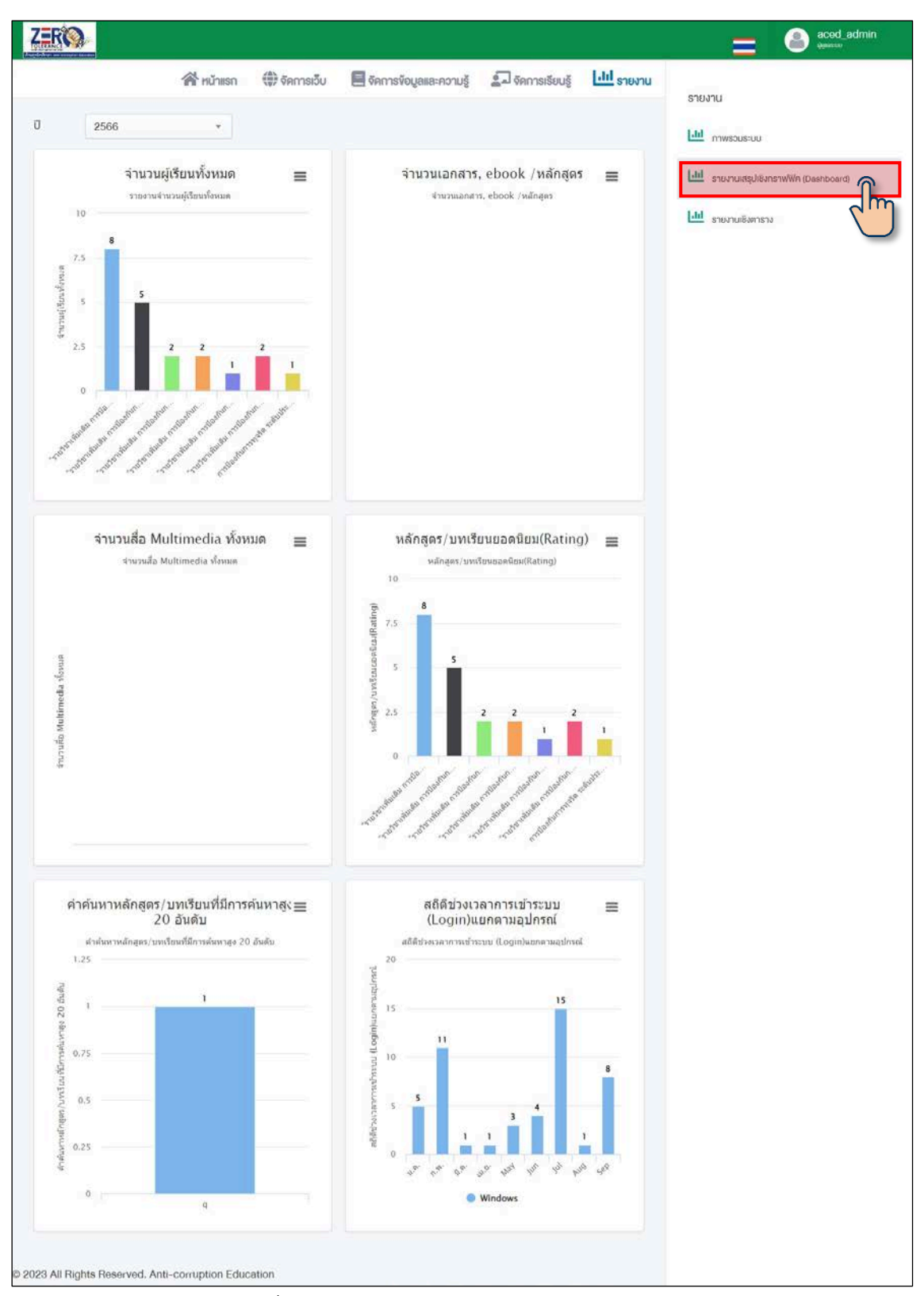

ภาพที่ 71 การดูรายงานสรุปเชิงกราฟก (Dashboard)

#### **7.4 การดาวนโหลดรายงานสรุปเชิงกราฟก (Dashboard)**

ขั้นตอนที่ 1 คลิกปุ่ม  $\equiv$  รายงานที่ต้องการดาวน์โหลด

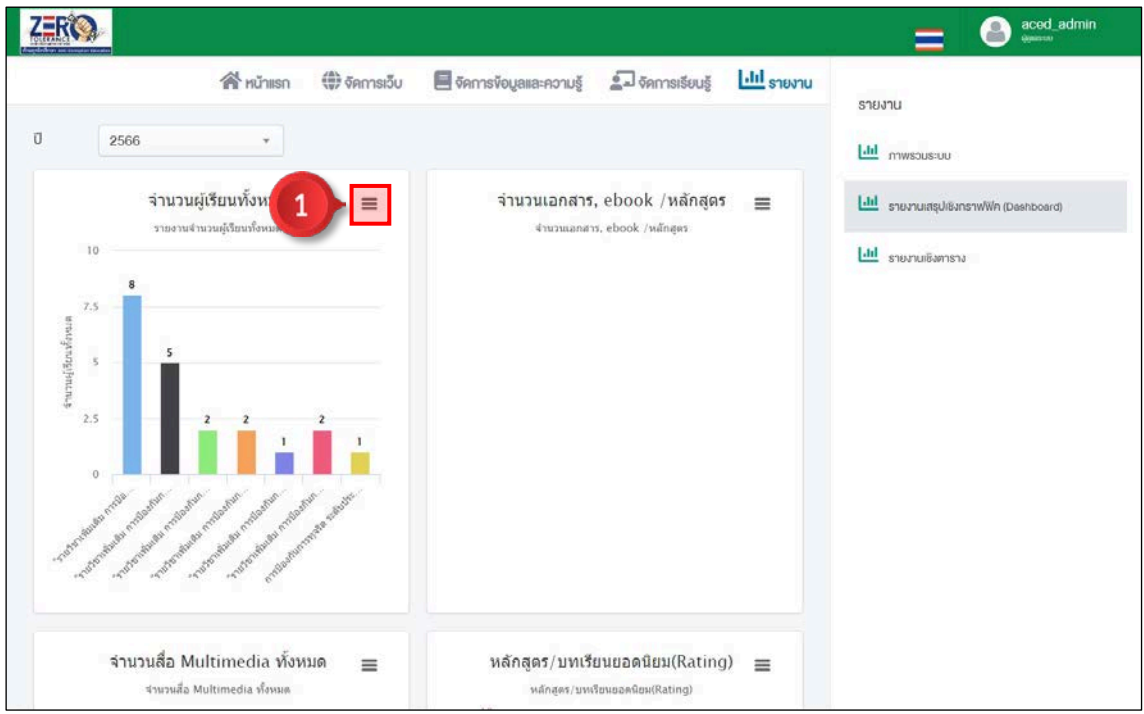

ภาพที่ 72 การดาวนโหลดรายงานสรุปเชิงกราฟก (Dashboard) ขั้นตอนที่ 1

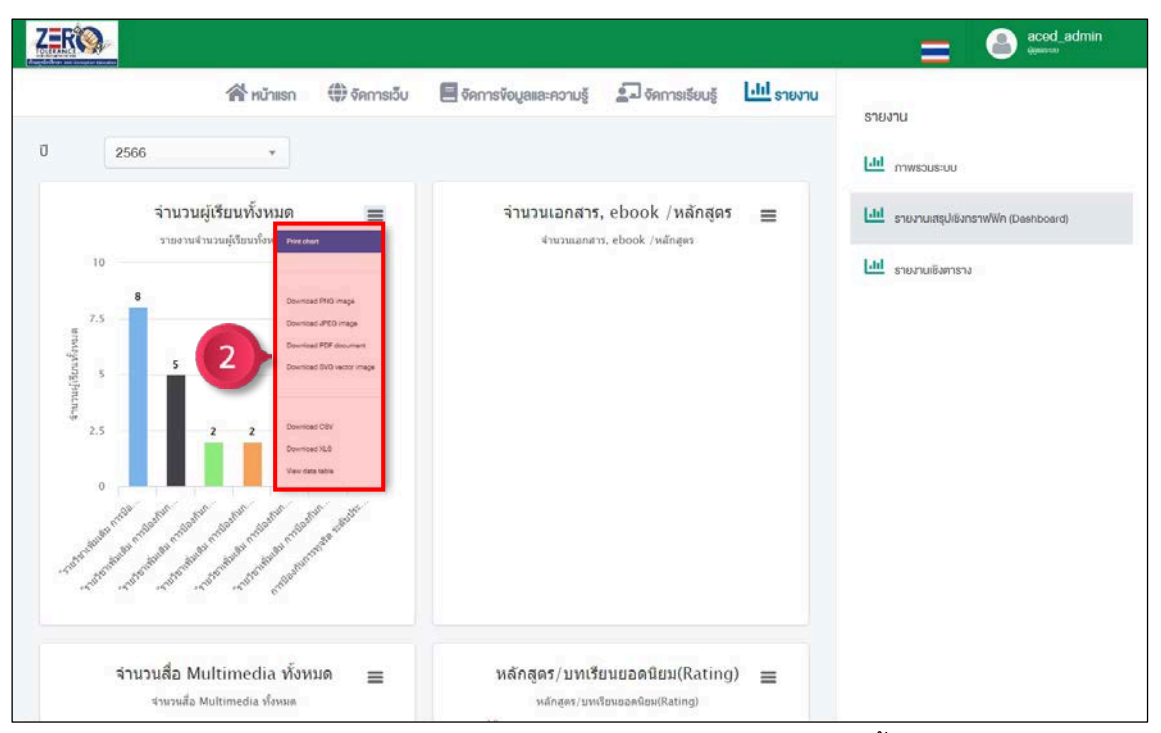

ขั้นตอนที่ 2 เลือกประเภทไฟลที่ตองการดาวนโหลด

ภาพที่ 73 การดาวนโหลดรายงานสรุปเชิงกราฟก (Dashboard) ขั้นตอนที่ 2

#### **7.5 การดูรายงานเชิงตาราง**

คลิกเมนู "รายงานเชิงตาราง"

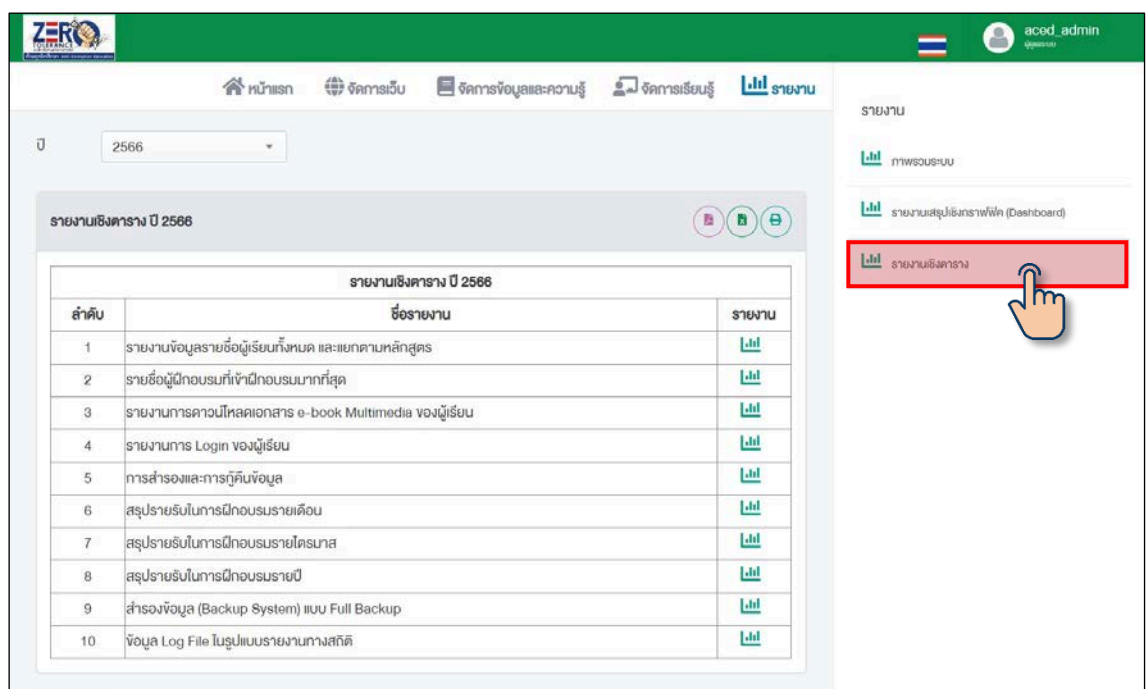

ภาพที่ 74 การดูรายงานเชิงตาราง

# **7.5.1 การดูรายงานขอมูลรายชื่อผูเรียนทั้งหมด และแยกตามหลักสูตร**

์ ขั้นตอนที่ 1 คลิกปุ่ม <mark>'····!</mark> "รายงานข้อมูลรายชื่อผู้เรียนทั้งหมด และแยกตามหลักสูตร"

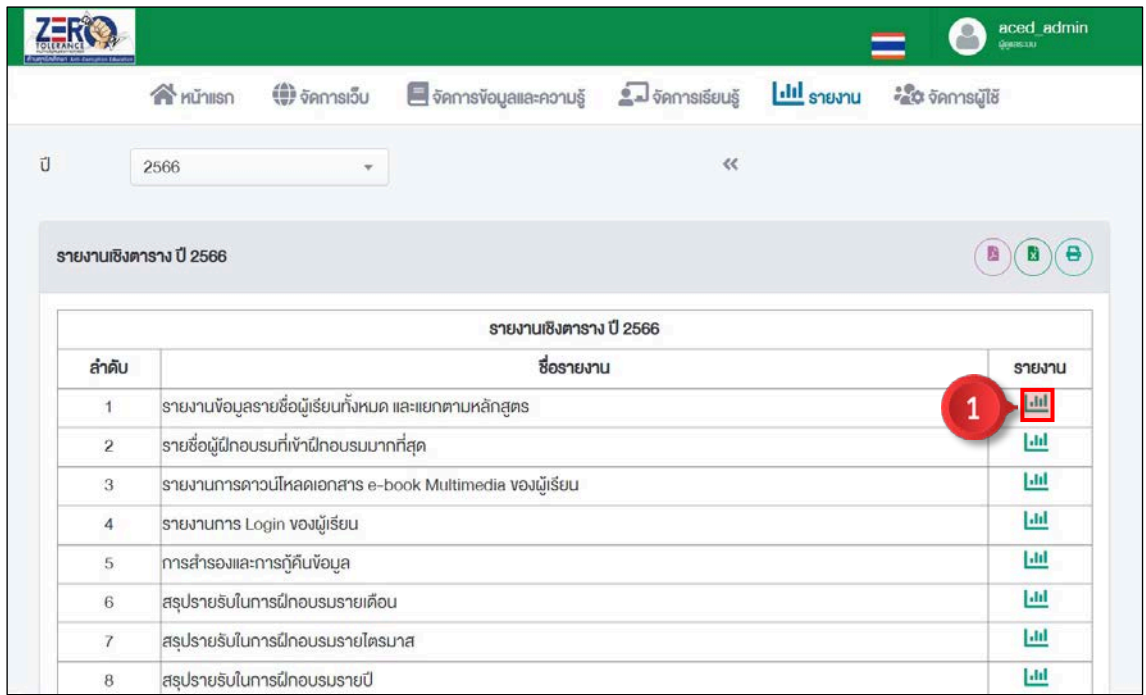

ภาพที่ 75 การดูรายงานขอมูลรายชื่อผูเรียนทั้งหมด และแยกตามหลักสูตร ขั้นตอนที่ 1

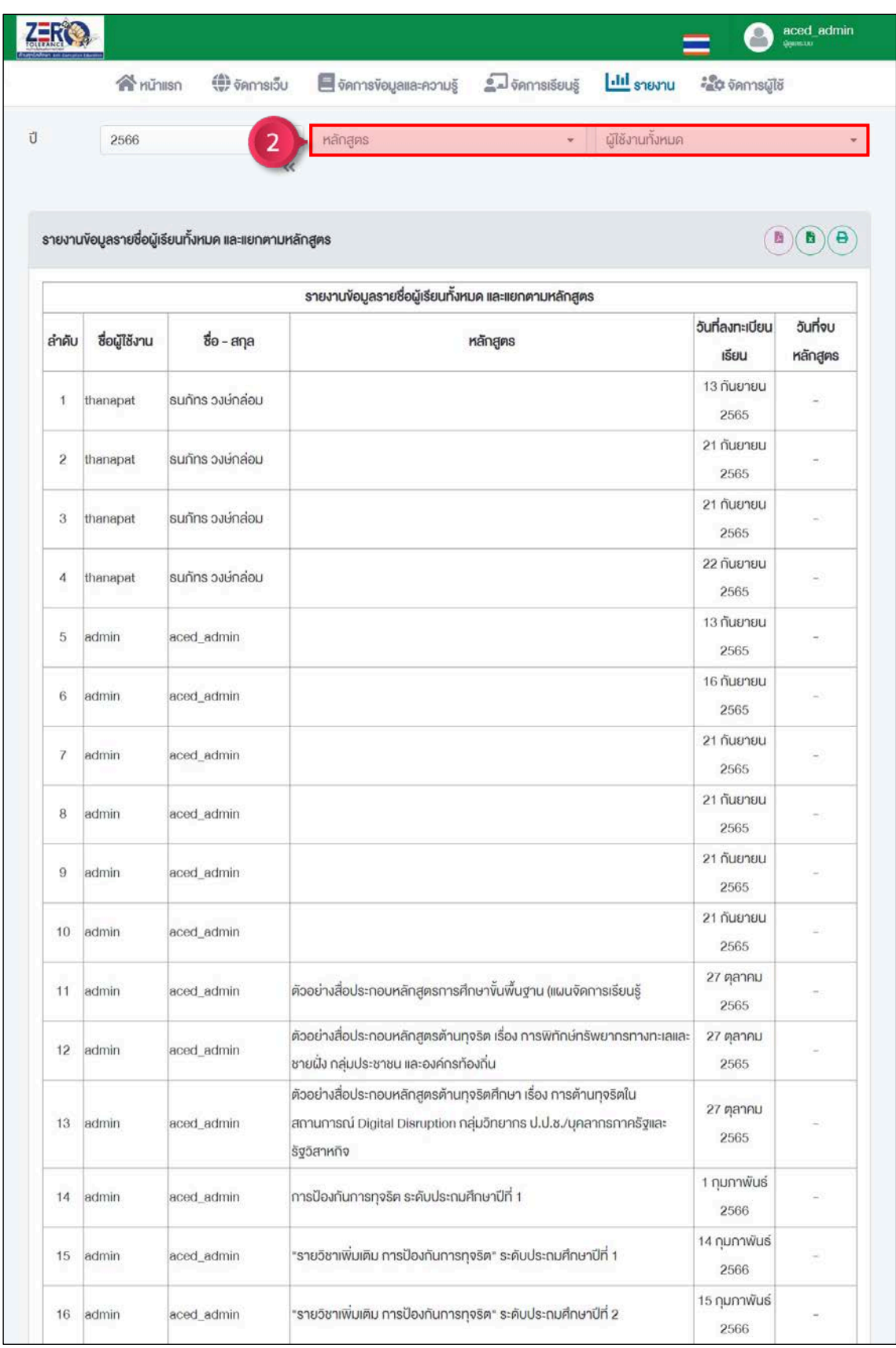

# ขั้นตอนที่ 2 เลือกหลักสูตรหรือเลือกรายชื่อผูใชงานที่ตองการเรียกดูขอมูล

ภาพที่ 76 การดูรายงานขอมูลรายชื่อผูเรียนทั้งหมด และแยกตามหลักสูตร ขั้นตอนที่ 2

## **7.5.2 การดาวนโหลดรายงานขอมูลรายชื่อผูเรียนทั้งหมด และแยกตามหลักสูตร**

คลิกปุม เพื่อดาวนโหลดเปนไฟล PDF คลิกปุม เพื่อดาวนโหลดเปนไฟล Excel คลิกปุ่ม **เ**พื่อสั่งพิมพ์

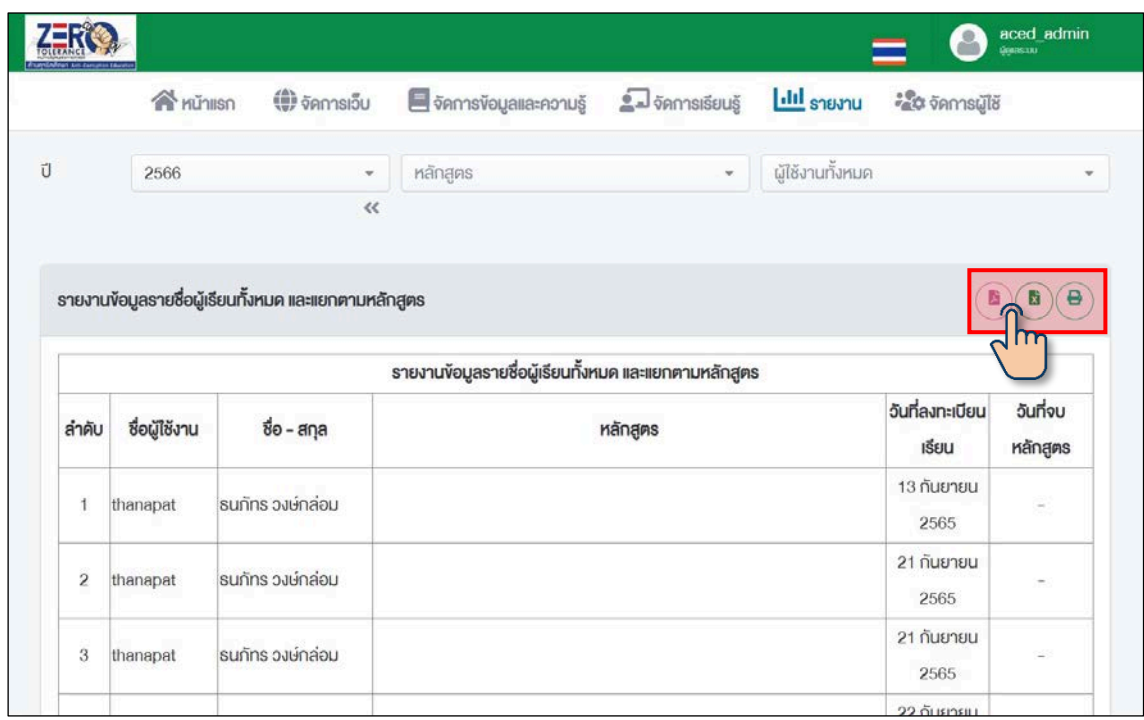

ภาพที่ 77 การดาวนโหลดรายงานขอมูลรายชื่อผูเรียนทั้งหมด และแยกตามหลักสูตร

# **7.5.3 การดูรายงานรายชื่อผูฝกอบรมที่เขาฝกอบรมมากที่สุด**

คลิกปุ่ม <mark>III</mark> "รายงานรายชื่อผู้ฝึกอบรมที่เข้าฝึกอบรมมากที่สุด"

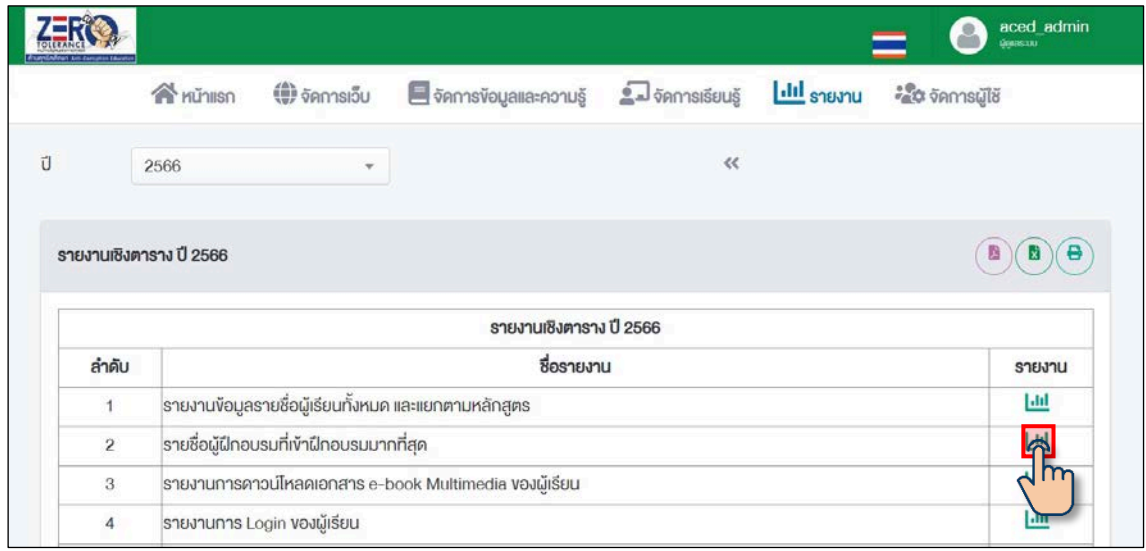

ภาพที่ 78 การดูรายงานรายชื่อผู้ฝึกอบรมที่เข้าฝึกอบรมมากที่สุด

#### **7.5.4 การดาวนโหลดรายงานรายชื่อผูฝกอบรมที่เขาฝกอบรมมากที่สุด**

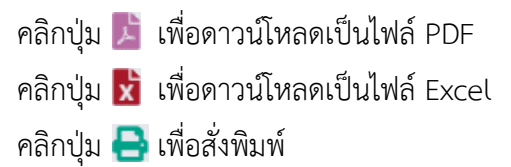

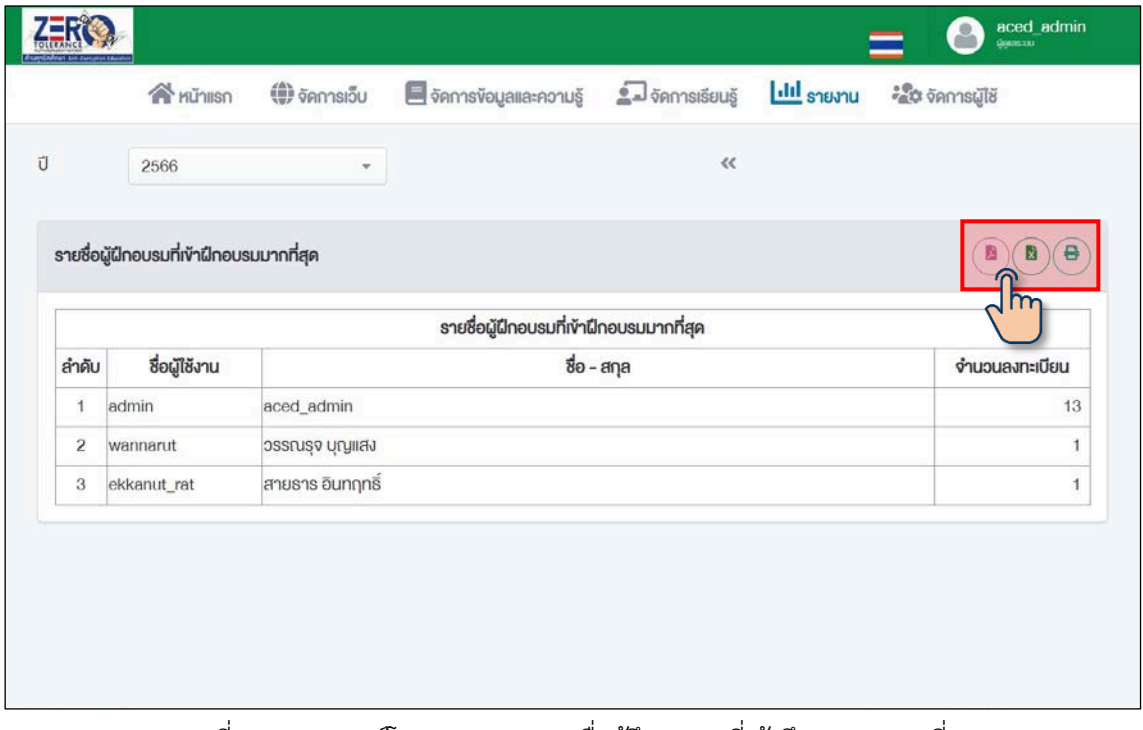

ภาพที่ 79 การดาวนโหลดรายงานรายชื่อผูฝกอบรมที่เขาฝกอบรมมากที่สุด

#### **7.5.5 การดูรายงานการดาวนโหลดเอกสาร e-book Multimedia ของผูเรียน**

คลิกปุ่ม <mark>III</mark> "รายงานการดาวน์โหลดเอกสาร e-book Multimedia ของผู้เรียน"

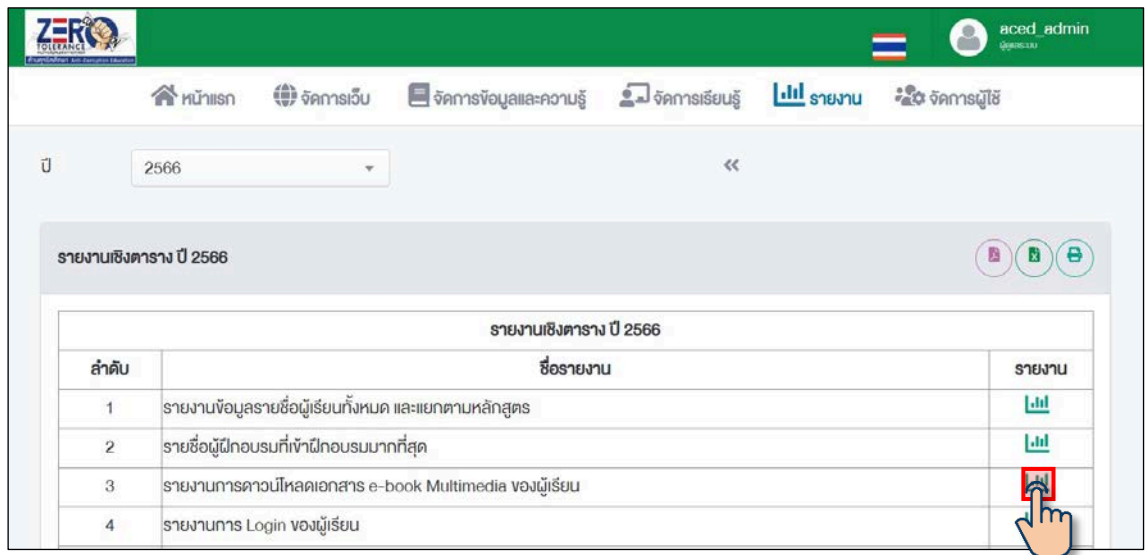

ภาพที่ 80 การดูรายงานการดาวนโหลดเอกสาร e-book Multimedia ของผูเรียน

#### **7.5.6 การดาวนโหลดรายงานการดาวนโหลดเอกสาร e-book Multimedia ของผูเรียน**

คลิกปุม เพื่อดาวนโหลดเปนไฟล PDF

คลิกปุม เพื่อดาวนโหลดเปนไฟล Excel

คลิกปุ่ม **เ**พื่อสั่งพิมพ์

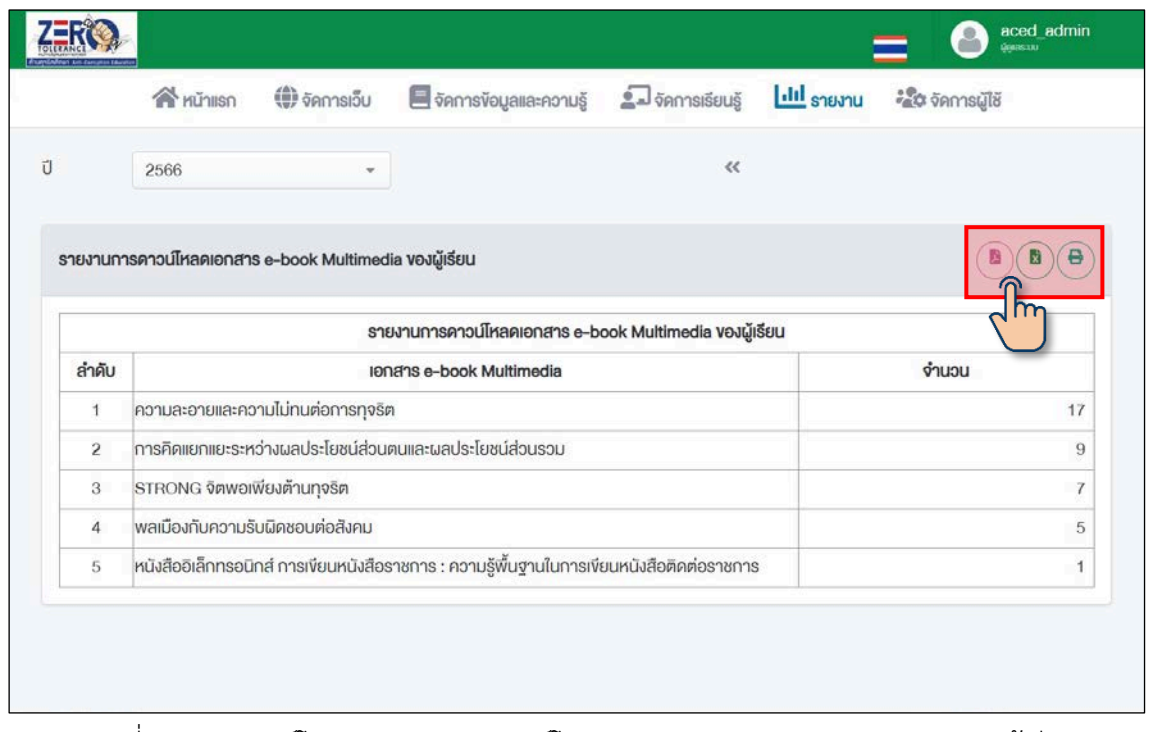

ภาพที่ 81 การดาวนโหลดรายงานการดาวนโหลดเอกสาร e-book Multimedia ของผูเรียน

#### **7.5.7 การดูรายงานการ Login ของผูเรียน**

ขั้นตอนที่ 1 คลิกปุ่ม  $\blacksquare\blacksquare$  "รายงานการ Login ของผู้เรียน"

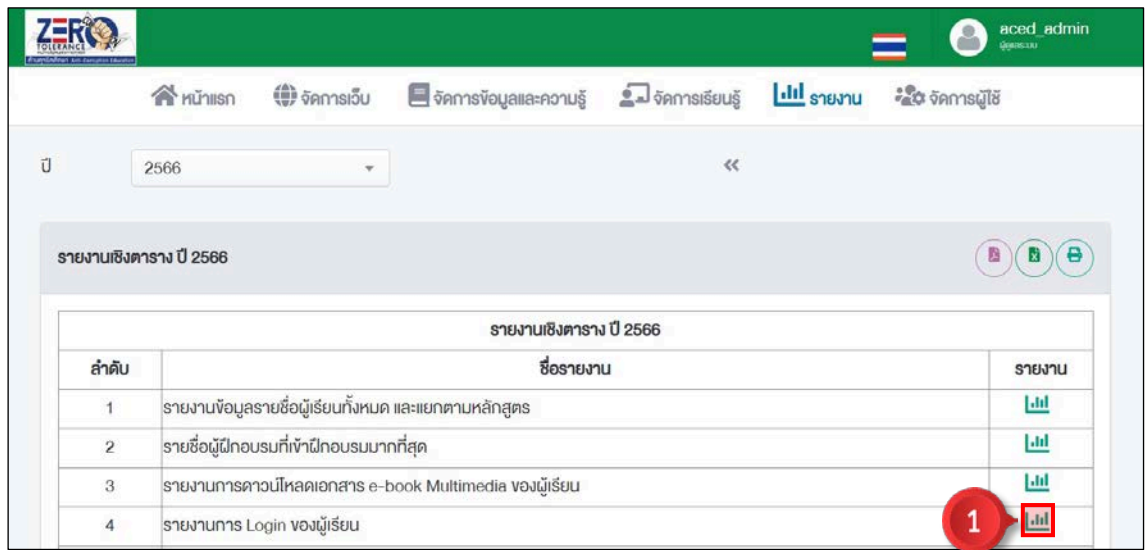

ภาพที่ 82 การดูรายงานการ Login ของผูเรียน ขั้นตอนที่ 1

# ขั้นตอนที่ 2 เลือกรายชื่อผูใชงานที่ตองการเรียกดูขอมูล

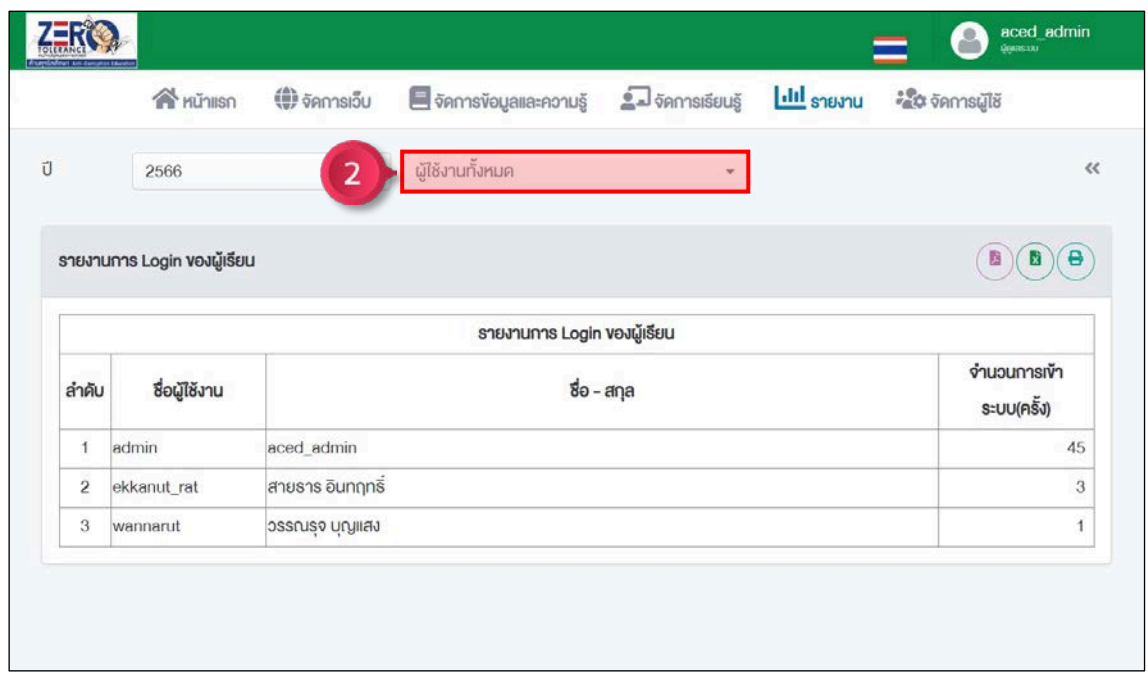

ภาพที่ 83 การดูรายงานการ Login ของผูเรียน ขั้นตอนที่ 2

#### **7.5.8 การดาวนโหลดรายงานการ Login ของผูเรียน**

คลิกปุม เพื่อดาวนโหลดเปนไฟล PDF คลิกปุม เพื่อดาวนโหลดเปนไฟล Excel คลิกปุ่ม **- เ**พื่อสั่งพิมพ์

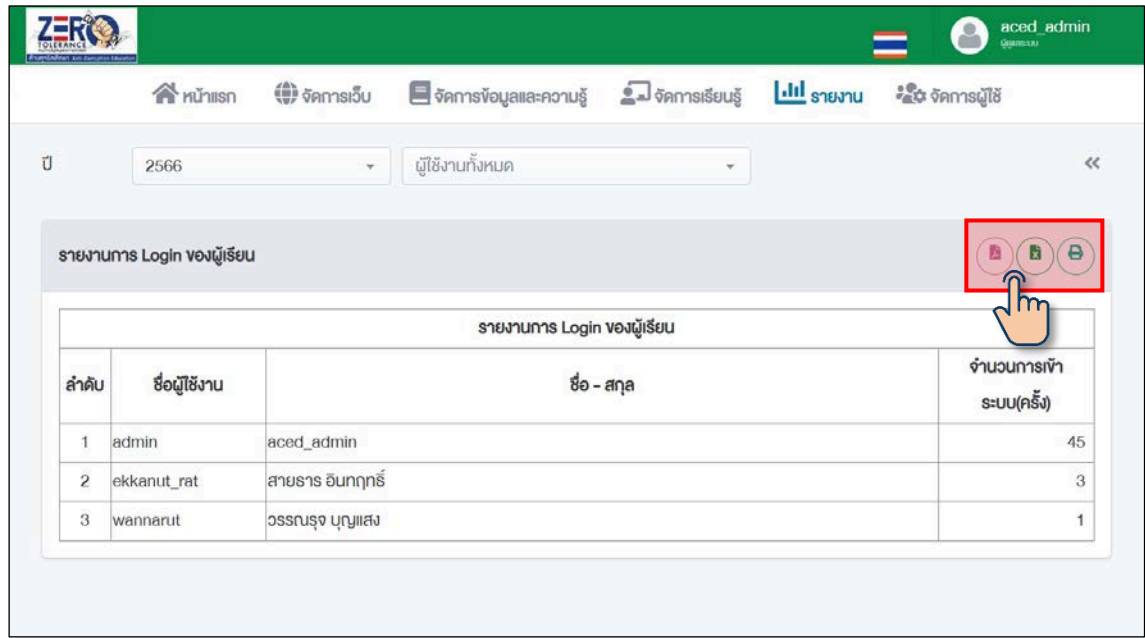

ภาพที่ 84 การดาวนโหลดรายงานการ Login ของผูเรียน

#### **8. การออกจากระบบ**

ขั้นตอนที่ 1 คลิกปุม "Profile"

|              |                              |                    | $\textcircled{f}$ <i>n n i n i n i n i n i n i n i n i n i n i n i n i n i n i n i n i n i n i n i n i n i n i n i n i n i n i</i> | ■ จัดการงังบูลและความรู้ <u>ค</u> ื่อ จัดการเรียนรู้ <mark>เป๋ป รายงาน</mark> |                                                                                                    | SABJAU                                      |
|--------------|------------------------------|--------------------|----------------------------------------------------------------------------------------------------|-------------------------------------------------------------------------------|----------------------------------------------------------------------------------------------------|---------------------------------------------|
|              | 2566                         | $\dot{\mathbf{v}}$ | ผู้ใช้งานทั้งหมด                                                                                                    | ٠                                                                             |                                                                                                    | Ltd mwsous:uu                               |
|              | รายงานการ Login ของผู้เรียน  |                    |                                                                                                    |                                                                               | $\begin{pmatrix} \mathbf{B} \\ \mathbf{B} \end{pmatrix} \begin{pmatrix} \mathbf{B} \\ \mathbf{B} \end{pmatrix} \begin{pmatrix} \mathbf{B} \\ \mathbf{B} \end{pmatrix}$ | <b>Ltd</b> shounualsul@unshivin (Deshboard) |
|              |                              |                    |                                                                                                    | รายงานการ Login ของผู้เรียน                                                   |                                                                                                    | Ltd snumultimens                            |
| ลำคับ        | ชื่อผู้ใช้งาน<br>$80 - a$ na |                    |                                                                                                    |                                                                               | ง่านอนการเข้า<br>ระบบ(ครั้ง)                                                                                                    |                                             |
| $\mathbf{1}$ | admin                        | aced_admin         |                                                                                                    |                                                                               | 45                                                                                                    |                                             |
| $\bar{2}$    | ekkanut_rat                  | สายธาร อินทฤทธิ์   |                                                                                                    |                                                                               | $\,$ 3                                                                                                    |                                             |
| 3            | wannarut                     | ralluyy vpursal    |                                                                                                    |                                                                               |                                                                                                    |                                             |
|              |                              |                    |                                                                                                    |                                                                               |                                                                                                    |                                             |

ภาพที่ 85 การออกจากระบบ ขั้นตอนที่ 1

ขั้นตอนที่ 2 คลิกเมนู "Logout"  $\boxed{\mathbf{H}}$  Logout เพื่อออกจากระบบ

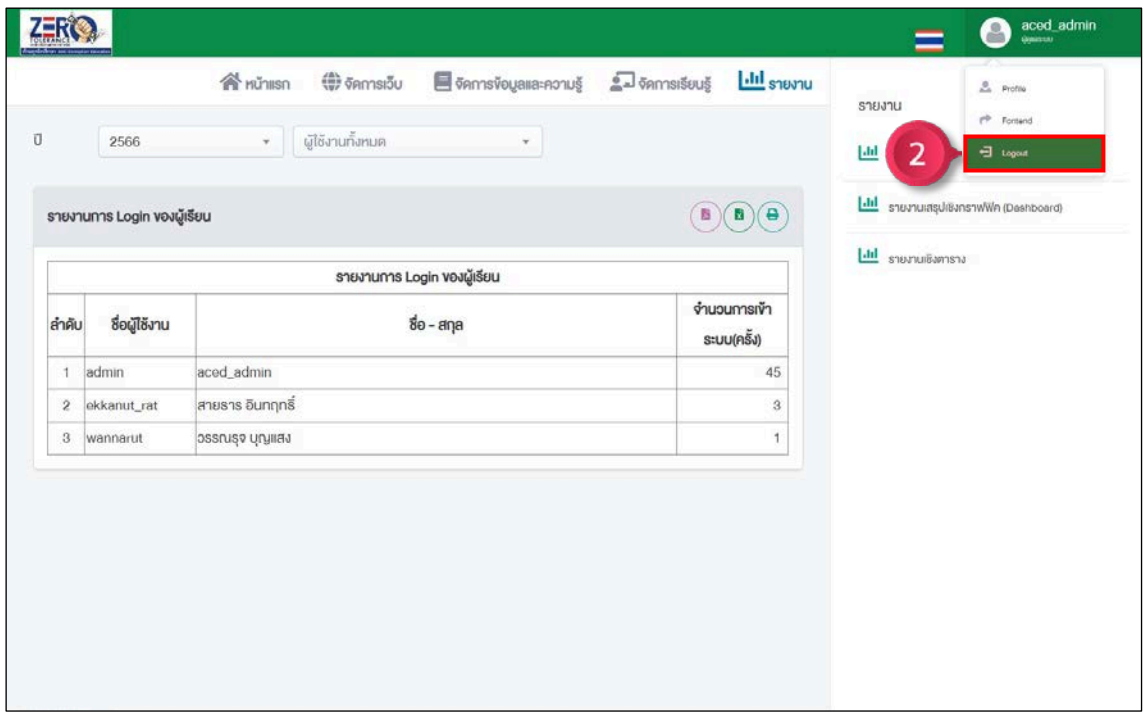

ภาพที่ 86 การออกจากระบบ ขั้นตอนที่ 2